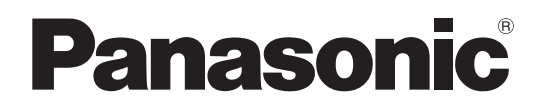

# 取扱説明書

詳細編

液晶プロジェクター | 業務用

# 品番 PT-VX41

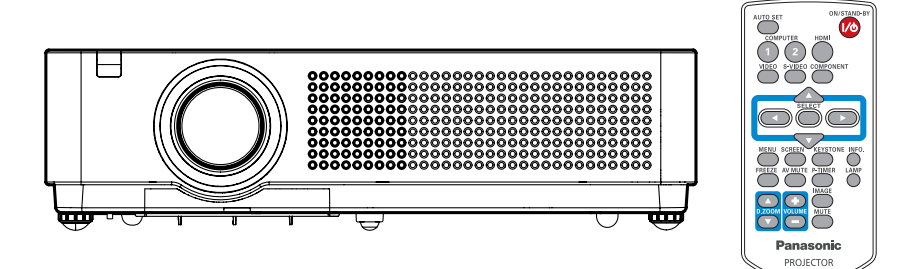

このたびは、パナソニック製品をお買い上げいただき、まことにありがとうございます。

- 取扱説明書をよくお読みのうえ、正しく安全にお使いください。
- ご使用の前に『安全上のご注意』(☞ 6~9ページ)を必ずお読みください。
- 保証書は、「お買い上げ日·販売店名」などの記入を必ず確かめ、取扱説明書とともに大切 に保管してください。

### 保証書別添付

製造番号は、品質管理上重要なものです。製品本体と保証書の製造番号をお確かめください。

商標について • HDMI、HDMI ロゴ、および High-Definition Multimedia Interface は、HDMI Licensing LLC の商標または登録商標です。

#### HƏMI

- PJLink 商標は、日本、米国その他の国や地域における登録または出願商標です。
- その他、この説明書に記載されている各種名称・会社名・商品名などは各社の商標または登録商標です。

なお、本文中ではⓇや TM マークは明記していません。

#### 本書内のイラストについて

• プロジェクター本体、画面などのイラストは、実際とは異なることがあります。

#### 参照ページについて

•本書では、参照ページを(Laroo ページ)のように示しています。

用語について • 本書では付属品の「ワイヤレスリモコン」を「リモコン」と記載しています。

この装置は、クラス B 情報技術装置です。この装置は、家庭環境で使用することを目的としていますが、こ の装置がラジオやテレビジョン受信機に近接して使用されると、受信障害を引き起こすことがあります。 取扱 説明書に従って正しい取り扱いをしてください。

VCCI-B

JIS C 61000-3-2 適合品 本装置は、高調波電流規格 JIS C 61000-3-2 に適合しています。

# 本機の特長 – 投写するまでの手順

## オートセットアップ機能

〈AUTO SET〉ボタンを押すと、 自動入力切換、自動台形補正、自動 PC 調整の操作ができます。

# ダイレクトパワーオフ機能

▶ ダイレクトパワーオフ機能により、投 写中でもコンセントから電源プラグを 抜いたり、電源ブレーカーを落とした りすることができます。

### 接続性の向上

▶ HDMI 端子を搭載し、高品質の映像 や HDMI の音声に対応しました。

# プレゼンテーションに便利な機能

- ▶ デジタルズーム機能により、 プレゼン テーション中に重要な部分を拡大表 示できます。
- ▶ マイク機能と 10W 音声出力により、 外部音響機器がなくても、プレゼン テーションを行うことができます。
- 詳しくは各ページをご覧ください。 1. 本機を設置する (☞ 19 ページ) 2. 本機と外部機器を接続する (☞ 22 ページ) 3. 電源コードを接続する (☞ 23 ページ) 4. 電源を入れる (☞ 25 ページ) 5. 投写する映像を選択する (☞ 28 ページ) 6. 映像の映り具合を調整する (☞ 28 ページ)

# もくじ

#### 「安全上のご注意」を必ずお読みください。(→6~9ページ)

# 安全上のご注意

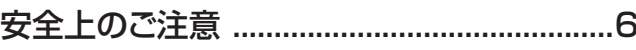

# はじめに

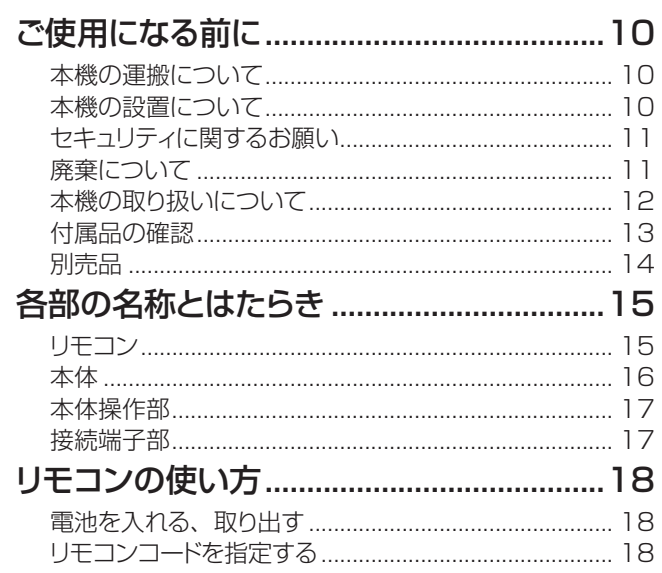

# 準備

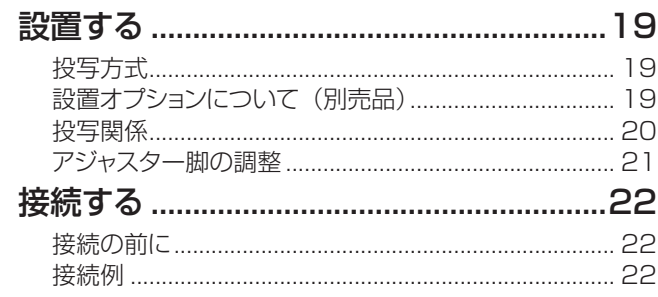

# 基本的な使い方

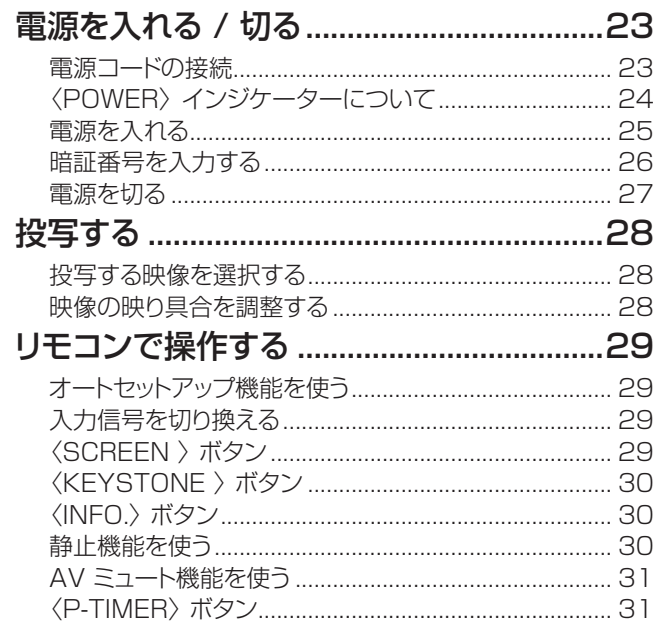

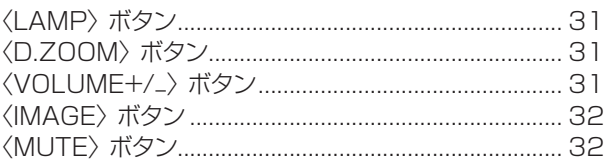

# 調整と設定

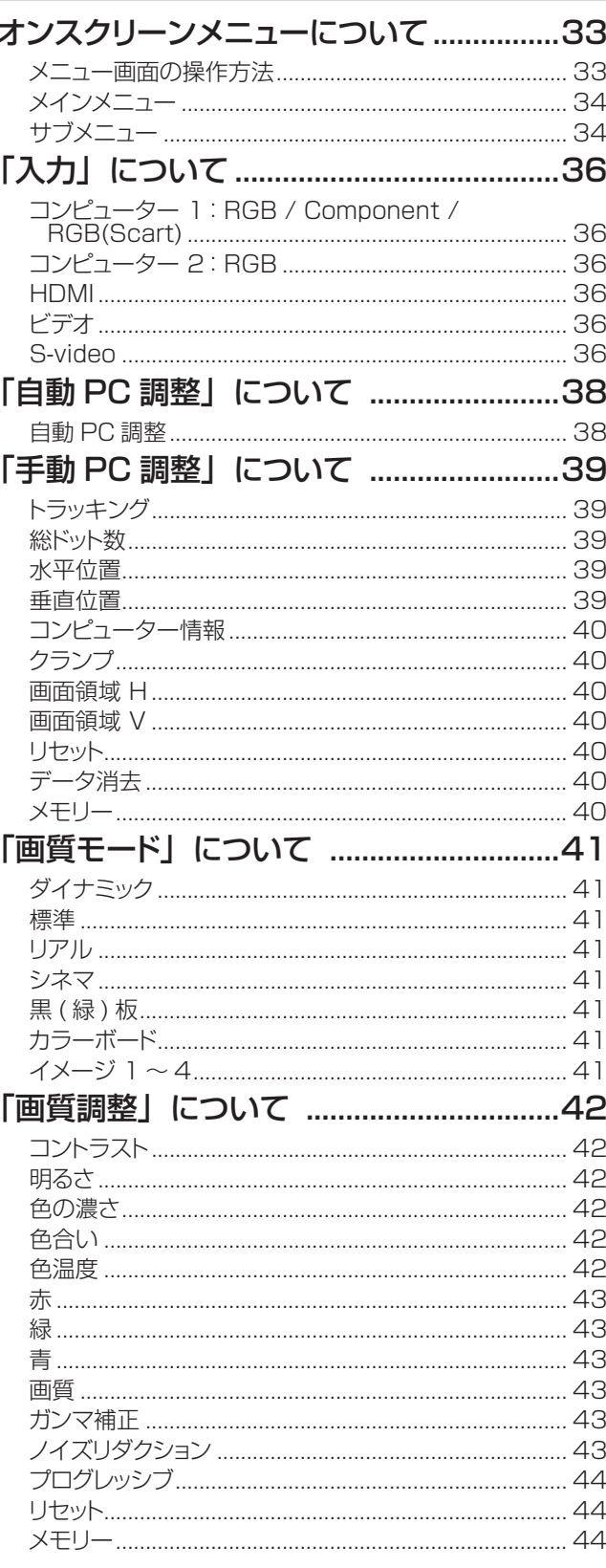

準

# もくじ

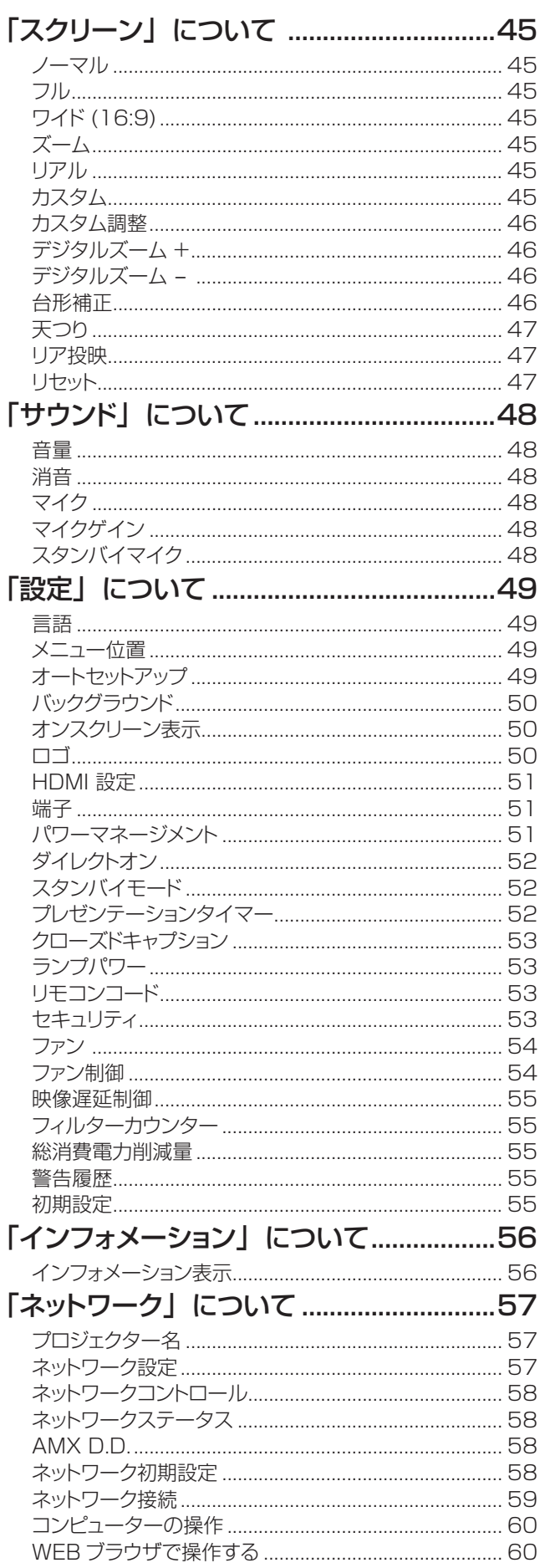

# 点検と部品交換

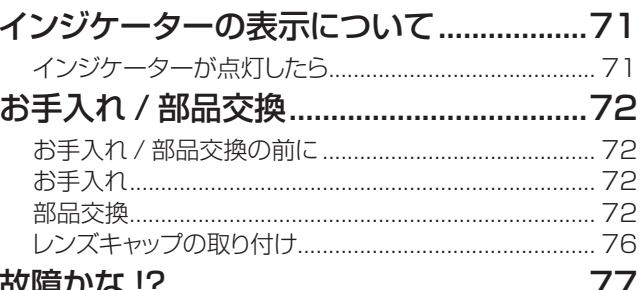

# その他

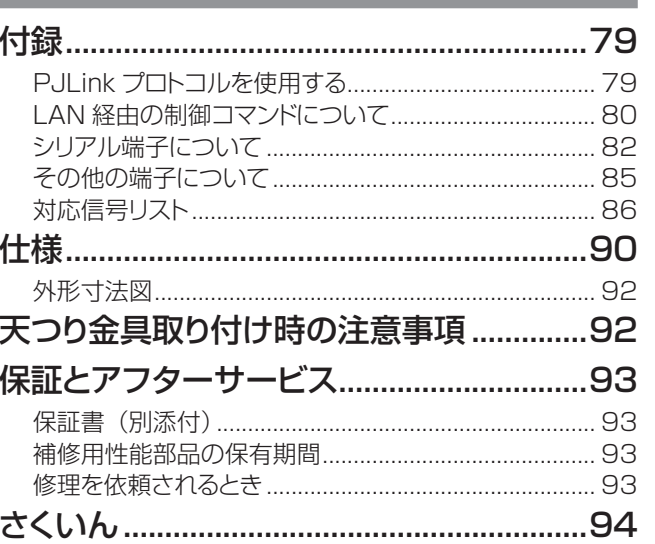

# <span id="page-5-0"></span>安全上のご注意(つづき) 安全上のご注意 **必ずお守りください**

人への危害、財産の損害を防止するため、必ずお守りいただくことを説明しています。

### ■ 誤った使い方をしたときに生じる危害や損害の程度を区分して、説明しています。

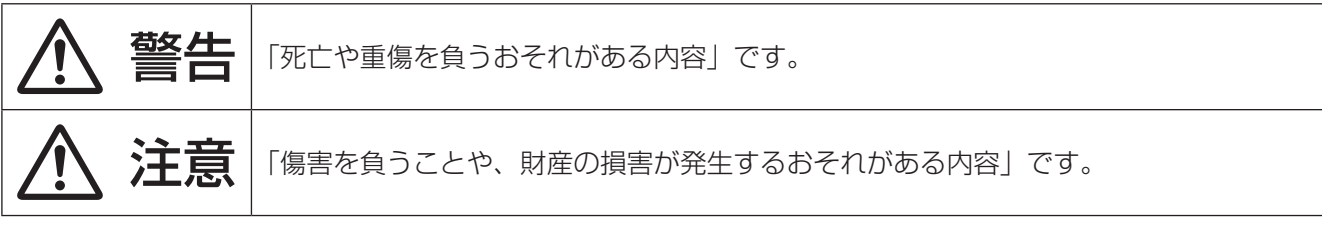

### ■ お守りいただく内容を次の図記号で説明しています。

Q

**RAD** 

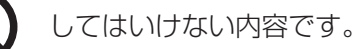

実行しなければならない内容です。

# 警告

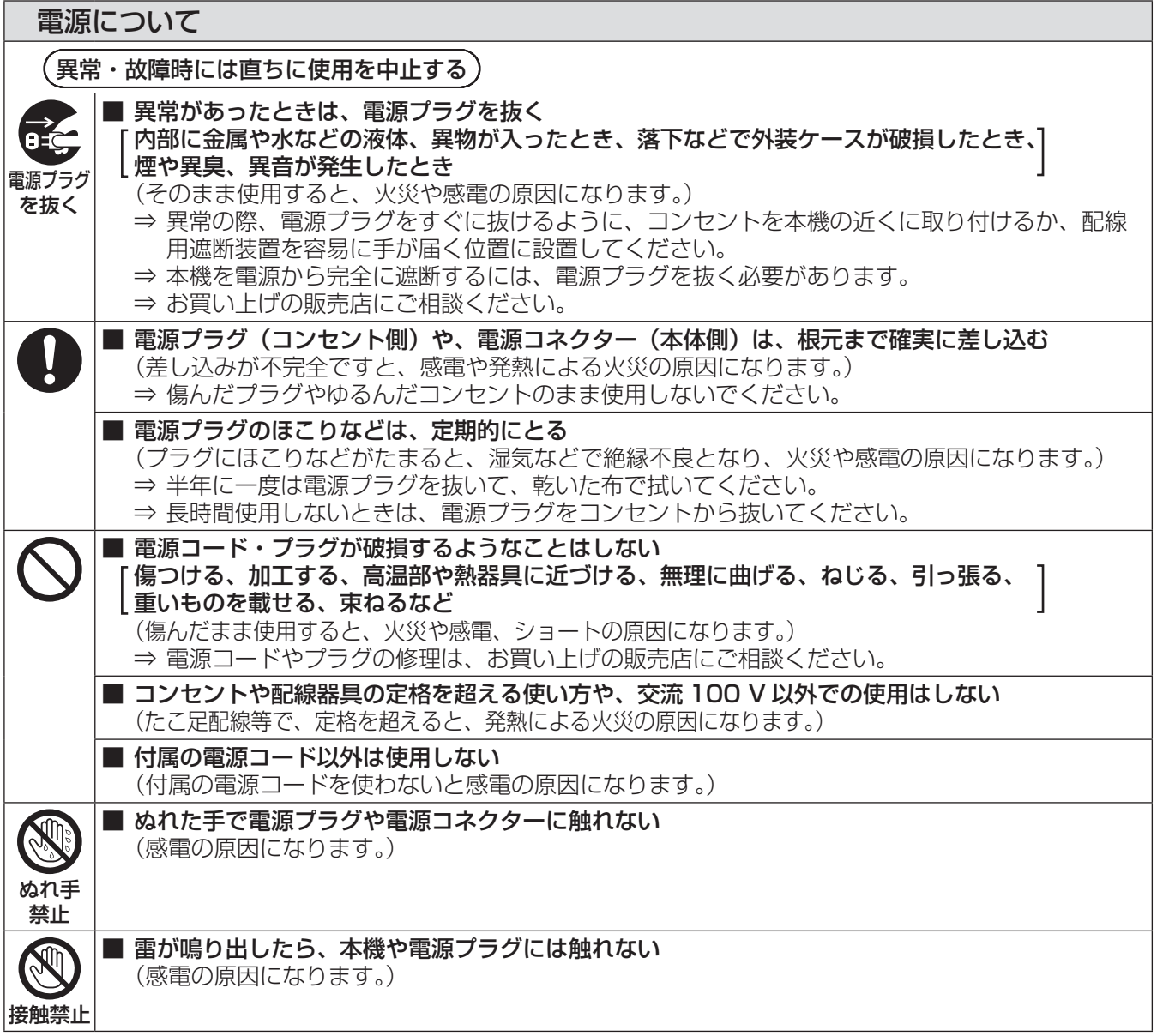

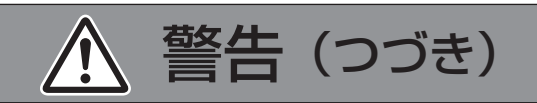

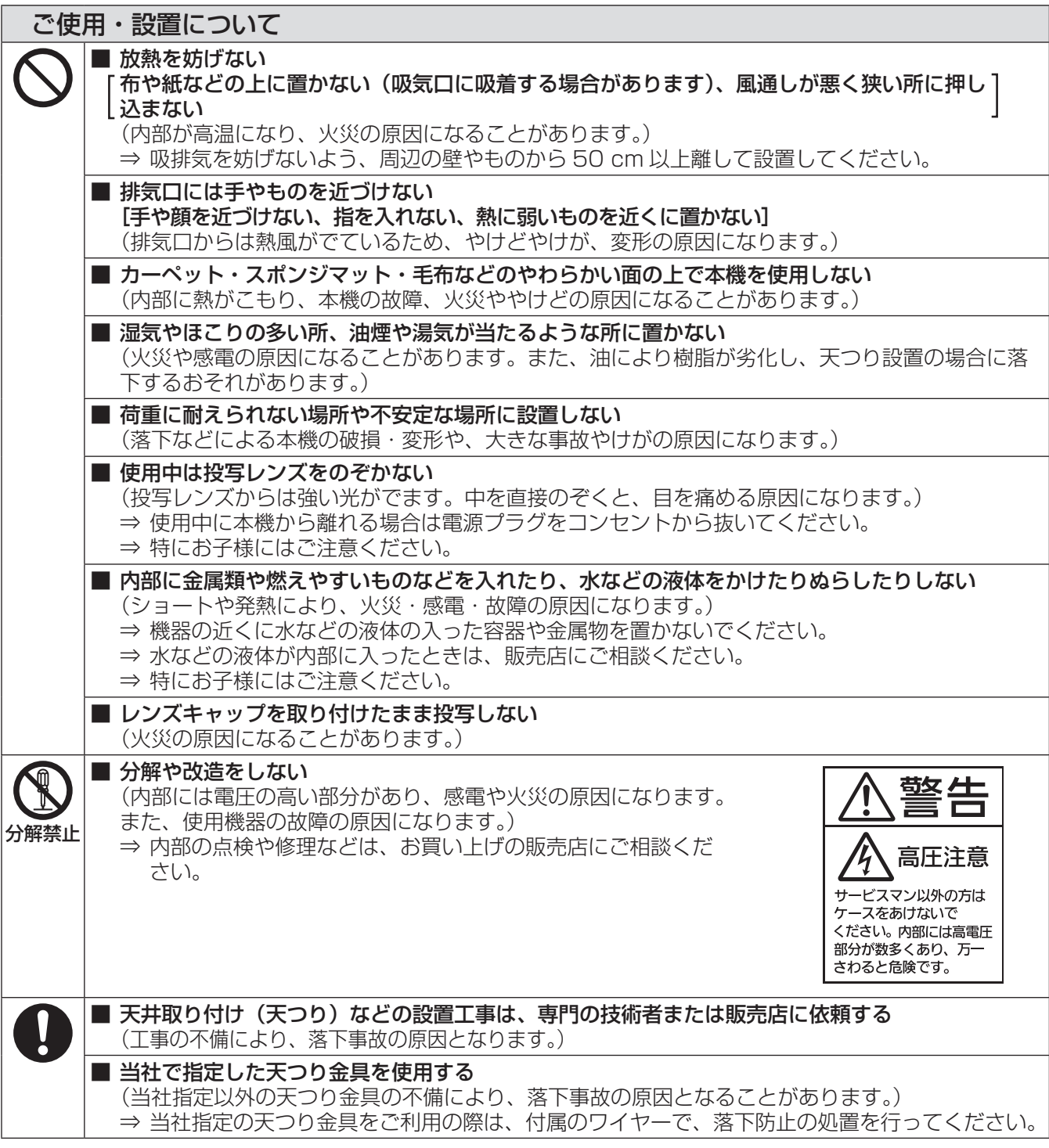

# 安全上のご注意(つづき)

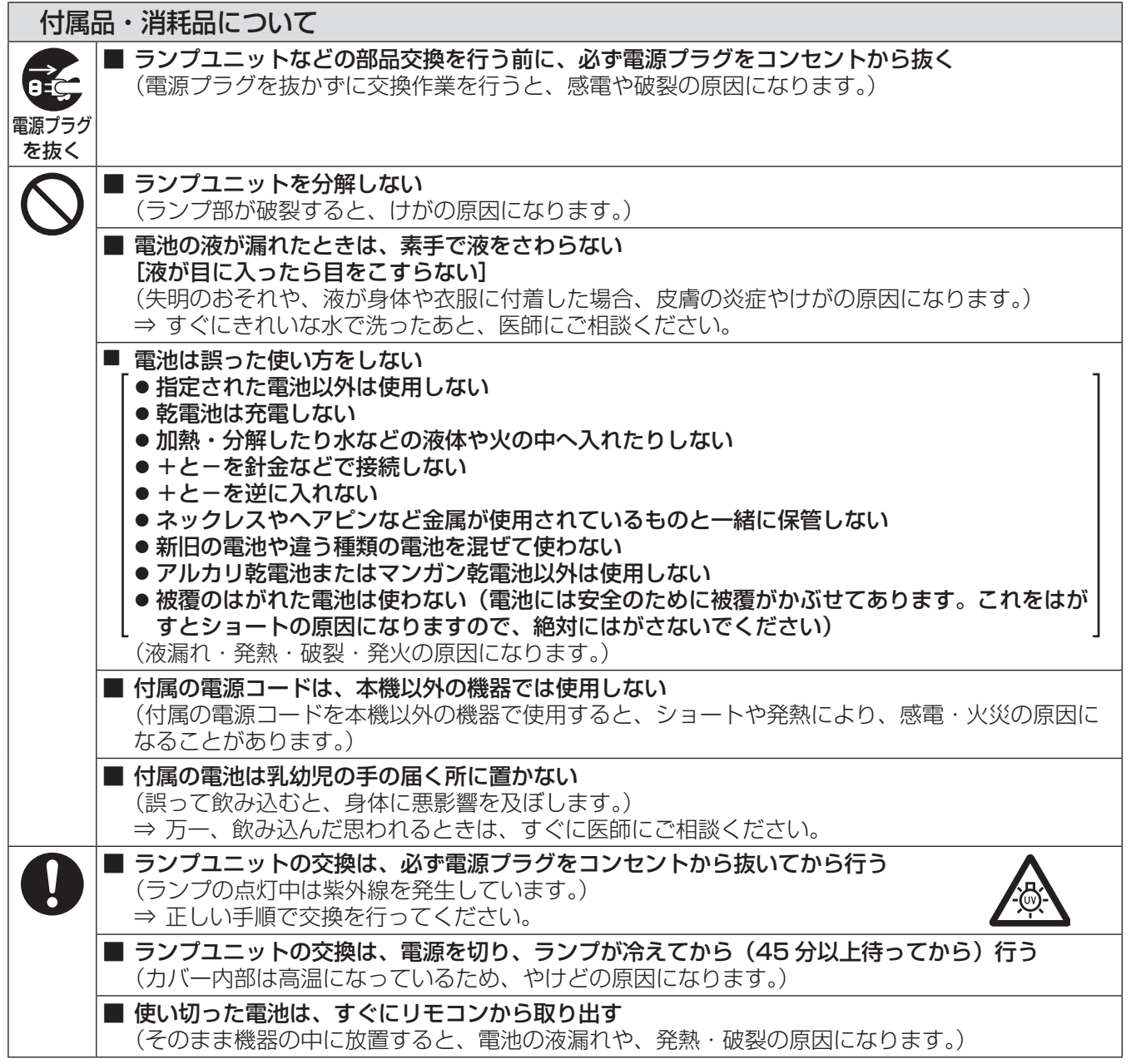

△ 警告 (つづき)

注意

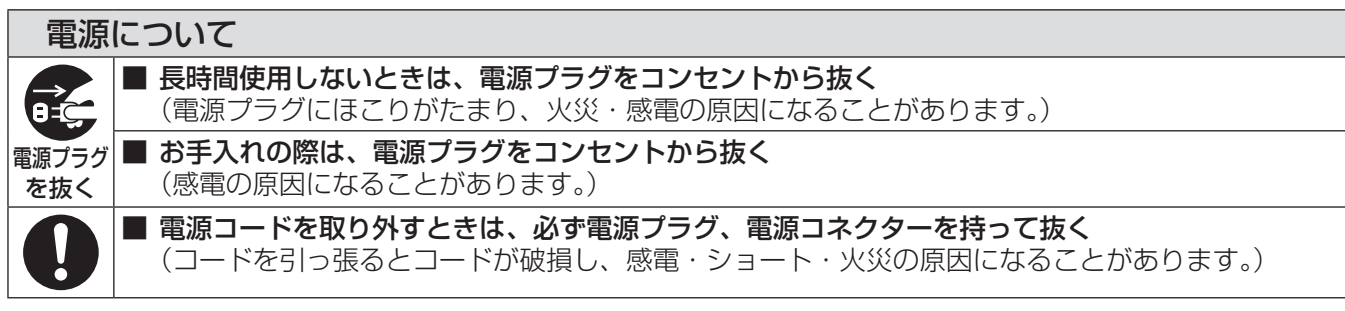

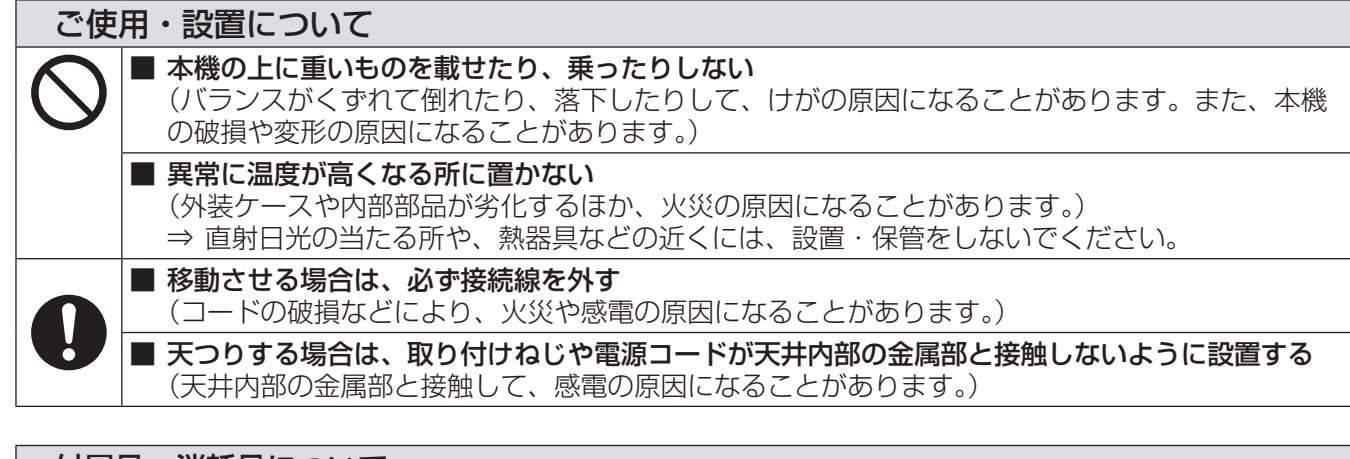

#### 付属品・消耗品について

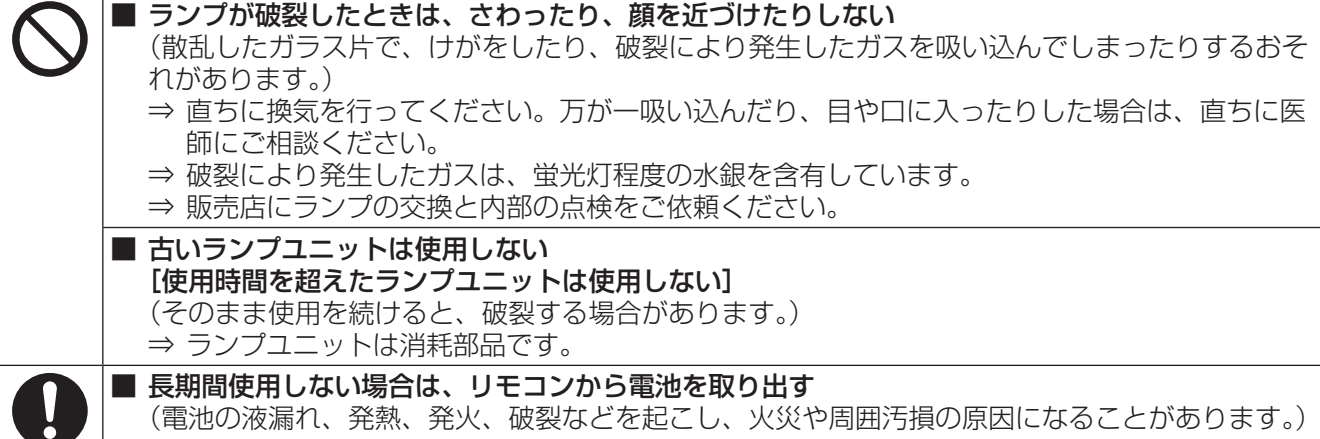

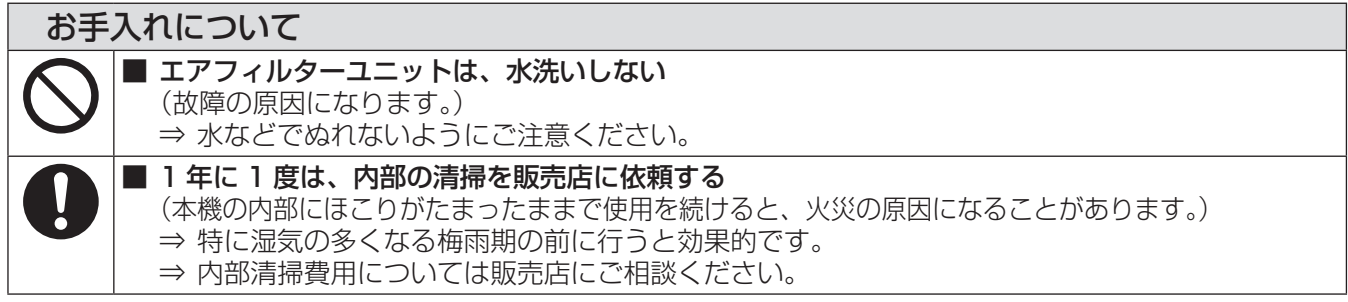

# <span id="page-9-0"></span>ご使用になる前に

## 本機の運搬について

- 運搬の際は、本機の底面を持つようにし、過度の振動や衝撃を加えないようにお取り扱いください。内部の部品 が傷み、故障の原因になります。
- アジャスター脚を伸ばした状態で運搬しないでください。アジャスター脚が破損するおそれがあります。

### 本機の設置について

### ■ 屋外に設置しないでください

本機は、屋内で使用することを前提に設計されています。

### ■以下の場所には設置しないでください

- 車両·船舶·航空機など、振動や衝撃が加わる場所:内部の部品が傷み、故障の原因になります。
- エアコンの吹き出し口や照明器具(スタジオ用ランプなど)の近くなど、温度変化が激しい場所(『使用環境 条件』『▼ 91 ページ): ランプの寿命などに影響を及ぼすおそれや、熱により本体が変形し、故障の原因に なることがあります。
- 高圧電線や動力源の近く:妨害を受ける場合があります。

### ■本機を天井に取り付ける場合は、必ず専門の技術者、または販売店に ご依頼ください

#### 別売品の天つり金具が必要です。

品番:ET-PKV100H(高天井用)、ET-PKV100S(低天井用)、 ET-PKV100B(取付け用ベース金具)

■ 海抜 1 200 m 未満でご使用の際は、 「 ファン制御 1 を必ず 「 オフ 1 に設定してください 部品の寿命などに影響を及ぼすおそれや、故障の原因になる場合があります。になる場合があります。

### ■ 海抜 1 200 m 以 ト2 000 m 未満でご使用の際は、[ファン制御]を必ず [オン 1] に設定してください

部品の寿命などに影響を及ぼすおそれや、故障の原因になる場合があります。

### ■ 海抜2 000 m 以上2 700 m 未満でご使用の際は、「ファン制御]を必ず 「オン2] に設定してください

部品の寿命などに影響を及ぼすおそれや、故障の原因になる場合があります。

### ■ 海抜 2 700 m 以上の場所に設置しないでください

部品の寿命などに影響を及ぼすおそれや、故障の原因になる場合があります。

### ■ 本機を立てたり、左右に傾けたりして使用しないでください

本機を上下方向に± 40 °以上立てたり、左右方向に± 20 °以上傾けたりして使用しないでください。部品の寿 命などに影響を及ぼすおそれがあります。

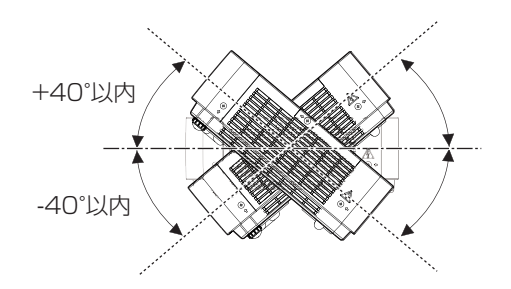

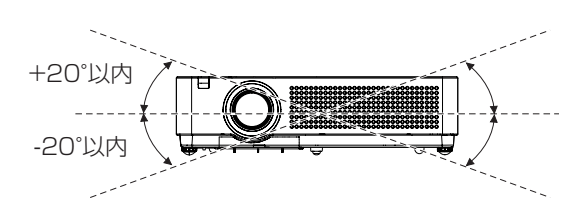

# ご使用になる前に(つづき)

### <span id="page-10-0"></span>■設置上のご注意

- 本機を積み重ねて使用しないでください。
- 本機の吸気口・排気口をふさがないでください。
- 空調の冷風や温風が、本機の吸気口・排気口に 直接当たらないように設置をしてください。

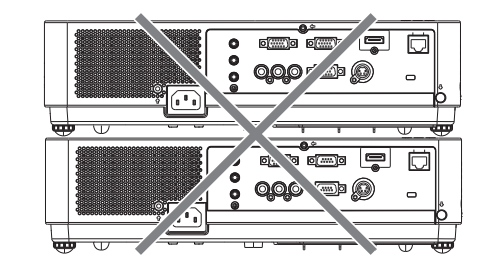

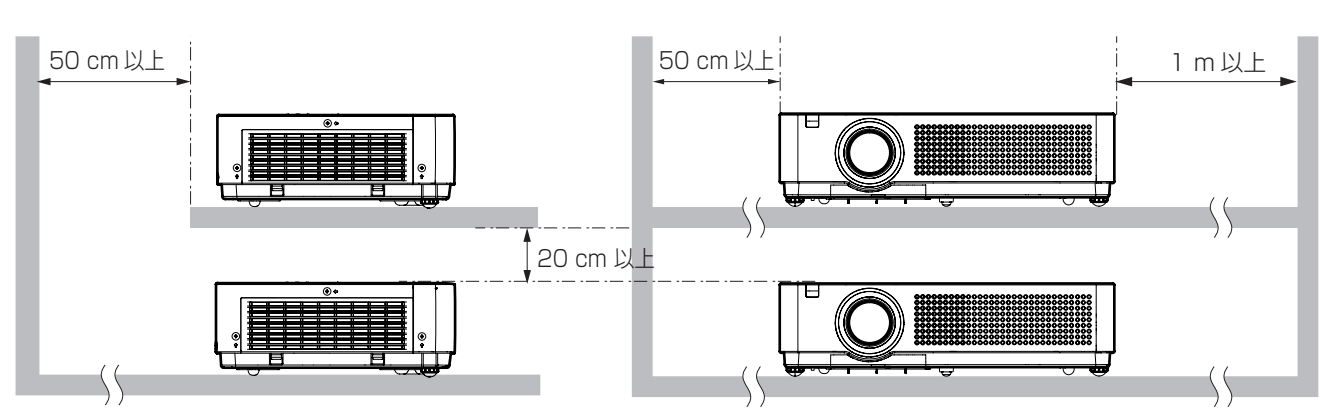

● 本機を囲われた空間に設置しないでください。 囲われた空間に設置が必要な場合は、別途空調設備、換気設備を入れてください。換気が不十分な場合、排気 熱が滞留することで、本機の保護回路がはたらくことがあります。

### セキュリティに関するお願い

本製品をご使用になる場合、下記のような被害を受ける場合が想定されます。

- 本製品を経由したお客様のプライバシー情報の漏えい。
- 悪意の第三者による本製品の不正操作。
- 悪意の第三者による本製品の妨害や停止。

セキュリティ対策を十分に行ってください。(☞53、70 ページ)

- パスワードはできるだけ推測されにくいものにしてください。
- パスワードは定期的に変更してください。
- パナソニック株式会社およびその関係会社が、お客様に対して直接パスワードを照会することはございませ ん。直接問い合わせがありましても、パスワードを答えないでください。
- ファイアウォールなどにより、安全性の確保されたネットワークでご使用ください。
- WEB 制御のパスワードを設定し、ログインできるユーザーを制限してください。

## 廃棄について

製品を廃棄する際は、最寄りの市町村窓口または販売店に、正しい廃棄方法をお問い合わせください。 ランプには水銀が含まれています。取り外した古いランプユニットを廃棄する場合は、最寄りの市町村窓口、または 販売店に正しい廃棄方法をお問い合わせください。

### <span id="page-11-0"></span>本機の取り扱いについて

### ■美しい映像をご覧いただくために

- ●スクリーン面に外光や照明などの光が入らないよう、窓のカーテンやブラインドなどを閉め、スクリーン面 近くの照明を消すなどの環境を整えていただくと、より高いコントラストで美しい映像をご覧いただけます。
- 使用環境によっては排気口からの熱せられた空気や、空調からの温風・冷風の影響で、まれに画面に「ゆらぎ」 が発生する場合があります。

本体の前面に自機、あるいは他機の排気や、空調からの風が回り込むような設置がないように注意してくだ さい。

● プロジェクターのレンズは、光源からの光による熱の影響で、電源を入れた直後はフォーカスが安定しない 場合があります。映像を映した状態で 30 分以上経過すると、フォーカスが安定します。

### ■投写レンズ面は素手でさわらないでください

投写レンズ面に指紋や汚れが付着すると、それらが拡大されてスクリーンに映り、美しい映像をご覧いただ くための妨げとなります。

# ■液晶パネルについて

液晶パネルは、非常に精密度の高い技術で製造されていますが、まれに画素の欠けや、常時点灯する画素が 発生する場合があります。これらの現象は故障ではありませんので、あらかじめご了承ください。 また、静止画を長時間投写すると、液晶パネルに映像の残像が生じる場合がありますので、その場合は全白 画面を 1 時間以上投写してください。なお、残像が完全に消えない場合がありますので、あらかじめご了承 ください。

### ■光学部品について

ご使用になる環境温度が高い場合や、ほこり、タバコなどの煙が多い環境下では、1 年未満のご使用でも、 液晶パネルや偏光板などの光学部品の交換サイクルが短くなる場合があります。詳しくは、お買い上げの販 売店へご相談ください。

### ■ランプについて

本機の光源には、内部圧力の高い水銀ランプを使用しています。 高圧水銀ランプには下記の特性があります。

- 使用時間にともない、ランプの輝度が低下します。
- ●衝撃や傷、使用時間による劣化などにより大きな音を出して破裂したり、寿命が尽きたりすることがあります。
- ●個体差や使用条件によって、寿命に大きなばらつきがあります。特に 12 時間以上の連続使用や、頻繁な電 源の「切」/「入」の繰り返しは、ランプの劣化を早め、寿命に大きく影響します。
- ごくまれに、投写開始後まもなく破裂することがあります。
- 交換時期を超えると破裂の可能性が高くなります。交換時期がきたらランプユニットを交換してください。 (『ランプユニットの交換時期』☞ <sup>74</sup> ページ)
- ●破裂すると、内部のガスが噴出し、煙のように見えることがあります。
- 万一に備え、あらかじめ交換用ランプをご用意ください。
- ランプユニットの交換は、専門の技術者にご依頼することをお勧めします。販売店にご相談ください。

# <span id="page-12-0"></span>付属品の確認

以下の付属品が入っていることを確認してください。〈 〉は個数です。

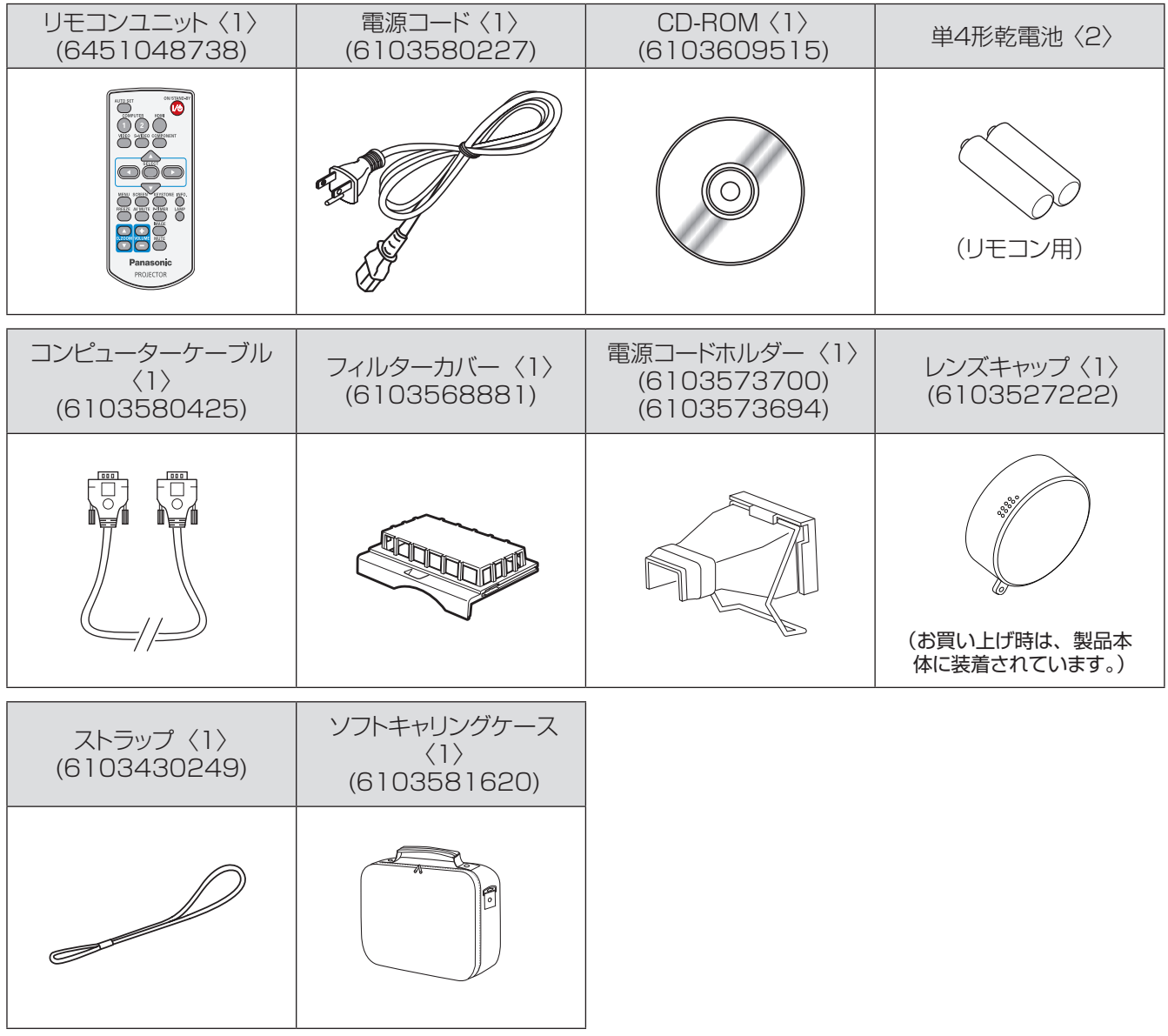

#### | お願い |

電源コードキャップおよび包装材料は商品を取り出したあと、適切に処理してください。

- 付属品を紛失してしまった場合、販売店にご相談ください。
- 付属品や別売品などの品番は、予告なく変更する可能性があります。
- 小物部品については乳幼児の手の届かない所に適切に保管してください。

## <span id="page-13-0"></span>■ CD-ROM の内容について

付属品の CD-ROM には、以下の内容が収録されています。

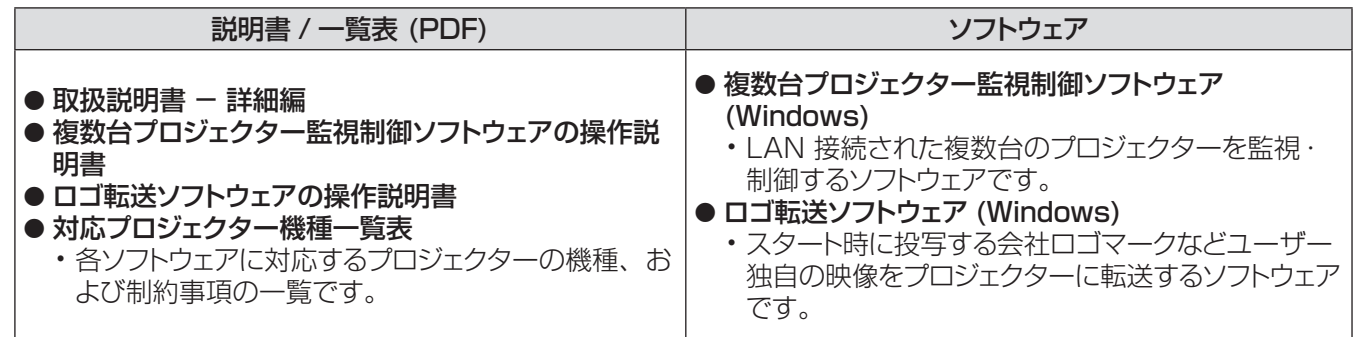

# 別売品

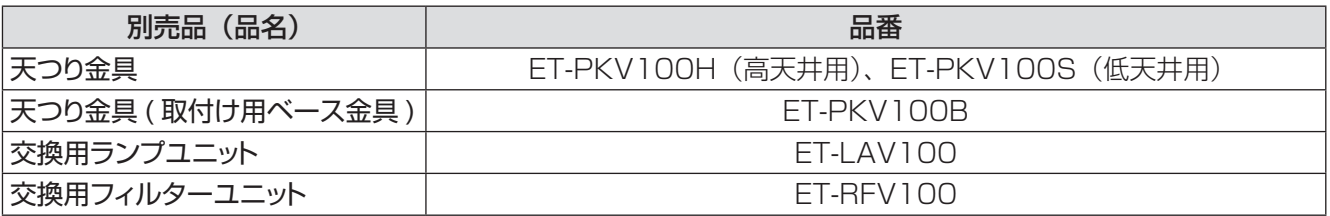

# <span id="page-14-0"></span>各部の名称とはたらき

### リモコン

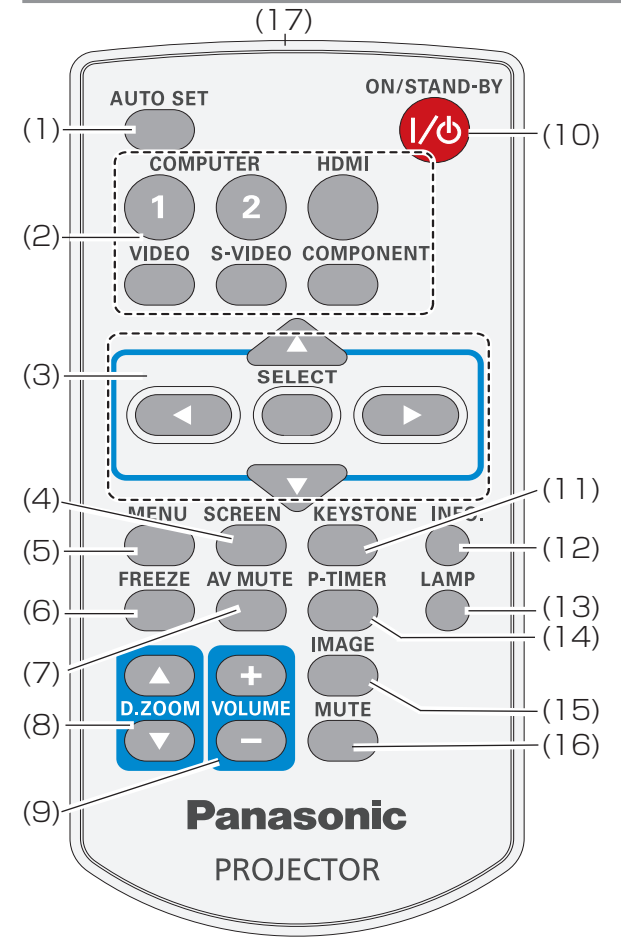

- (1) 〈AUTO SET〉ボタン 設定メニューのオートセットアップを実行します。 (☞49 ページ)
- (2) 入力切換ボタン:〈COMPUTER 1〉、 〈COMPUTER 2〉、〈HDMI〉、〈VIDEO〉、 〈S-VIDEO〉、〈COMPONENT〉。 投写する入力信号を切り換えます。 (☞29 ページ)
- (3) ▲▼◄► ボタン、〈SELECT〉ボタン メニュー画面の操作に使用します。 (☞33 ページ)
- (4) 〈SCREEN〉ボタン スクリーンモードを選択します。(にマ45ページ)
- (5) 〈MENU〉ボタン メニュー画面を表示 / 非表示を切り換えます。 (☞33 ページ)
- (6) 〈FREEZE〉ボタン 映像と音声を一時的に静止したい場合に使用し ます。(☞30 ページ)
- (7) 〈AV MUTE〉ボタン 映像と音声を一時的に消したい場合に使用します。 (☞31 ページ)
- (8) 〈D.ZOOM ▲▼〉ボタン

映像を拡大および縮小します。 (『※31 ページ)

- (9) 〈VOLUME +/-〉ボタン スピーカーの音量を調整します。(12 31 ページ)
- (10) 〈ON/STAND-BY〉ボタン プロジェクターの電源の「切」/「入」を切り換 えます。(☞25 ページ)
- (11) 〈KEYSTONE〉ボタン 台形ひずみを補正します。 (☞30 ページ)
- (12) 〈INFO.〉ボタン インフォメーション機能を操作します。 (☞30 ページ)
- (13) 〈LAMP〉ボタン ランプモードを選択します。 (☞31 ページ)
- (14) 〈P-TIMER〉ボタン プレゼンテーションタイマー機能を操作します。 (☞31 ページ)
- (15) 〈IMAGE〉ボタン 画質モードを選択します。(『 32 ページ)
- (16) 〈MUTE〉ボタン 音声出力を一時的に消すことができます。 (☞32 ページ)
- (17) リモコン発信部

#### お願い

- リモコンは落とさないようにしてください。
- リモコンに液状のものをかけないでください。
- リモコンを分解・修理しないでください。

#### お知らせ

- リモコンを直接本機のリモコン受信部に向けて操作する場 合は、リモコン受信部正面より約 5 m 以内で操作してく ださい。また、上下左右に± 30 度まで操作可能ですが、 操作可能距離が短くなる場合があります。
- リモコンとリモコン受信部の間に障害物があると、正しく 動作しない場合があります。
- リモコンからの信号をスクリーンに反射させて本機を操作 することができますが、スクリーン特性による光反射ロス により、操作有効範囲が制限される場合があります。
- リモコン受信部に蛍光灯などの強い光が当たると、操作で きなくなる場合があります。できるだけ光源から離して設 置してください。

# <span id="page-15-0"></span>各部の名称とはたらき (つづき)

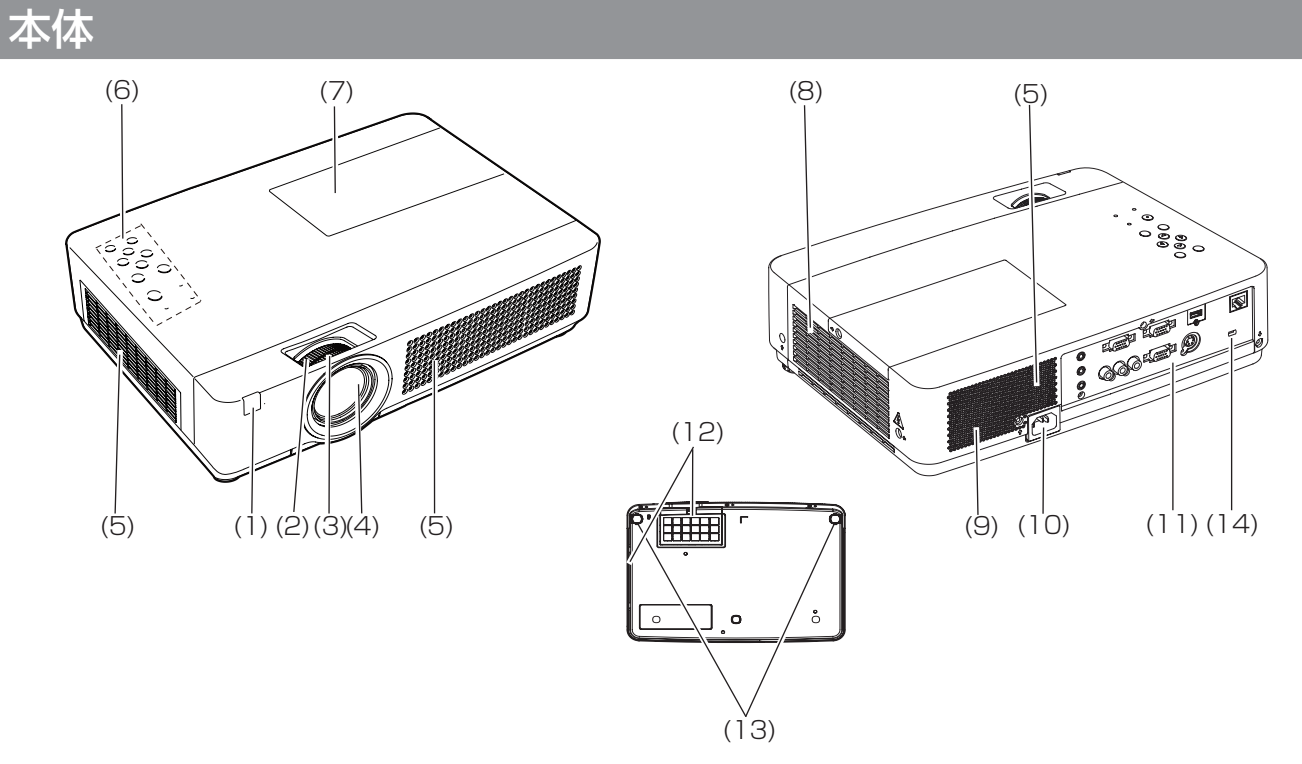

- (1) リモコン受信部
- (2) ズームリング ズームを調整します
- (3) フォーカスリング フォーカスを調整します
- (4) 投写レンズ
- (5) 吸気口
- (6) 本体操作部 / インジケーター (『で 17ページ)
- (7) ランプカバー(☞75 ページ) 内部にランプユニットがあります
- (8) 排気口 この排気口からは熱風がでています。排気口付 近には熱に弱いものなどを置かないでください
- (9) スピーカー
- (10) AC 入力端子
- (11) 接続端子部(☞17 ページ)
- (12) エアフィルターカバー (12) 72 ページ)
- (13) アジャスター脚 投写角度を調整します
- (14) セキュリティースロット このセキュリティースロットは、Kensington 社 製セキュリティーケーブル \*1 に対応しています。

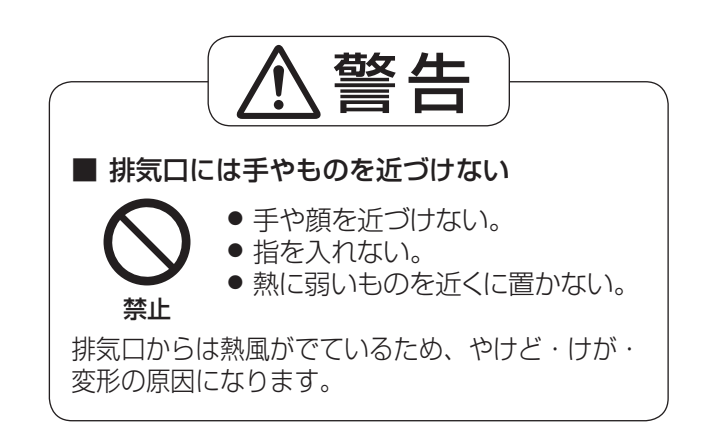

\*1 : Kensington 社製セキュリティーケーブルについてのお問い合わせ先は、下記の通りです。

七陽商事株式会社 情報機器事業部

〒103-0007 東京都中央区日本橋浜町 2-55-7 ナナヨービル Tel:03-3663-7740 Fax:03-3669-2367 http://www.nanayojapan.co.jp/

½: 連絡先は変更になる場合があります。ご了承ください。

# 各部の名称とはたらき (つづき)

### <span id="page-16-0"></span>本体操作部

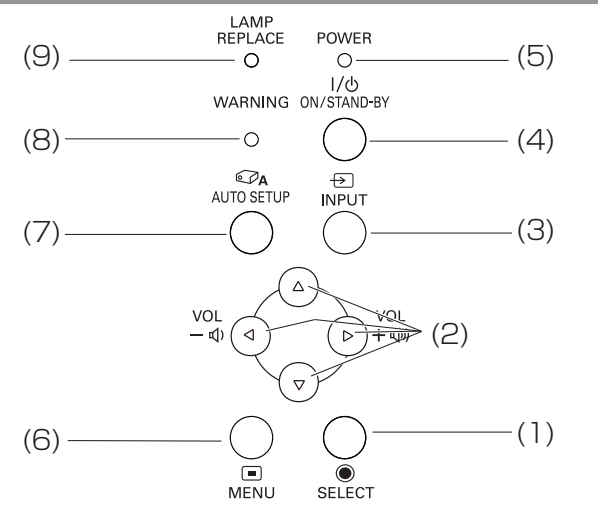

- (1) 〈SELECT〉ボタン 選択した項目を実行します。
- 接続端子部
- (2) ▲▼◄► (VOL -/+) ボタン • メニュー画面の操作に使用します。 • 音量の調節や消音に使用します。(『※31ページ) (3) 〈INPUT〉ボタン
- 入力信号を切り換えます。(『>28ページ)
- (4) 〈ON/STAND-BY〉ボタン 電源を「切」/「入」します。
- (5) 〈POWER〉インジケーター 電源の接続状態を表示します。
- (6) 〈MENU〉ボタン メニュー画面を表示します。(☞33 ページ)
- (7) 〈AUTO SETUP〉ボタン 設定メニューのオートセットアップを実行します。
- (8) 〈WARNING〉インジケーター プロジェクターの異常を表示します。
- (9) 〈LAMP REPLACE〉インジケーター ランプユニットの交換時期をお知らせします。

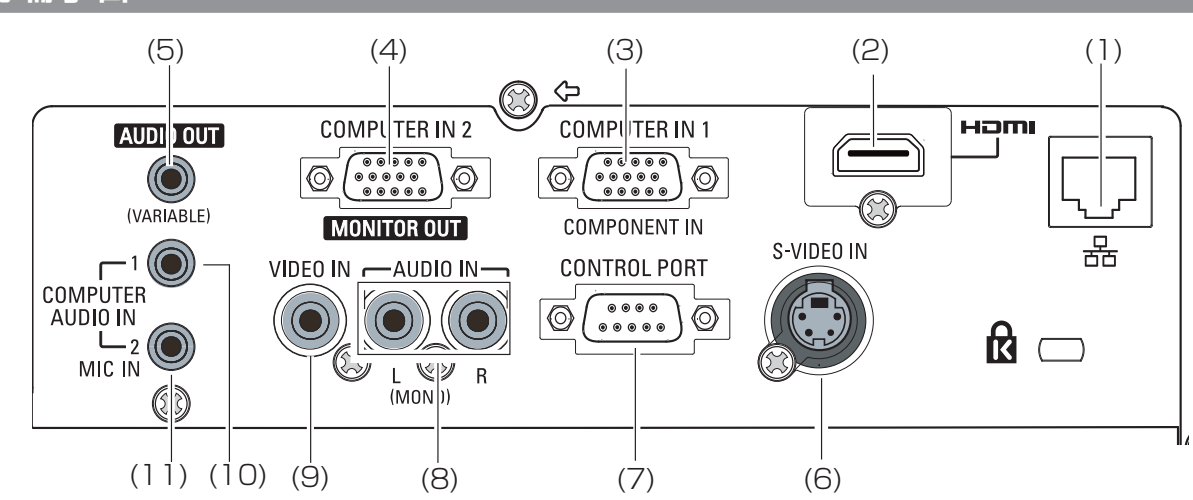

- (1) 〈LAN〉端子 ネットワークに接続する LAN 端子です。
- (2) 〈HDMI〉入力端子 HDMI 信号を入力する端子です。
- (3) 〈COMPUTER IN 1/ COMPONENT IN〉端子 コンピューターからの RGB 信号または YCBCR/ YPBPR 信号を入力する端子です。
- (4) 〈COMPUTER IN 2/ MONITOR OUT〉端子 コンピューターからの RGB 信号を入力する端子で す。または外部モニターへの RGB 出力端子です。
- (5) 〈AUDIO OUT (VARIABLE)〉端子 本機に入力された音声信号を出力します。
- (6) 〈S-VIDEO IN〉端子 S-VIDEO 信号を入力する端子です。
- (7) 〈CONTROL PORT〉端子 コンピューターを接続して本機を外部制御するた めの RS-232C 準拠の入力端子です。
- (8) 〈AUDIO IN〉端子 音声信号を入力する端子です。右入力(R)と 左入力 (L) があります。モノラルの音声は [L(MONO)] 端子へ接続してください。
- (9) 〈VIDEO IN〉端子 ビデオ信号を入力する端子です。
- (10)〈COMPUTER AUDIO IN 1〉端子 音声信号を入力する端子です。
- (11)〈COMPUTER AUDIO IN 2 (MIC IN)〉端子 音声信号を入力する端子です。または、マイク を接続するときの差込み口です。

#### お願い

● プロジェクターに直接接続する LAN ケーブルは、屋内だ けで配線を行ってください。

# <span id="page-17-0"></span>リモコンの使い方

# 電池を入れる、取り出す

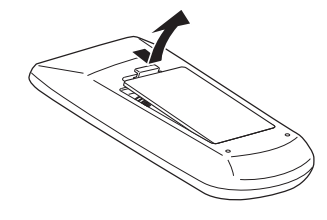

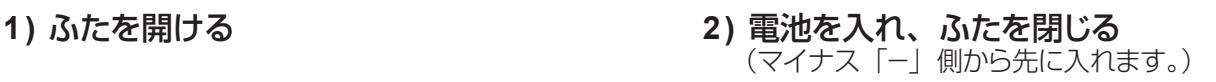

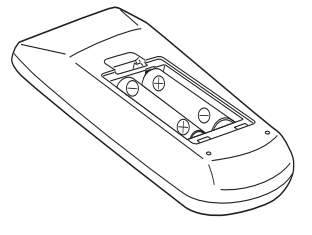

● 電池を取り出す場合は、逆の手順で行います。

# リモコンコードを指定する

本機を複数台並べて使用する場合、それぞれの本体に個々のリモコンコードを設定することにより、1 つのリモコン で同時制御や個別制御ができます。

本体のリモコンコードを設定したあと、同じリモコンコードをリモコンに指定してください。 リモコンコードは 7 種類(すべて、コード 1 ~ 6)あります。工場出荷時の リモコンコードは「すべて」です。

### ■設定方法

- 1) 〈MENU〉ボタンを押しながら、〈IMAGE〉ボタンを押します。〈IMAGE〉ボタンを押した数が、 リモコンコードの数字になります。
- 2) つまり、〈IMAGE〉ボタンを押す回数は、次の通りです。 コード 1 = 1 回、コード 2 = 2 回、コード 3 = 3 回、コード 4 = 4 回、 コード 5 = 5 回、コード 6 = 6 回
- 3) 〈MENU〉ボタンを放すと、リモコンコード が変わります。

#### | お願い |

●〈IMAGE〉ボタンを 7 回以上押すと、その操作は無効とみなさ れるため、リモコンコードを変更することはできません。

#### お知らせ

- ●〈MENU〉ボタンと〈 IMAGE〉ボタンを同時に押して、5 秒以上 押し続けると、リモコンコードは [すべて] (デフォルト) にリセッ トされます。
- ●本体のリモコンコード設定は、『「設定」について』の『リモコンコー ド』(☞<sup>53</sup> ページ)をご覧ください。 〈MENU〉

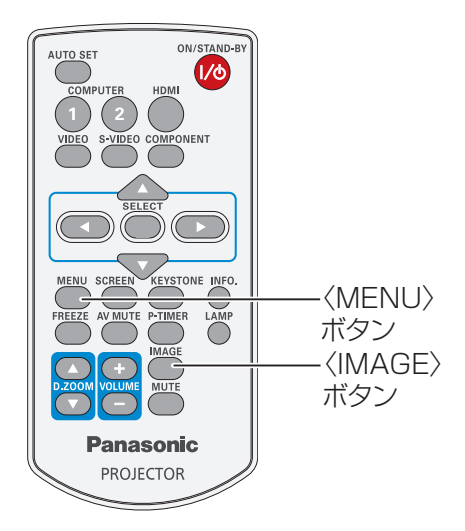

<span id="page-18-0"></span>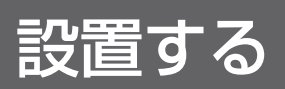

### 投写方式

本機は、4 通りの投写方式が可能です。設置場所に応じた投写方式を選択してください。

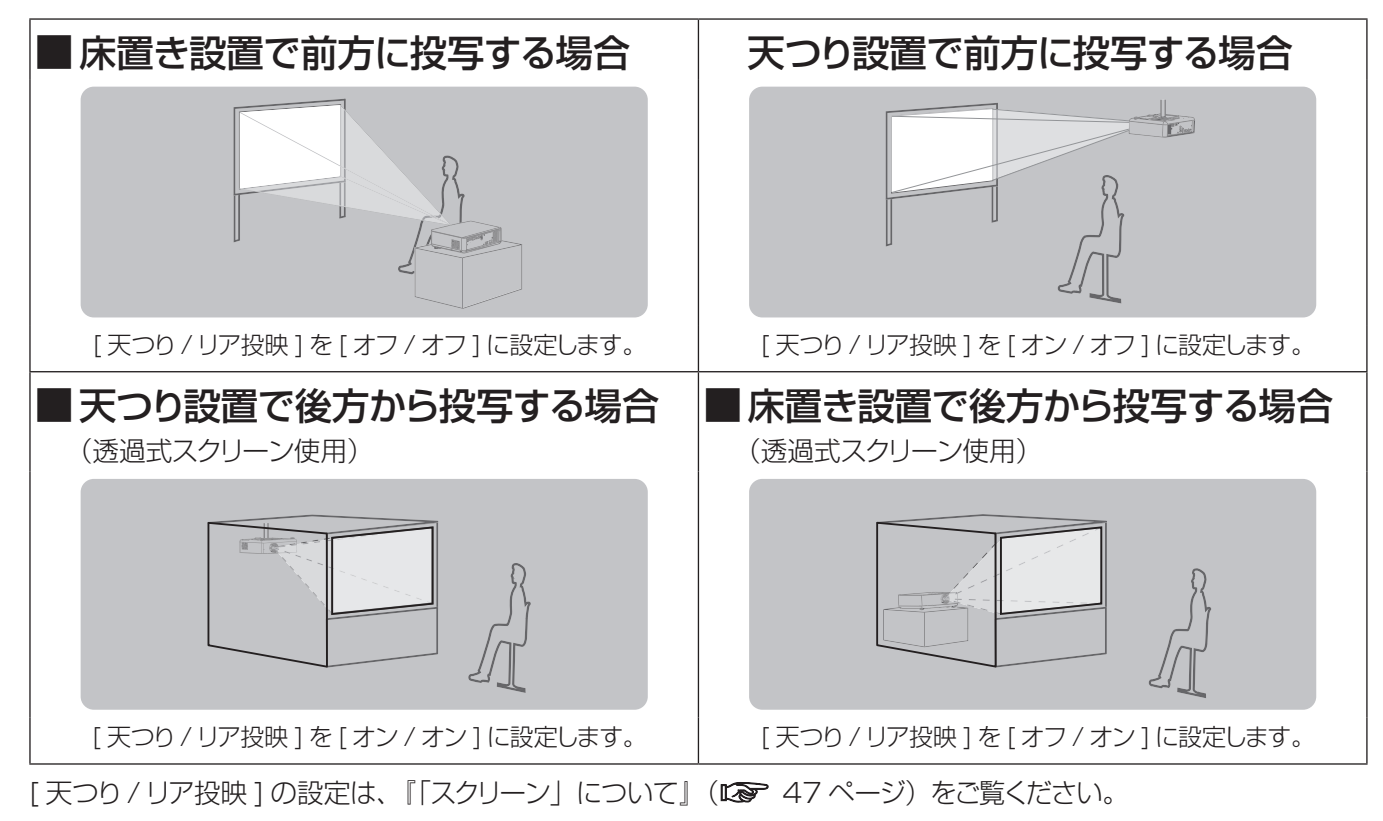

# 設置オプションについて (別売品)

別売品のプロジェクター取り付け用ベース金具(品番 :ET-PKV100B)に、天つり金具 { 品番 : ET-PKV100H(高 天井用)または、ET-PKV100S(低天井用) を組み合わせて設置することができます。

- 必ず、本機専用の天つり金具をご使用ください。
- 本機の取り付けおよび設置については、天つり金具の工事説明書をご覧ください。

#### お願い

● 天つり金具の取り付け工事は、性能、安全確保のため、必ずお求めの販売店または専門業者に施工を依頼してく ださい。

備

# <span id="page-19-0"></span>設置する (つづき)

# 投写関係

本機の設置は、右図や投写距 離を参考にして設置してくださ い。なお、スクリーンサイズ、 スクリーン位置に応じて画面サ イズ、画面位置を調整するこ とができます。

L (LW  $\sim$  LT)  $*$ <sup>1</sup> | 投写距離 (m)

SH 画面の高さ (m) SW 画面の幅 (m)

SD | 画面対角サイズ (型)

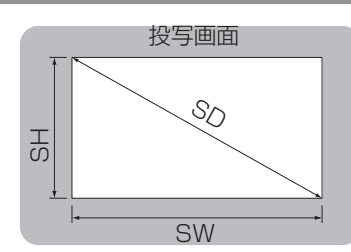

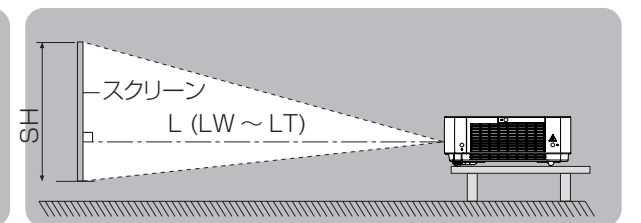

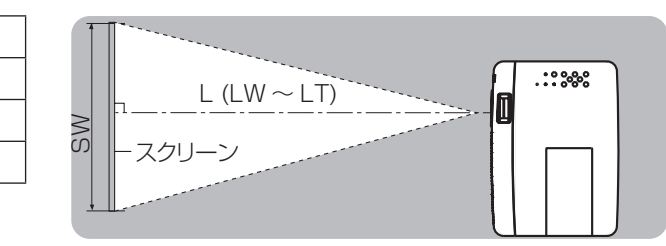

\*\* \* LW : 最短投写距離

LT : 最長投写距離

お願い

●設置をする前に、「ご使用になる前に| (La 10~14ページ) をお読みください。

### ■投写距離

(下記の表に示す寸法には若干の誤差があります。)

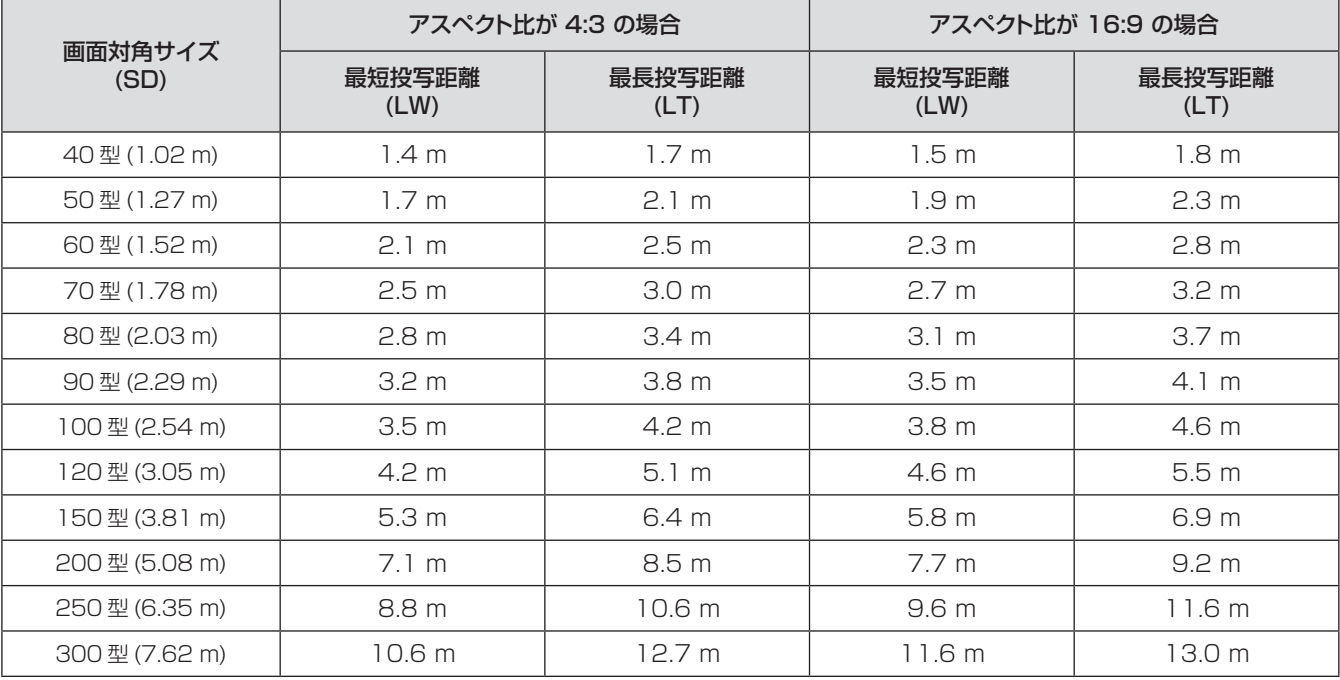

上記の表以外の投写寸法は、投写画面サイズ SD ( 型 ) から下記の計算式で求めることができます。 計算結果の単位はすべて m です。(下記の計算式で求められる値には若干の誤差があります。) 投写画面サイズを SD (型)とした場合、

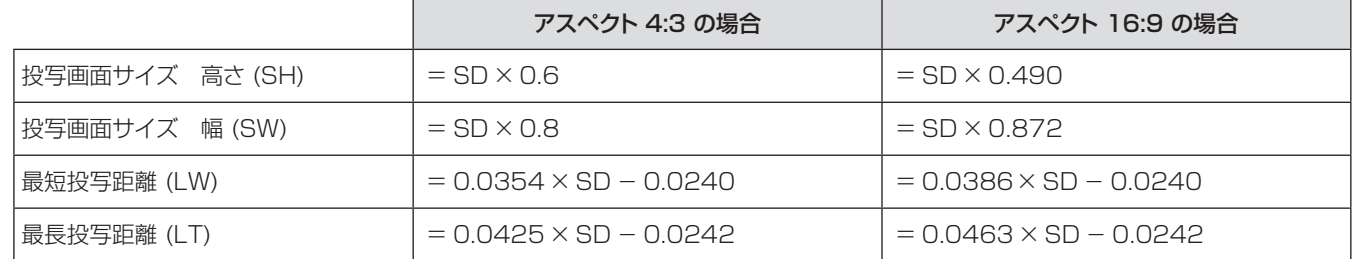

準

## <span id="page-20-0"></span>アジャスター脚の調整

図のようにアジャスター脚を回すと脚を伸ばすことができ、逆に回すと下げることができます。 (上下に投写角度を調整することができます。)

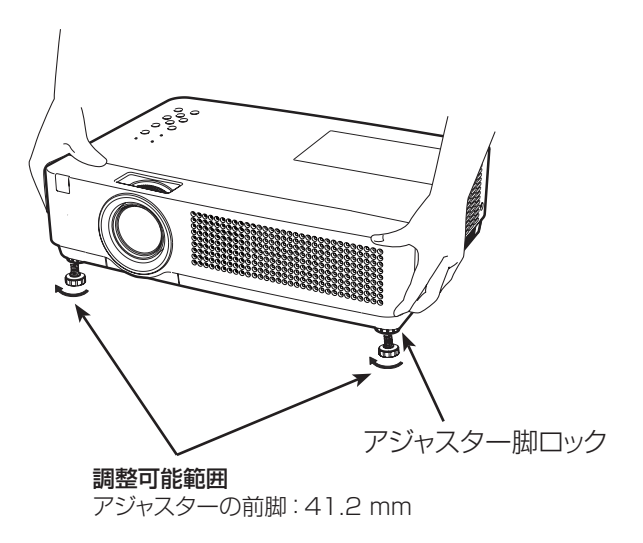

お願い

- ランプが点灯している間は、加熱された空気が排気口から放出されます。アジャスター脚を調整する際は、排気口に直接触れ ないでください。
- 投写画面に台形ひずみが発生している場合は、「スクリーン」メニューの「台形補正」で補正してください。(『※46ページ)

<span id="page-21-0"></span>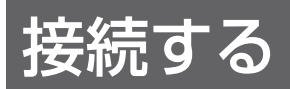

### 接続の前に

- 接続の際は、接続される機器の取扱説明書をよくお読みください。
- 各機器の電源を「切」にしてからケーブルの接続を行ってください。
- システム接続に必要な接続ケーブルは、各機器の付属品、別売品がない場合は接続される機器に合わせて準備し てください。
- ●映像ソースからの映像信号にジッター成分が多い場合は、映像がふらつくことがあります。この場合はタイムベー スコレクター (TBC) の接続が必要です。
- ●本機に接続できる信号は、ビデオ信号、Sビデオ信号、アナログ RGB 信号(同期信号は TTL レベル)、および デジタル信号です。
- コンピューターのモデルによっては、本機と接続して使用できないことがあります。
- 各機器と本機を長いケーブルを使用して接続する場合、ケーブル補償器などを使用しないと正常に出画できない ことがあります。
- ●本機が対応する映像信号については、「対応信号リスト」をご覧ください。(『※86~89ページ)

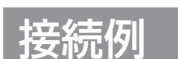

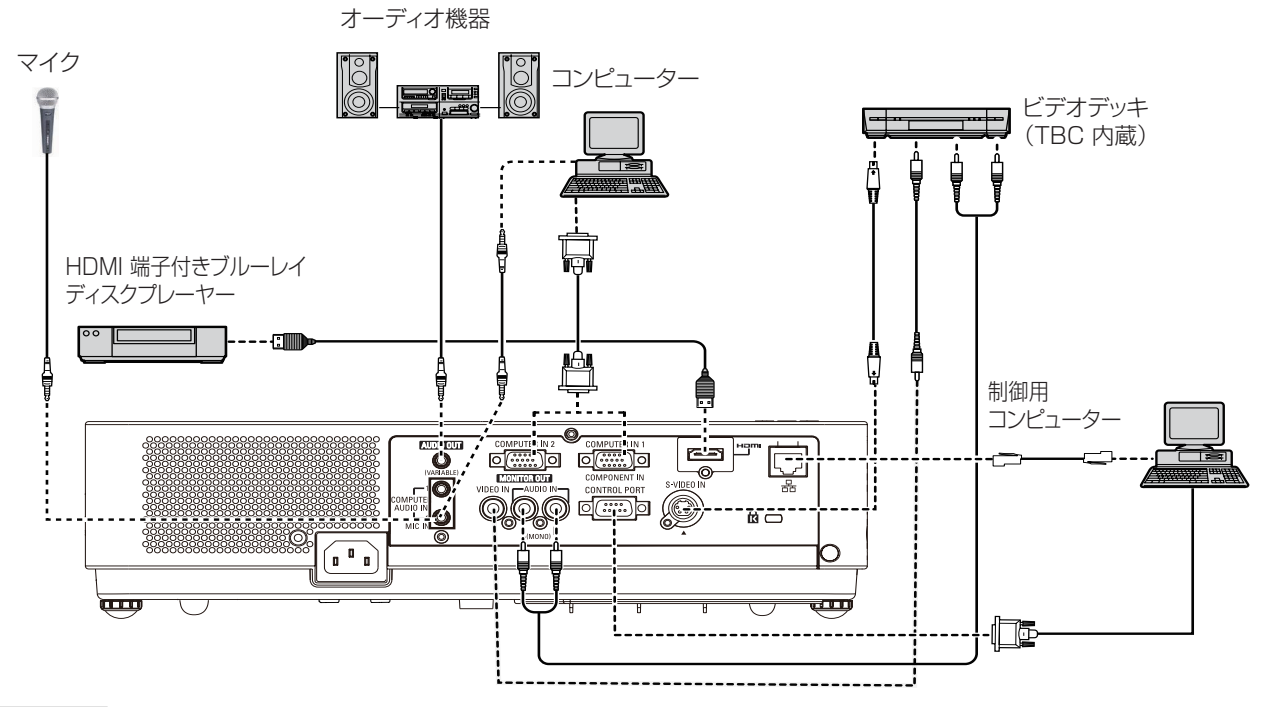

#### お願い

- ビデオデッキを接続するときは、必ずタイムベースコレクター (TBC) 内蔵のものを使用するか、または本機とビデオデッキの 間にタイムベースコレクター (TBC) を使用してください。
- バースト信号が非標準の信号を接続すると、映像が乱れることがあります。その場合は、本機との間にタイムベースコレクター (TBC) を接続してください。

#### お知らせ

- HDMI ケーブルは、HDMI 規格に適合しているHDMI High Speedケーブルをご使用ください。HDMI 規格に適合しないケー ブルを使用すると、映像が途切れる、映らないなど正常に動作しないことがあります。
- 本機は、ビエラリンク (HDMI) には対応していません。
- 本機が投写できるコンピューター からの RGB 信号は、「対応信号リスト」をご覧ください。(『8786 ~ 89 ページ)
- ●本機とコンピューターとの有線 LAN については、『「ネットワーク」について| をご覧ください。(12→57 ~ 70 ページ)

# <span id="page-22-0"></span>電源を入れる / 切る

### 電源コードの接続

電源コードの抜けを防止するため、付属の電源コードホルダーを使用して、本体に根元まで確実に差し込んで固定 してください。

### ■電源コードホルダー

電源コードホルダーは、電源コードが本体から不用意に抜けないようにするためのものです。 図 (1) のように、電源コードホルダーを電源コードのコネクター部分に取り付けてください。

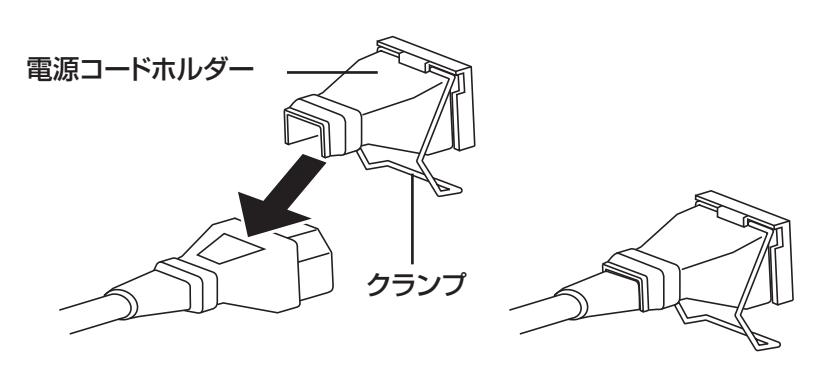

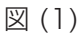

### ■取り付け方

次の手順に従い、電源コードホルダー付きの電源コードを本体に差し込みます。

- **11** 図 (2) のように、電源コードホルダーを付けた電源コードを本体に差し込みます。
- **22** 電源コードホルダーのクランプの部分を本体底に向けて押し下げ、本体底の突起へ引っかけます。正確に差し 込むと、「カチッ」という音がして、図 (3) のようになります。

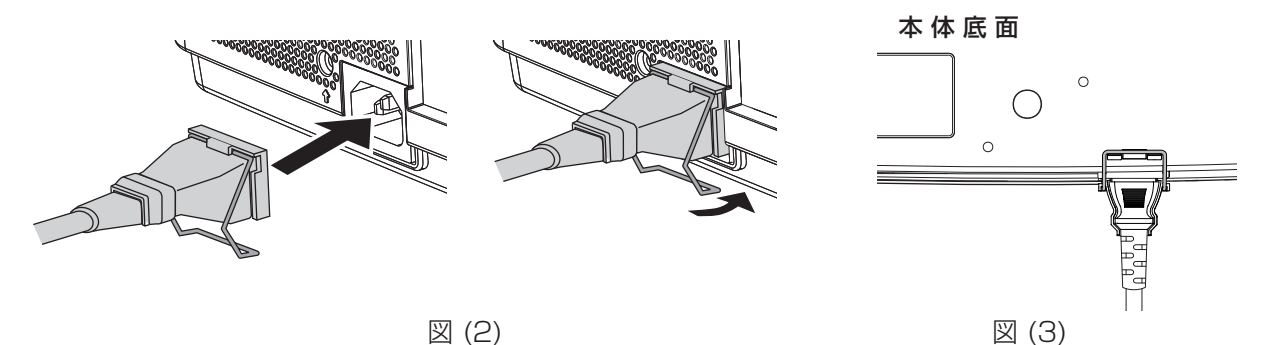

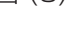

# <span id="page-23-0"></span>電源を入れる / 切る (つづき)

# 〈POWER〉インジケーターについて

電源の状態を表示します。〈POWER〉インジケーターの状態をよく確認し、操作してください。 〈POWER〉 インジケーター

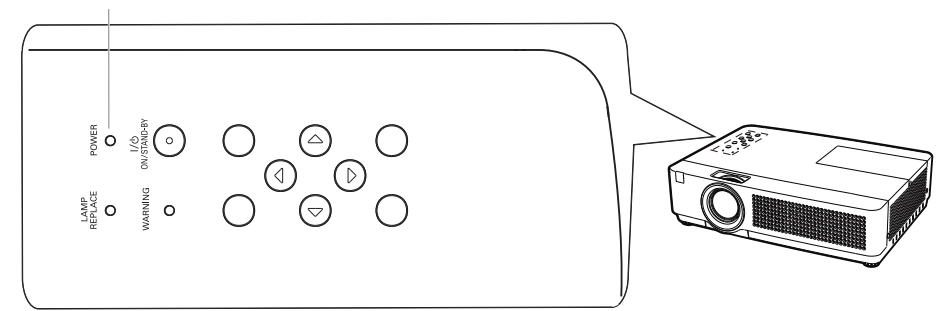

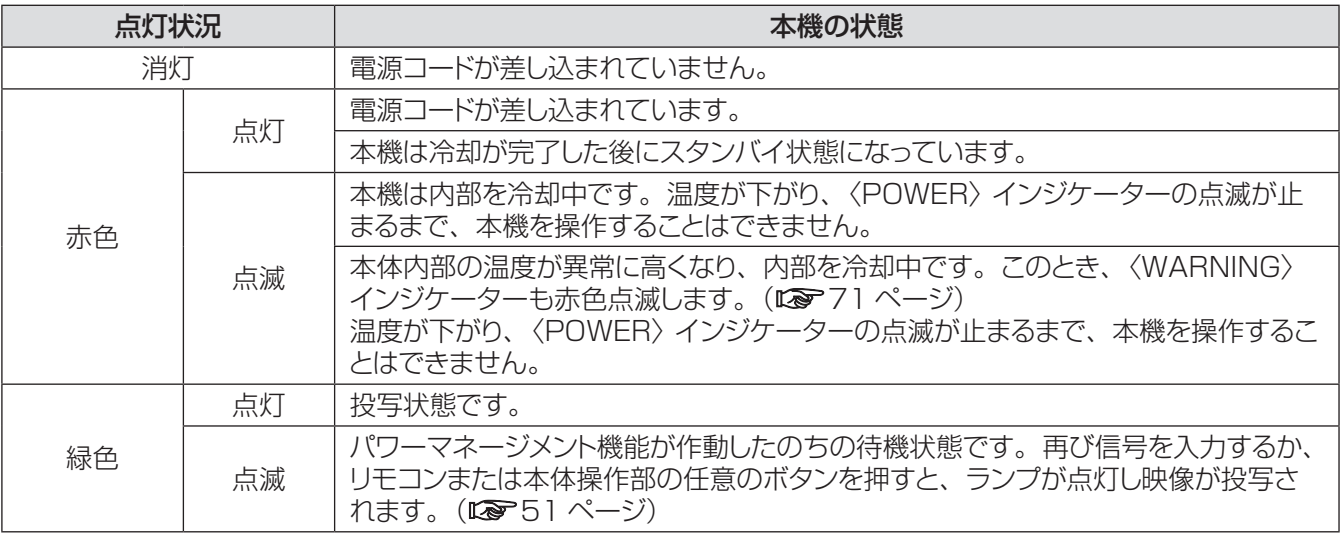

# 電源を入れる / 切る (つづき)

### <span id="page-24-0"></span>電源を入れる

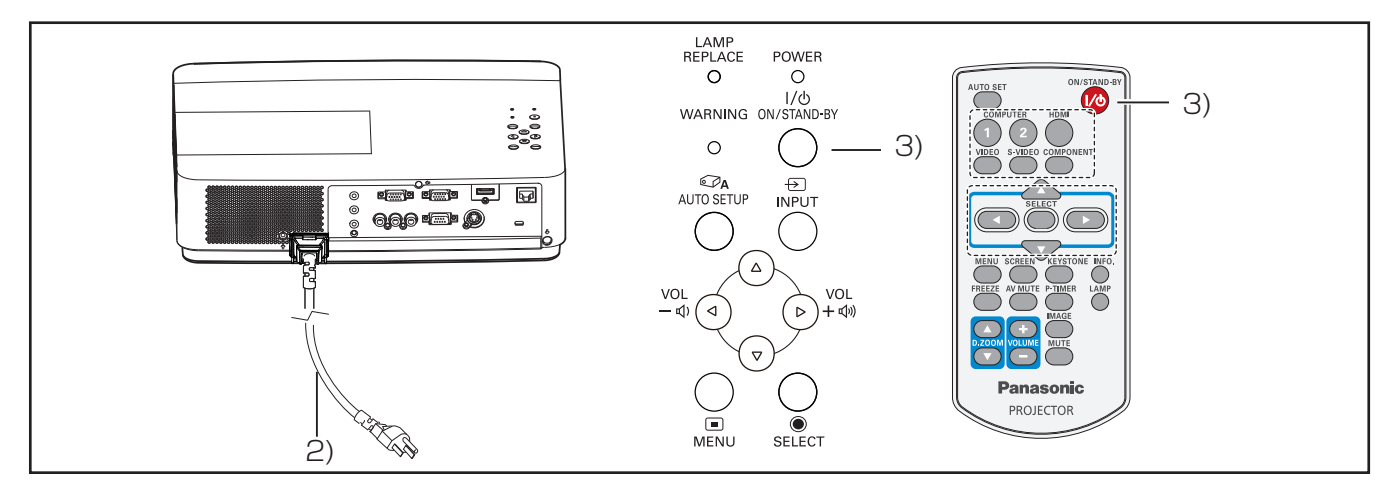

- **11** 本体の電源を入れる前に、コンピューターやビデ オなどの外部機器の接続を完了させます。
- **22** 本体の電源コードをコンセントに接続します。 〈POWER〉インジケーターが赤色に点灯します。 レンズキャップをはずします。
- **33** 本体操作部またはリモコンの〈ON/STAND-BY〉ボタンを押します。〈POWER〉インジケー ターが緑色に点灯して、冷却ファンの回転が始ま ります。スクリーンに準備画面が表示され、カウン トダウンが始まります。
- **44** カウントダウン後、前回使用時に選択した入力 ソースとランプパワーの状態がスクリーンに表示 されます。
- **55** 電源を入れたときに入力信号がない場合や本体を 操作中に信号が途絶えた場合には、ビデオ / コン ピューター選択画面がスクリーンに表示されます。 そのような場合には、▲▼ を押して適切な入力 モードにポインターを移動し、〈SELECT〉ボタン を押します。続いて、入力信号の確認画面に従い、 入力信号と接続状態を確認します。

暗証番号でロックされている場合には、暗証番号 の入力画面が表示されます。次のページに示され た手順に従い、暗証番号を入力します。

#### お知らせ

- [ ダイレクトオン ] 機能が オン に設定されている場合、コ ンセントに電源コードを接続すると同時に自動的に電源が 入ります。
- [ ロゴ選択 ] 機能がオフになっていると、準備画面の力 ウントダウンは表示されますがロゴは表示されません。 (☞50 ページ)
- [ オンスクリーン表示] 機能の [ カウントダウン オフ] また は [ オフ ] を選択している場合は、準備画面は表示されま せん。(☞50 ページ)
- [ 自動入力切換 ] 機能が [ オン 2] になっていると、入力 信号の自動検出が行われます。(『※249ページ)

06 **Panasonic** 

電源を入れてから 30 秒間準備 画面が表示されます。

#### 選択中の入力ソースおよびランプ制御

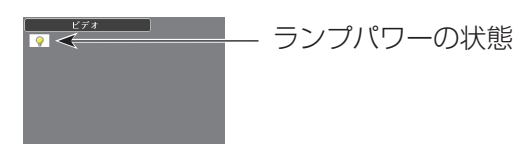

#### ビデオ/コンピューター選択画面

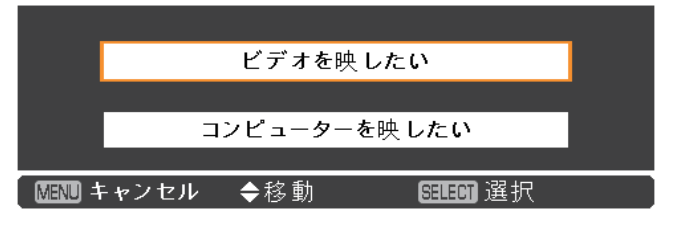

# <span id="page-25-0"></span>暗証番号を入力する

▲▼ ボタンを使用して、数字を選択します。▶ ボタン を押して、数字を確定し、次のボックスに赤枠ポインター を移動します。確定した数字は「\*| という表示になり ます。数字を間違えた場合は、◄ ボタンを使用して、 修正したいところに赤枠ポインターを戻し、正確な数字 を入力します。

このステップを繰り返して、4 桁すべてを入力します。

4 桁の入力が完了したら、ポインターを [ セット ] に移 動します。〈SELECT〉ボタンを押すと暗証番号の入力 が完了し、本機の操作を開始できます。

誤った暗証番号を入力すると、番号が (\*\*\*\*) 赤色 になります。その場合には、暗証番号を最初から入力 し直してください。

#### お知らせ

- 暗証番号入力画面が表示されてから 3 分以内に暗証番号 の入力がない場合や、正しい番号を入力し直さなければ、 自動的に本機の電源がオフになります。
- 初期設定の暗証番号は、「1234」です。

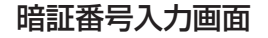

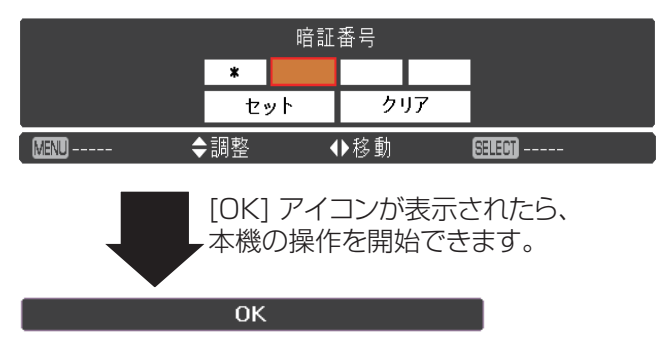

### <span id="page-26-0"></span>電源を切る

- **11** 本体操作部またはリモコンの〈ON/STAND-BY〉ボタンを押すと、「もう1度押すと電源が切 れます」というメッセージが表示されます。
- **22** もう 1 度、〈ON/STAND-BY〉ボタンを押すと、 電源が切れます。〈POWER〉インジケーターが 赤色で点滅し始めます。冷却ファンはそのまま回 転し続けます。この状態で、冷却ファンは回転し た状態ですが、電源プラグをコンセントから抜くこ とができます。
- **33** 本体の温度が十分に下がり、〈POWER〉インジ ケーターの点滅が止まると、本体の電源を入れる ことができます。

#### ┃ お知らせ ┃

- 本体の温度が十分に下がるまで、本機を箱などに入れない でください。
- ●〈POWER〉インジケーターが点滅している間は、ランプ の冷却が行われているため、本機の電源を入れることはで きません。再び本機の電源を入れる場合は、〈POWER〉 インジケーターの点滅が止まるまでお待ちください。
- ●〈POWER〉インジケーターが赤色点灯になったら、本機 の電源を入れることができます。電源を切ってから直ぐに 電源コードを抜いた場合に比べると、正規の手順で電源を 切ってファン冷却を行った場合の方が、再び電源を入れた ときの待機時間が短くなります。

### ■ダイレクトパワーオフ機能

投写中であっても、電源プラグをコンセントから抜いた り、電源ブレーカーを落としたりすることができます。

#### ┃ お知らせ

- 電源の供給が切れた直後は、冷却ファンが内部に蓄えられ た電力が尽きるまで回転し続けます。
- 電源ブレーカーまたは電源プラグをコンセントから抜いて 電源を落とした場合、すぐに本機の電源を入れ直すことは できません。高温になっているランプを冷ます必要があり、 再び電源を入れたときに、ランプが点灯するまでに多少の 時間がかかります。

#### もう1 度押すと電源が切れます

4 秒間「もう1度押すと電源が切れます」 というメッセージが表示されます。

# <span id="page-27-0"></span>投写する

外部機器の接続および電源コードの接続 (Le 23 ページ) を確認し、電源を入れる (Le 25 ページ) と投写を 開始します。投写する映像を選択し、映像の映り具合を調整してください。

### 投写する映像を選択する

映像の入力を切り換えます。 本体操作部の〈INPUT〉ボタンまたは、リモコンの 〈COMPUTER 1〉、〈COMPUTER 2〉、〈HDMI〉、 〈VIDEO〉、〈S-VIDEO〉、〈COMPONENT〉ボタン で選択した映像が投写されます。(『マ 29ページ)

#### お願い

- 接続機器や再生する DVD やビデオテープによっては、正 常に映像が映らないことがあります。[ 入力」メニューの 「Component」、「S-video」、「ビデオ」(『で36ページ) で入力信号に合ったシステム方式に設定してください。
- 投写するスクリーンと映像の縦横比を確認し、「スクリーン」 メニュー (『 45 ページ) から最適な縦横比に切り換え てください。

# 映像の映り具合を調整する

- **11** 投写角度を調整する
	- ●詳しくは「アジャスター脚の調整」をご覧ください。 (☞21 ページ)
- **22** ズームとフォーカスを調整する [ ズームリング ] と [ フォーカスリング ] を回して映 像を調整します。

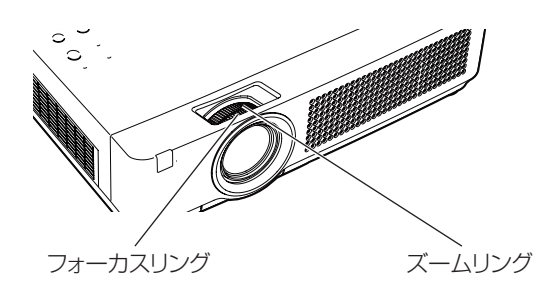

#### │ お知らせ

- フォーカス調整は、映像を映した状態で 30 分以上経過し たのちに行うことをお勧めします。
- ●「フォーカスリング」を回すと投写サイズが変わるため「ズー ムリング」を回して、再度投写サイズを微調整してください。
- 台形ひずみが発生している場合は、「スクリーン」メニュー の「台形補正」(『※ 46ページ)を行ってください。

# <span id="page-28-0"></span>リモコンで操作する

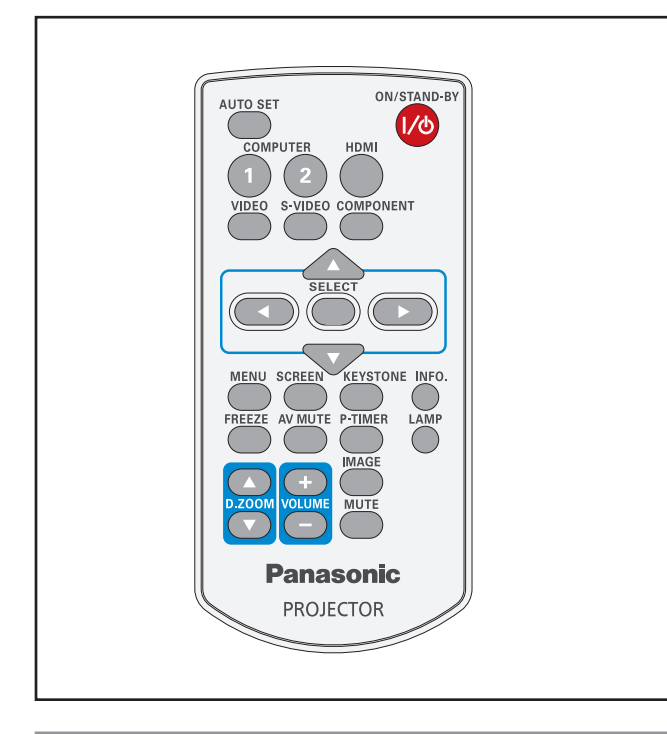

## オートセットアップ機能を使う

このボタンを押すと、[自動入力切換](コンピューター からのアナログRGB信号入力時)、[自動台形補正]、[自 動 PC 調整 ] を自動調整することができます。

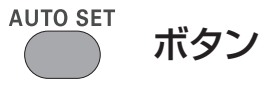

### リモコンの〈AUTO SET〉ボタンを押す

#### お知らせ

●詳しくは「メインメニューについて」の「オートセットアップ」 をご覧ください。 (☞49 ページ)

### 入力信号を切り換える

このボタンを押すと、入力信号を切り換えることができ ます。

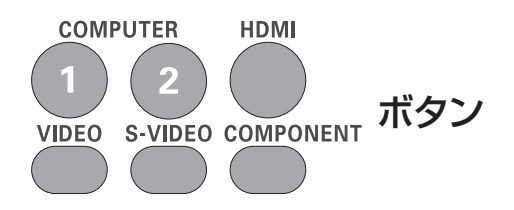

リモコンの〈COMPUTER 1〉、 〈COMPUTER 2〉、〈HDMI〉、〈VIDEO〉、 〈S-VIDEO〉、または〈COMPONENT〉ボ タンを選択する

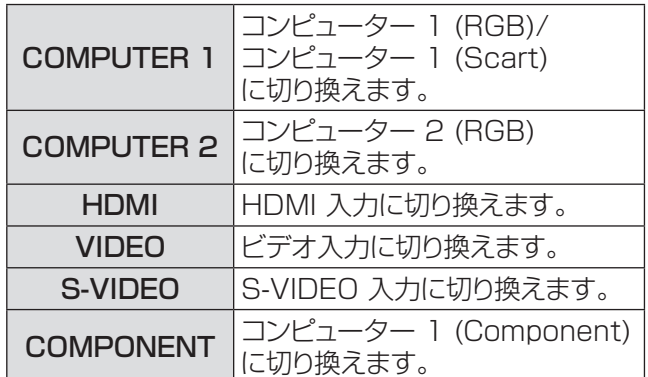

#### お知らせ

● 本体操作部の〈INPUT〉ボタンを押すと、以下の順で切 り換わります。(☞17 ページ)

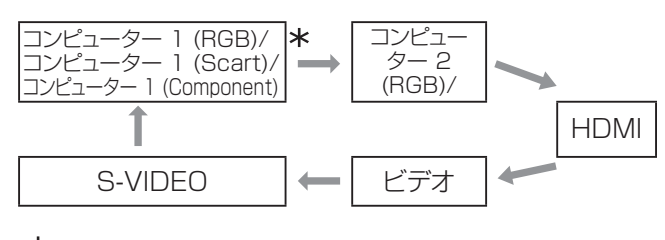

\* [入力 ] メニューの [コンピューター 1] サブメ ニューで選択した項目に応じて異なります。

## 〈SCREEN 〉ボタン

このボタンを押すと、スクリーンモードを選択したり、 スクリーンサイズを変更することができます。

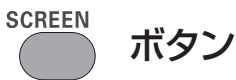

リモコンの〈SCREEN〉ボタンを押す

#### お知らせ

- 。<br>● 詳しくは「スクリーンについて」をご覧ください。(『☞ 45 ページ)

# <span id="page-29-0"></span>リモコンで操作する (つづき)

# 〈KEYSTONE 〉ボタン

このボタンを押すと、台形歪みを補正することができ ます。

**KEYSTONE** 

ボタン

〈AUTO SET〉ボタンを押しても投写映像に台形ひず みがある場合は、以下の手順に従い手動で補正します。

リモコンの〈KEYSTONE〉ボタンを押します。台形補 正画面が表示されます。▲▼ を押して台形歪みを 補正します。台形補正の情報は保存できます。 (☞46 ページ)

## 〈INFO.〉ボタン

このボタンを押すと、インフォメーションメニューを表 示することができます。

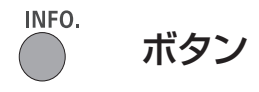

### リモコンの〈INFO.〉ボタンを押す

#### お知らせ

● 詳しくは「インフォメーションについて」をご覧ください。 (☞56 ページ)

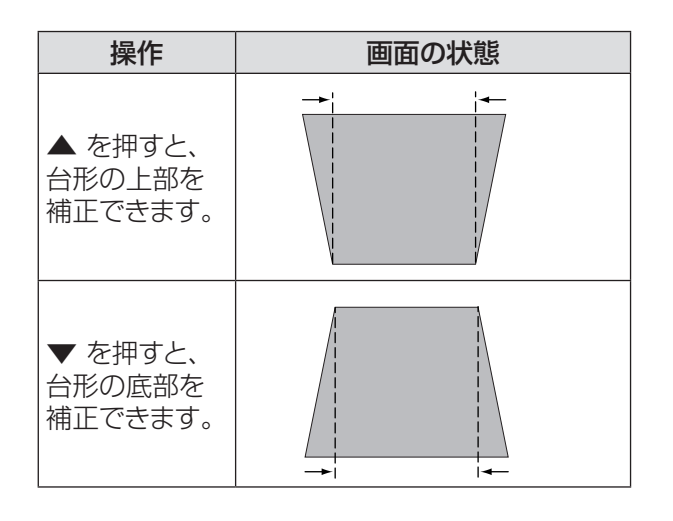

#### お知らせ

- 白の矢印は、補正されていないことを示します。
- 赤の矢印は、その方向に補正されていることを示します。
- 台形補正の限界までくるとその方向の矢印が消えます。
- 台形補正画面が表示されているときに、リモコンの 〈KEYSTONE〉ボタンをもう 1 度押すと、台形補正前 の状態に戻ります。 (23) 46ページ)
- 入力信号により補正可能な範囲が変わることがあります。

### 静止機能を使う

このボタンを押すと、外部機器の再生中であっても、 一時的に映像を静止させ、消音することができます。

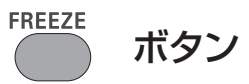

このボタンを押すと、一時的に投写映像が静止し、音 声も消えます。静止機能を中止するには、〈FREEZE〉 ボタンをもう一度押すか、またはリモコン内の任意のボ タンを押します。

静止中は、図 1 のアイコンが表示されます。

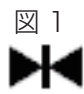

#### │ お知らせ

●無信号のときは、 !! マークが表示されます。

# <span id="page-30-0"></span>AV ミュート機能を使う

### **AV MUTE**

ボタン

このボタンを押すと、映像と音声を一時的に消すことが できます。元に戻すには、〈AV MUTE〉ボタンをもう 一度押すか、または、リモコン内の任意のボタンを押し ます。

● ロゴが設定されていない場合は、〈AV MUTE〉ボ タンを押す度に、次の順番で切り換わります。

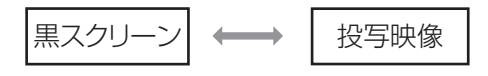

● 付属の CD-ROM に収録されている「ロゴ転送ソフ トウェア」を使用すると、コンピューターからプロジェ - ラエフ<br>クターにロゴを送ることができます。ロゴ選択(『<mark></sub>》</mark> 50 ページ)で [ ユーザー ] として設定すると、〈AV MUTE〉ボタンを押す度に、次の順番でロゴがスク リーンに投写されます(ロゴはユーザー定義可能)。

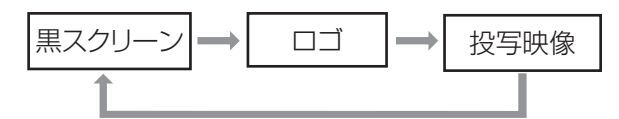

お知らせ

●〈MUTE〉ボタンを使用して AV ミュート機能を解除する と、音声ミュートは働かず音声が出てきます。

# 〈P-TIMER〉ボタン

このボタンを押すと、プレゼンテーションタイマーのカ ウントアップ / カウントダウン機能を使用できます。

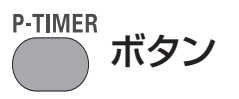

リモコンの〈P-TIMER〉ボタンを押す

#### お知らせ

●〈P-TIMER〉ボタンを押すと、カウントを開始し、再度 〈P-TIMER〉ボタンを押すと、カウントを停止します。カ ウント停止状態で〈P-TIMER〉ボタンを押すと、カウント が再開します。プレゼンテーションタイマー機能を中止す るには、〈P-TIMER〉ボタンを長押しします。(LCP 52 ページ)

# 〈LAMP〉ボタン

このボタンを押すと、ランプパワーモードを選択して、 スクリーンの明るさを変えることができます。

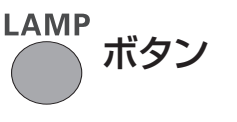

#### リモコンの〈LAMP〉ボタンを押す

#### お知らせ

● 詳しくは [ 設定 ] メニューの [ ランプパワー ] をご覧くださ い。(『で53ページ)

### 〈D.ZOOM〉ボタン

デジタルズーム の +/- モードを切り換えることができ ます。

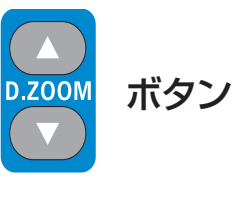

リモコンの〈D.ZOOM〉(▲/▼) ボタンを 押す

#### お知らせ

● 詳しくは「スクリーンについて」の「デジタルズーム+/-」 をご覧ください。(☞45 ページ)

### 〈VOLUME+/–〉ボタン

内蔵スピーカーまたは音声出力の音量を調整できます。

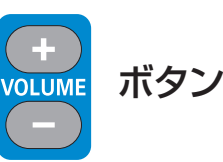

本体操作部またはリモコンの〈VOLUME+/–〉ボタン を押して、音量を調整します。しばらくの間、スクリー ンに音量画面が表示されます。

#### │ お知らせ

●詳しくは「サウンドについて」の「音量」をご覧ください。 (☞48 ページ)

# <span id="page-31-0"></span>リモコンで操作する(つづき)

# 〈IMAGE〉ボタン

このボタンを押すと、画質モードを選択できます。

**IMAGE** ボタン

〈IMAGE〉ボタンを押して、[ ダイナミック ]、[ 標準 ]、 [リアル ]、[ シネマ ]、[ 黒 ( 緑 ) 板 ]、[ カラーボード ]、 [ イメージ 1]、[ イメージ 2]、[ イメージ 3]、[ イメー ジ 4] のいずれかのモードを選択します。

お知らせ

●詳しくは「画質モードについて」をご覧ください。(『■41 ページ)

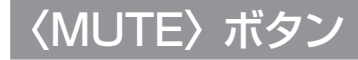

このボタンを押して、[オン]を選択すると、一時的に 音声を消すことができます。

**MUTE** ボタン

#### リモコンの〈MUTE〉ボタンを押す

お知らせ

● 音声ミュートを解除するには、もう一度このボタンを押して、 [オフ] 選択するか、または〈VOLUME+/-〉ボタンを押 します。(『☞ 48 ページ)

# <span id="page-32-0"></span>オンスクリーンメニューについて

# メニュー画面の操作方法

### ■操作の手順

**11**〈MENU〉ボタンを押す メインメニュー画面が表示されます。

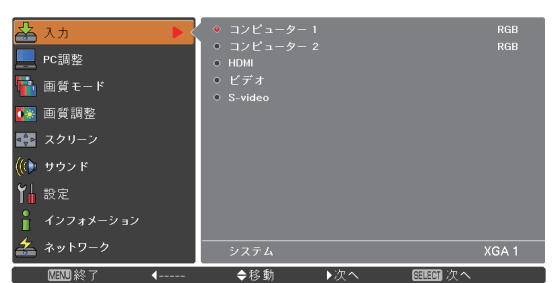

2) ▲▼ ボタンで、変更したい項目を選択する [ 入力 ]、[PC 調整 ]、[ 画質モード ]、[ 画質調整 ]、 [スクリーン]、[サウンド]、[設定]、[インフォメーショ ン]、および [ネットワーク]の9項目から、調整 したい項目を選択します。選択中の項目はオレンジ 色のカーソルで表示され、その項目のサブメニュー が右側に表示されます。

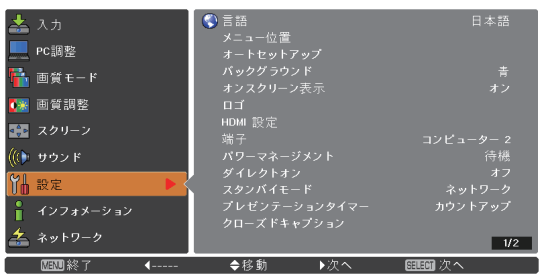

**33** ► または〈SELECT〉ボタンを押す サブメニューの項目が選択できるようになります。

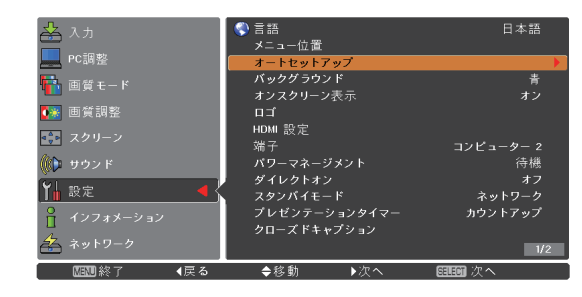

- **44** ▲▼ ボタンで、変更したいサブメニューの 項目を選択する
- **5) 〈SELECT〉ボタンまたは ▶ を押して、** 変更したい項目を表示する
- 6) ▲▼ **→** ボタンで、設定の切り換えや調 整を行う
- **77** ◄ ボタンで一つ前のメニューに戻り、 〈MENU〉ボタンを押して、メインメ ニューを閉じる

#### お知らせ

- 本機に入力される信号によっては、調整できない項目や使 用できない機能があります。調整または使用できない状態 のときは、メニュー画面の項目が灰色で表示され、その項 目は選択できません。
- 信号が入力されていない場合でも、調整できる項目があり ます。
- サブメニューの詳細は、34 ~ 35 ページをご覧ください。

# <span id="page-33-0"></span>オンスクリーンメニューについて(つづき)

# メインメニュー

メインメニューには以下の 9 項目があります。 メインメニューの項目を選択すると、サブメニューの選 択画面に移ります。

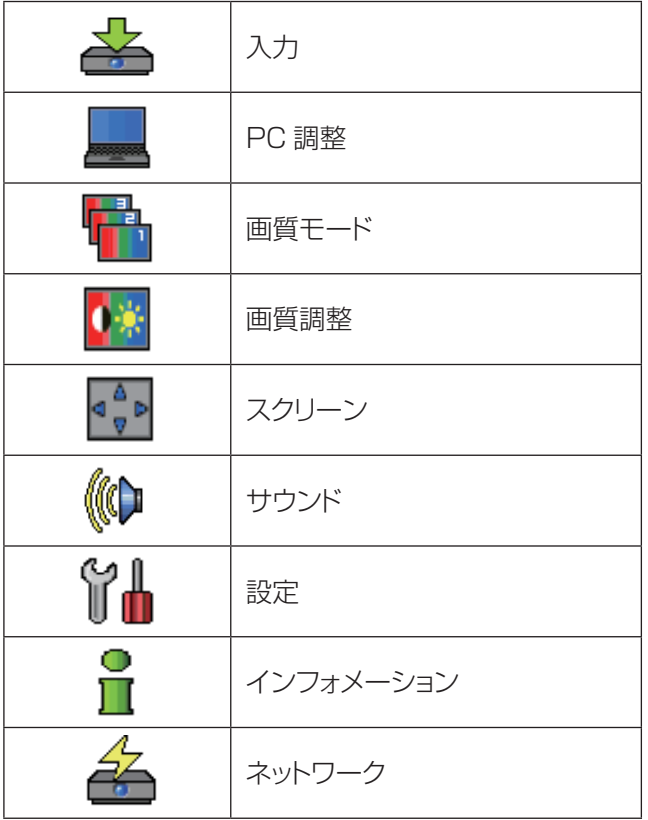

### サブメニュー

選択したメインメニューのサブメニュー項目が表示さ れ、各項目の設定または調整ができます。

# $\blacksquare$ 入力  $\lceil \frac{1}{20} \rceil$

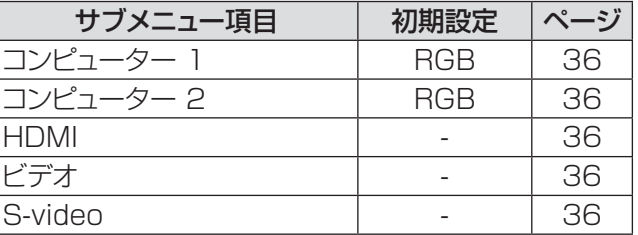

# $\blacksquare$ PC調整 [ $\blacksquare$ ]

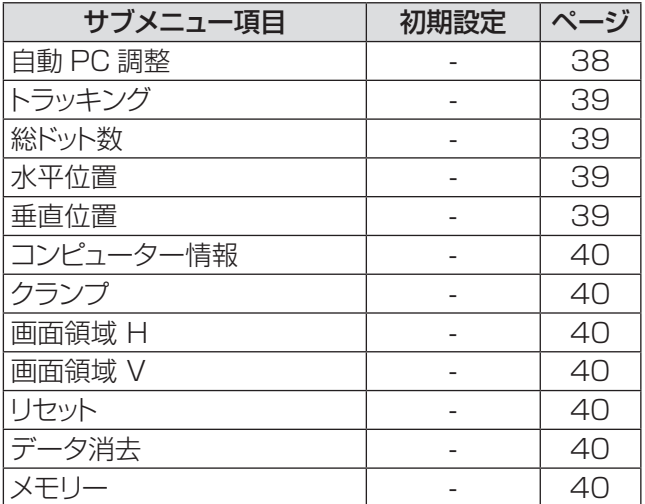

お知らせ

● これらの機能は、入力モードがコンピューターの場合に利 用できます。

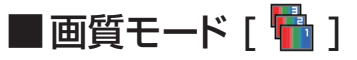

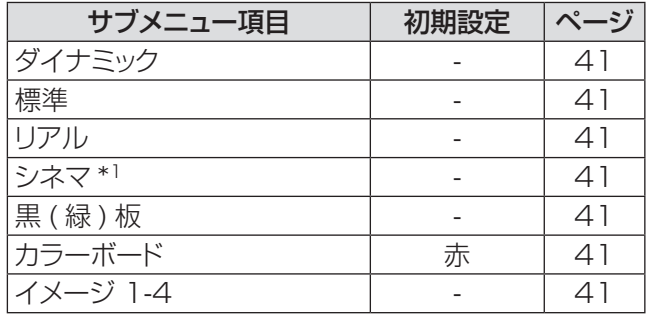

\*1: ビデオ系信号 (ビデオ、Sビデオ、HDMI) をプロジェ クターに入力する際に利用できる機能です。

### ■画質調整 [  $\frac{1}{2}$  ]

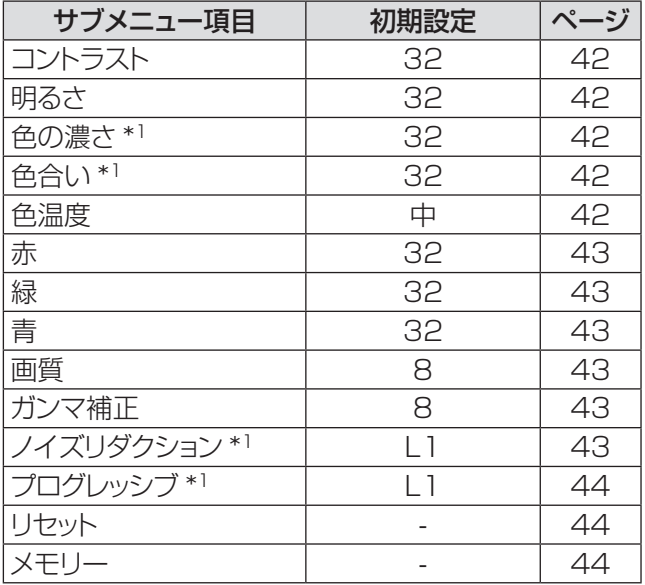

\*1: ビデオ系信号をプロジェクターに入力する際に利用でき る機能です。

# オンスクリーンメニューについて(つづき)

# ■スクリーン [  $\frac{2}{3}$  ]

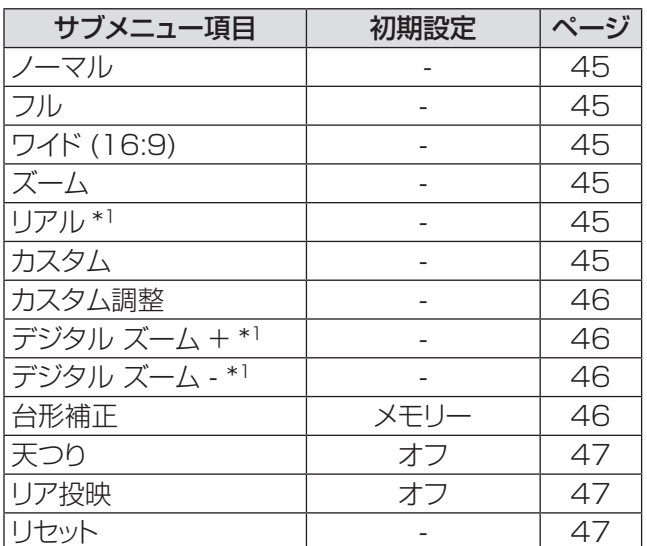

\*\* \* コンピューター信号をプロジェクターに入力する際に利 用できる機能です。

# ■サウンド [ ((Φ ]

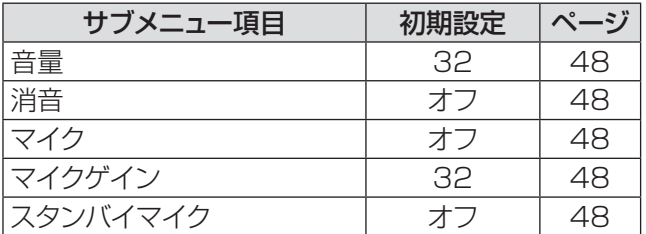

# ■設定 [  $\mathcal{V}_{\mathbf{0}}$  ]

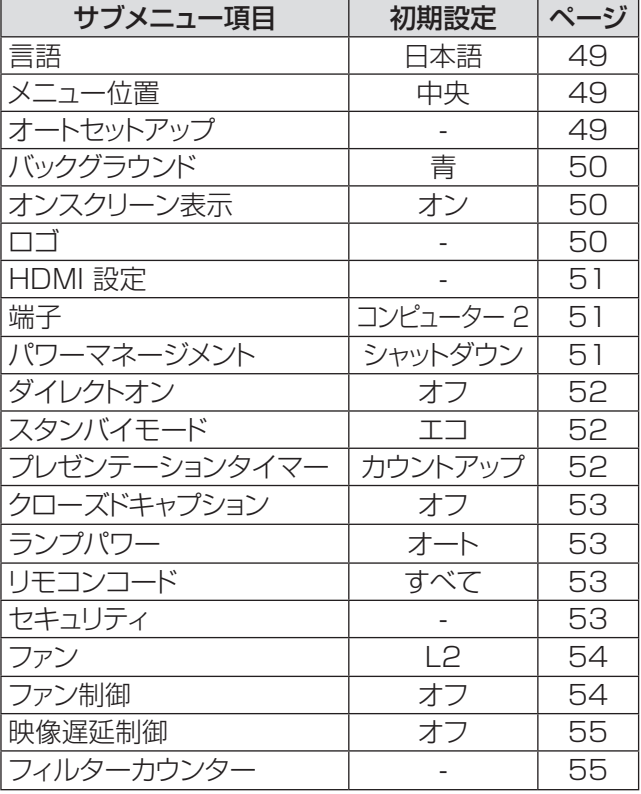

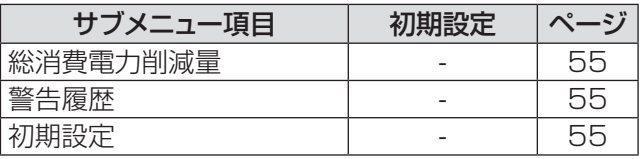

# ■インフォメーション [  $1$ ]

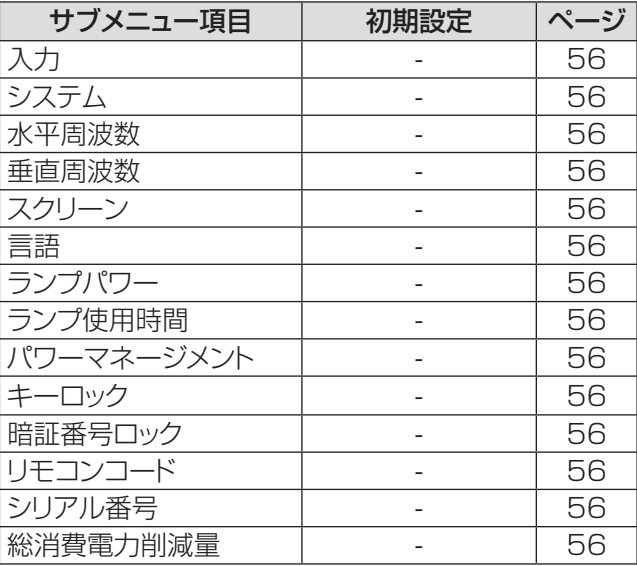

# ■ネットワーク [ 名 ]

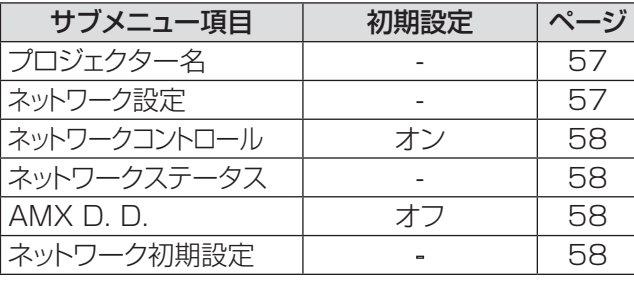

# <span id="page-35-0"></span>|「入力」について

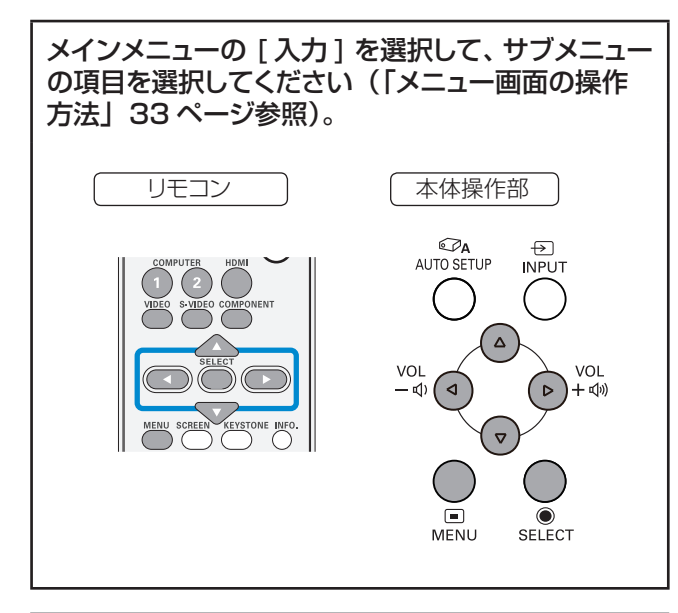

### コンピューター 1:RGB / Component / RGB(Scart)

- **11** ▲▼ を押して、[ コンピューター 1] を選 択する
- 2) ▶ を押して、サブメニューに移る
- **33** ▲▼ を押して、[Component] または [RGB(Scart)] を選択する

# コンピューター 2:RGB

**▲▼ を押して、[ コンピューター 2 (RGB)]** を選択し、〈SELECT〉ボタンを押す

### ■コンピューターシステムの選択

本機は自動的にマルチスキャンシステムおよび自動 PC調整機能により、いろいろなタイプのコンピュー ターに対応します。コンピューターが信号源として 選択されると、プロジェクターは自動的に信号フォ ーマットを検出し、特別な操作をせずに適切な映像 が投写されます。(本機の対応信号については86 ~89ページをご覧ください。)

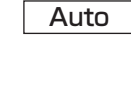

**Auto** | 接続している コンピューター からの信号 を本機が認識できない場合には、システム メニュー欄に [Auto] と表示され、PC調 整機能により適切な映像が投写されます。 映像が適切に投写されない場合は、手動で 調整する必要があります。

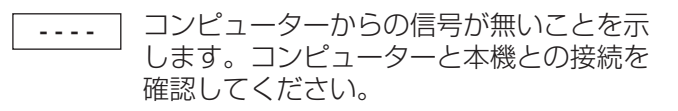

- **モード 1** モードの設定は、PC調整メニューから手 動で行います。調整データは、モード 1 ~10 に保存できます。
- **SVGA 1** 本機で対応している PC システムが表示 されます。
- \* モード 1 と SVGA 1 は一例です。
- 1) ▲▼ を押して、[システム] を選択する。
- 2) ▶ または〈SELECT〉ボタンを押して、 サブメニューに移る
- **33** ▲▼ を押して、適切なシステムを選択する

### **HDMI**

▲▼ を押して、「HDMI1 を選択し、 〈SELECT〉ボタンを押す

### ビデオ

▲▼ を押して、[ ビデオ ] を選択し、 〈SELECT〉ボタンを押す

### S-video

▲▼ を押して、[S-video] を選択し、 〈SELECT〉ボタンを押す

## ■ビデオシステムの選択

#### ビデオまたは S-video Auto

入力されたビデオ信号のカラー方式を本機が自動で 対応します。 カラー方式が PAL-M または PAL-N の場合は、シス テムを手動で選択してください。

#### PAL/SECAM/NTSC/NTSC4.43/PAL-M/PAL-N

適切なビデオ映像が投写されない場合は、PAL、 SECAM、NTSC、NTSC 4.43、PAL-M、PAL-N の中から、適切なカラー方式を選択してください。
# 「入力」について (つづき)

#### Component Auto

入力されたコンポーネントビデオ信号に本機が自動 で対応します。

#### COMPONENT のビデオ信号形式

適切なビデオ映像が投写されない場合は、480i、 576i、480p、576p、720p、1 035i、1 080i の中から、適切なコンポーネントビデオ信号を選択 してください。

- **11** ▲▼ を押して、[ システム ] を選択する
- 2) ▶ または〈SELECT〉ボタンを押して、 サブメニューに移る
- 3) ▲▼ を押して、適切なシステムを選択する

#### │ お願い │

- オートセットアップ機能の「自動入力切換」機能を [オン 1] または [ オン 2] に設定している場合は、入力信号の自動 サーチが実行されます。
- RGB(Scart) を選択している場合は、ビデオシステムを選 択することはできません。

# |「自動 PC 調整」について

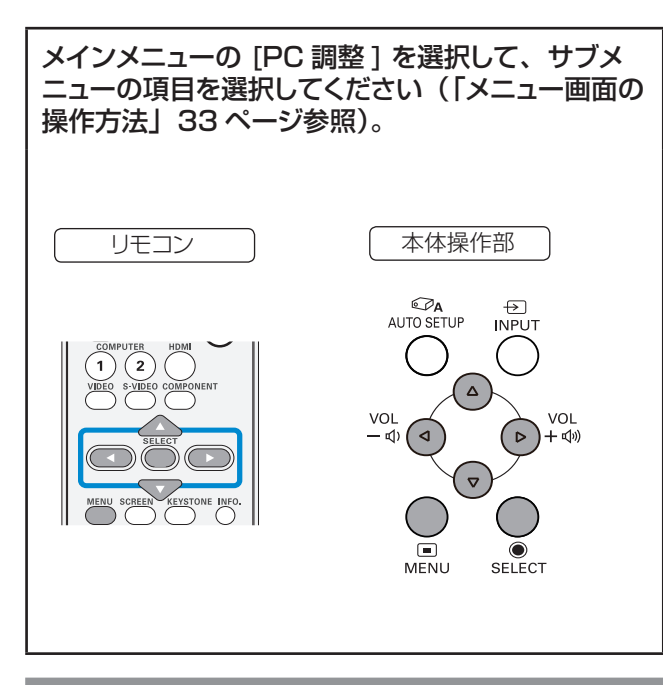

# 自動 PC 調整

自動 PC 調整機能は、お使いのコンピューターに合わ せて、トラッキング、総ドット数、水平位置、垂直位置 を自動調整する機能です。

#### **▲▼ を押して、[自動 PC 調整] を選択して** から、〈SELECT〉ボタンを押す

● 自動 PC 調整中は、「しばらくお待ち下さい」と いうメッセージが表示されます。

#### 調整値を保存する方法

自動 PC 調整により調整された値を本機に保存するこ とができます。調整値を本機に保存しておくと、次回か らは PC システムメニュー(☞36 ページ)でモード(1 ~ 10)を選択するだけで設定が完了します。「メモリー」 (☞40 ページ)もご覧ください。

#### お願い

- コンピューターによっては、この自動 PC 調整でトラッキン グ、総ドット数、水平位置、垂直位置を調整できないこと があります。この機能で適切な映像が得られない場合は、 手動で調整する必要があります (D 39~40 ページ)。
- PC システムメニュー (■ 36ページ)で 480i、 576i、480p、576p、720p、1 035i、1 080i の いずれかが選択されている場合、または HDMI 入力端子 からの信号が選択されている場合は、自動 PC 調整機能 は働きません。

# 「手動 PC 調整」について(つづき) 「手動 PC 調整」について

メインメニューの [PC 調整 ] を選択して、サブメ ニューの項目を選択してください(「メニュー画面の 操作方法」33 ページ参照)。 リモコン | 本体操作部 **EA**<br>AUTO SETUP  $\leftrightarrow$ **INPUT** ( ∆ ) VOL VOL  $\Phi$   $\left($   $\Phi$  $\bigodot + \bigcirc$ SELECT MENU

お使いのコンピューターが特殊な信号方式を採用して いる場合、本機のマルチスキャンシステムで調整するこ とができないことがあります。その場合は、その信号 方式に合わせて PC 調整項目を手動で調整します。本 機には、手動で調整した値を保存できる専用のメモリー 領域があり、10 パターンまで保存できます。これによ り、特定のコンピューター専用の設定をいつでも呼び 出すことができます。

## トラッキング

- **11** ▲▼ を押して、[トラッキング ] を選択 する
- **22** 〈SELECT〉ボタンを押して、調整画面 を表示する
- **33** ◄► を押して、値を調整する ● 値は 0 ~ 31 の範囲で調整できます。

## 総ドット数

- 1) ▲▼ を押して、「総ドット数1を選択する。
- **22** 〈SELECT〉ボタンを押して、調整画面 を表示する
- **33** ◄► を押して、値を調整する

## 水平位置

- **11** ▲▼ を押して、[ 水平位置 ] を選択する
- **22** 〈SELECT〉ボタンを押して、調整画面 を表示する
- **33** ◄► を押して、水平位置を調整する

## ■水平位置(左右)の調整

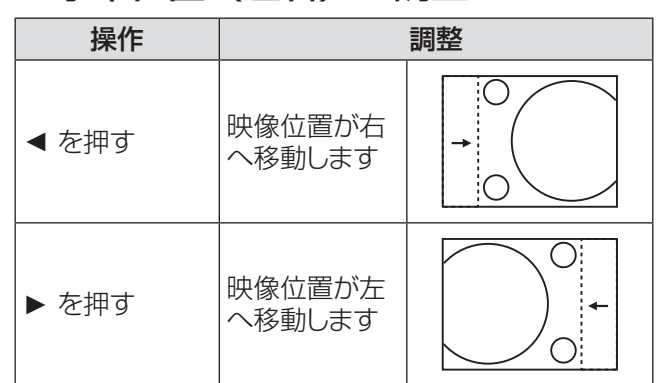

## 垂直位置

- **11** ▲▼ を押して、[ 垂直位置 ] を選択する
- **22** 〈SELECT〉ボタンを押して、調整画面 を表示する
- **33** ◄► を押して、映像の垂直位置を調整 する
- ■垂直位置(上下)の調整

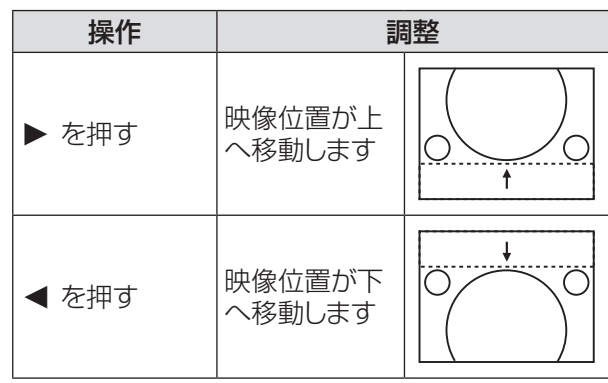

# コンピューター情報

- **11 ▲▼** を押して、[ コンピューター情報 ] を 選択する
- 2) ▶ または〈SELECT〉ボタン を押して、 サブメニュー に移ると、接続されているコ ンピューターの水平周波数および垂直周 波数が表示される

# クランプ

- **11 ▲▼** を押して、[ クランプ ] を選択する。
- **22**〈SELECT〉ボタンを押して、調整画面を 表示する
- **33 ◄►** を押して、レベルを調整する ●映像に暗色の線が出る場合に、この調整を行い ます。

# 画面領域 H

- **11 ▲▼** を押して、[ 画面領域 H] を選択する
- 2) << BELECT> ボタンを押して、調整画面を 表示する
- **33 ◄►** を押して、水平方向の画面領域を調 整する

# リセット

このリセット機能を実行すると、すべての調整が解除さ れ、最初の状態に戻ります。

- **11 ▲▼** を押して、[リセット ] を選択する。
- **22**〈SELECT〉ボタンを押す ● 確認画面が表示されたら、 [ はい ] を選択します。

## データ消去

- **11 ▲▼** を押して、[データ消去 ] を選択する。
- 2) ▶ または〈SELECT〉ボタンを押して、 サブメニューに移る
	- 消去したいモードを選択して、〈SELECT〉ボタ ンを押します。
	- 確認画面が表示されたら、[はい]を選択します。

## メモリー

- **11 ▲▼** を押して、[ メモリー ] を選択する
- 2) ▶ または〈SELECT〉ボタンを押して、 サブメニューに移る
	- ●保存先として、モード 1 ~ 10 のいずれかを選 択して、〈SELECT〉ボタンを押します。
	- 確認画面が表示されたら、[はい] を選択します。

## 画面領域 V

- **11 ▲▼** を押して、[ 画面領域 V] を選択する
- **22**〈SELECT〉ボタン を押して、調整画面 を表示する
- **33 ◄►** を押して、垂直方向の画面領域を調 整する

# 「画質モード」について

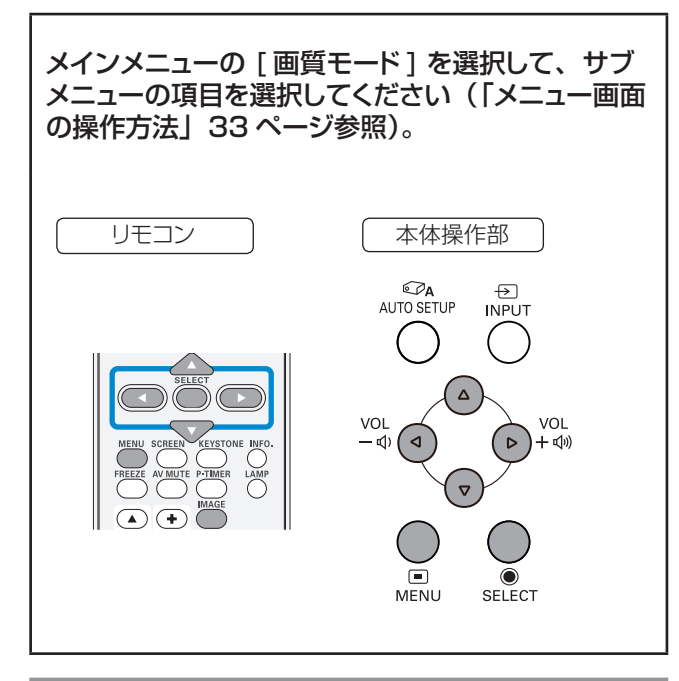

# ダイナミック

明るい部屋向けの画質モード。

▲▼ を押して、[ダイナミック] を選択し、 〈SELECT〉ボタンを押す

#### 標準

あらかじめ設定されている標準的な画質モード。

**▲▼** を押して、[ 標準 ] を選択し、〈SELECT〉 ボタンを押す

## リアル

中間階調を明るく見せる画質モード。

▲▼ を押して、「リアル1を選択し、 〈SELECT〉ボタンを押す

## シネマ

階調表現を重視した画質モード。

**▲▼ を押して、[シネマ]を選択し、** 〈SELECT〉ボタンを押す

## 黒(緑)板

黒板に投写する場合のモード。

- **▲▼ を押して、[黒 (緑)板]を選択し、** 〈SELECT〉ボタンを押す
	- このモードは、黒板に投写した映像を最適化しま す。黒色の黒板ではなく、緑色の黒板で効果が あります。

# カラーボード

壁面などのカラーボードに投写する場合のモード。

- **11 ▲▼** を押して、[ カラーボード ] を選択 する
- 2) ▶ または〈SELECT〉ボタンを押して、 サブメニューに移る
- **33 ▲▼** を押してカラーを選択し、 〈SELECT〉ボタンを押す ● 赤、青、黄、緑のいずれかを選択できます。

## イメージ 1 ~ 4

「画質調整」メニューの「メモリー」で設定したユーザー 定義の画質モード。

**▲▼ を押して、[イメージ 1 ~4] を選択し** てから、〈SELECT〉ボタンを押す

# |「画質調整」について

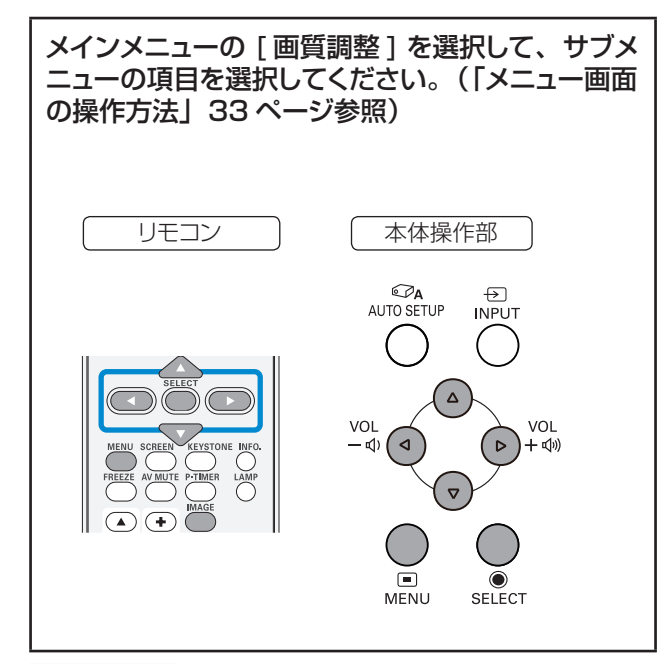

#### お知らせ

●「画質調整」の内容は、メモリーに保存することができます。 「画質調整」の内容を、メモリーに保存しないと「画質モー ド」切換時に調整された値が工場出荷状態に戻ります。

## コントラスト

- **11 ▲▼** を押して、[ コントラスト ] を選択 する
- 2) << BELECT> ボタンを押して、調整画面を 表示する
- **33 ◄►** を押して、レベルを調整する

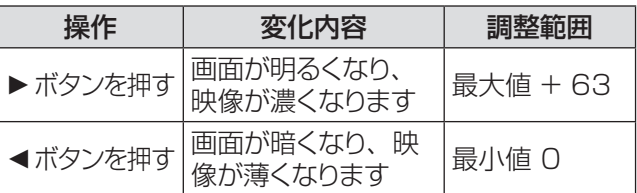

### 明るさ

- **11 ▲▼** を押して、[ 明るさ ] を選択する
- **22**〈SELECT〉ボタンを押して、調整画面を 表示する
- **33 ◄►** を押して、レベルを調整する

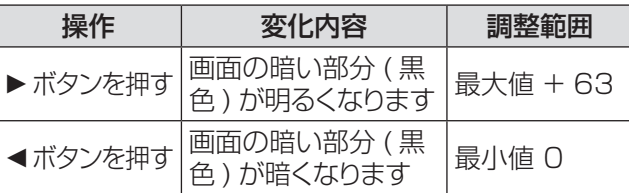

## 色の濃さ

- **11 ▲▼** を押して、[ 色の濃さ ] を選択する。
- **22**〈SELECT〉ボタンを押して、調整画面を 表示する
- **33 ◄►** を押して、レベルを調整する

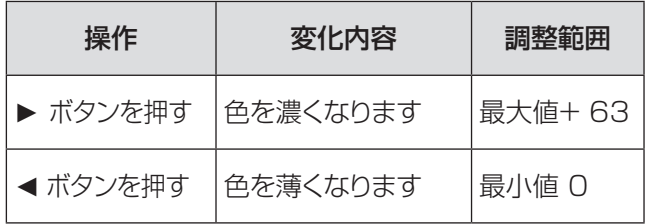

お知らせ

● ビデオ系信号入力時に、[色の濃さ] を調整できます。

## 色合い

- **11 ▲▼** を押して、[ 色合い ] を選択する
- **22**〈SELECT〉ボタンを押して、調整画面を 表示する
- **33 ◄►** を押して、レベルを調整して適切な 色合いにする
	- 値は 0 ~ 63 の範囲で調整できます。

お知らせ

● ビデオ系信号入力時で、カラー方式が NTSC または NTSC4.43 のとき、[ 色合い ] を調整できます。

#### 色温度

- **11 ▲▼** を押して、[ 色温度 ] を選択する
- 2) <<br /> **SELECT>
ボタンを押して、調整画面を** 表示する
- **33 ◄►** を押して、適切な色温度レベルを選 択する
	- [超低]、[低]、[中]、[高]のいずれかの色温 度レベルを選択できます。

お知らせ

● [画質モード] メニューで [黒 (緑)板] または [カラーボー ド ] を選択すると、[ 色温度 ] レベルに [ 黒 ( 緑 ) 板 ] ま たは [ カラーボード ] が表示されます。

# 「画質調整」について (つづき)

### 赤

- **11 ▲▼** を押して、[ 赤 ] を選択する
- **22**〈SELECT〉ボタンを押して、調整画面を 表示する
- **33 ◄►** を押して、レベルを調整する

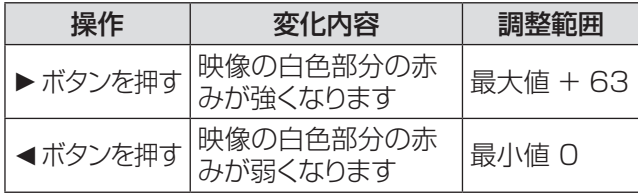

## 緑

- **11 ▲▼** を押して、[ 緑 ] を選択する
- 2)<BELECT>ボタンを押して、調整画面を 表示する
- **33 ◄►** を押して、レベルを調整する

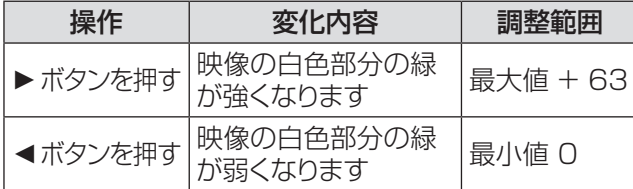

## 青

- **11 ▲▼** を押して、[ 青 ] を選択する
- 2) << BELECT> ボタンを押して、調整画面を 表示する
- **33 ◄►** を押して、レベルを調整する

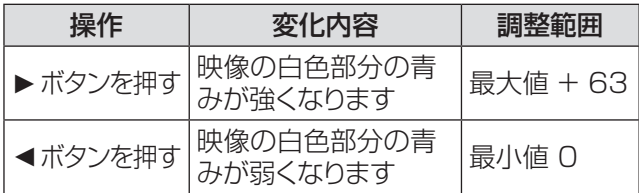

## 画質

- **11 ▲▼** を押して、[ 画質 ] を選択する
- **22**〈SELECT〉ボタンを押して、調整画面を 表示する
- **33 ◄►** を押して、レベルを調整する

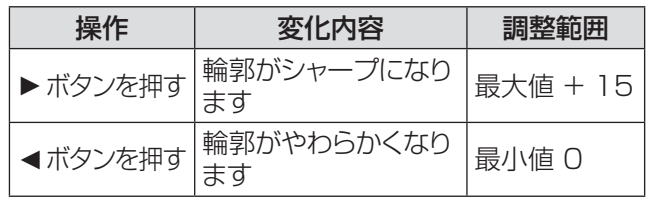

## ガンマ補正

- **11 ▲▼** を押して、[ ガンマ補正 ] を選択する
- **22**〈SELECT〉ボタンを押して、調整画面を 表示する
- **33 ◄►** を押して、ガンマ値を調整して、コン トラストのバランスをよくする ● 値は 0~15 の範囲で調整できます。

## ノイズリダクション

- **11 ▲▼** を押して、[ ノイズリダクション ] を 選択する
- **22**〈SELECT〉ボタンを押して、調整画面を 表示する
- **33 ◄►** を押して、適切な項目を選択する

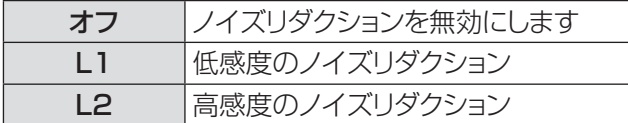

- ●映像信号ノイズを減らすことができます。上記の 中から適切なオプションを選択して、画質をなめ らかにします。
- PC システムメニューで 480p、576p、720p、 1 035i、1 080i を選択すると、ノイズリダクショ ンは選択できません。

#### お知らせ

● ノイズリダクション機能はビデオ系信号を入力する際に利 用できます。

## プログレッシブ

- **11 ▲▼** を押して、[ プログレッシブ ] を選択 する
- **22**〈SELECT〉ボタンを押して、調整画面を 表示する
- **33 ◄►** を押して、適切な項目を選択する ● インターレースのビデオ信号をプログレッシブ モードで表示することができます。以下のオプショ
	- ンを選択します。 ● PC システムメニューで 480p、576p、720p、 1 035i、1 080i を選択すると、プログレッシ ブは選択できません。

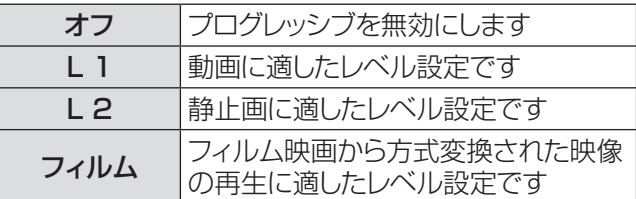

お知らせ

● プログレッシブ機能は、ビデオ系信号を入力する際に利用 できます。

# リセット

このリセット機能を実行すると、すべての調整が解除さ れ、最初の状態に戻ります。

- **11 ▲▼** を押して、[リセット ] を選択する
- 2) 〈SELECT〉 ボタンを押す ● 確認画面が表示されたら、[はい]を選択します。

## メモリー

- **11 ▲▼** を押して、[ メモリー ] を選択する
- 2) ▶ または〈SELECT〉ボタンを押す
- **3) ▲▼ を押して、イメージ 1 ~4 のいずれ** かを選択して、〈SELECT〉ボタンを 押す
	- 確認画面が表示されたら、[はい]を選択します。

# 「スクリーン」について

メインメニューの [ スクリーン ] を選択して、サブ メニューの項目を選択してください(「メニュー画 面の操作方法」33 ページ参照)。

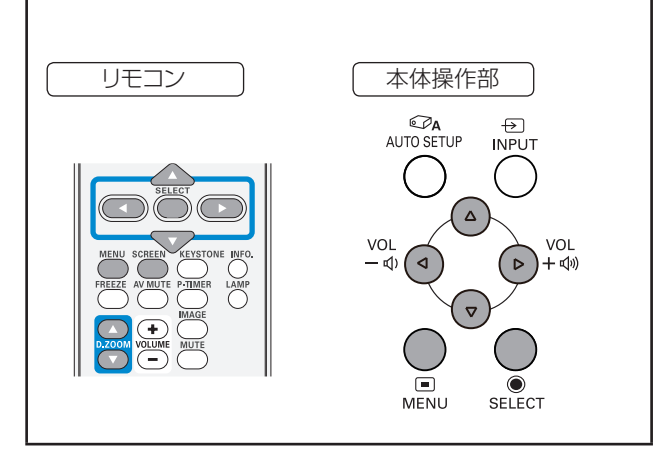

# ノーマル

入力信号のアスペクト比を変えずに、スクリーンサイズ に合わせて投写します。

▲▼ を押して、「ノーマル1を選択し、 〈SELECT〉ボタンを押す

# フル

フルスクリーンの映像を投写します。

**▲▼ を押して、[フル] を選択し、〈SELECT〉** ボタンを押す

# ワイド (16:9)

アスペクト比 16:9 で投写します。 **▲▼** を押して、[ ワイド (16:9)] を選択し、 〈SELECT〉ボタンを押す

# ズーム

映像のサイズを相対的に調整して、スクリーン全体に 収めます。映像の上下または左右のいずれかがスクリー ンサイズを超えることがあります。

**▲▼ を押して、「ズーム1を選択し、** 〈SELECT〉ボタンを押す

# リアル

入力信号の解像度で投写します。入力信号の解像度が パネル解像度 (1 024 ×768) よりも大きい、または 小さい場合は、自動的にパン機能の調整モードになり ます。

- **11 ▲▼** を押して、[リアル ] を選択し、 〈SELECT〉ボタンを押す
- 2) ▲▼<▶ ボタンで映像位置を調整する ●映像位置を調整すると、移動した方向の矢印が 赤く表示されます。調整限界位置で、矢印の表 示が消えます。

┃ お知らせ

- リアル機能は、コンピューター信号を入力する際に利用で きます。
- PC システムメニューで、480i、576i、480p、 576p、720p、1 035i、または 1 080i を選択してい る場合は、リアル機能は無効になるため、表示されません。
- スクリーンメニューで リアル を選択している場合は、デジ タルズーム +/- は選択できません。

# カスタム

「カスタム調整」でメモリーしたアスペクト比で映像を 投写します。

**▲▼ を押して、[カスタム]を選択し、** 〈SELECT〉ボタンを押す

# 「スクリーン」について

## カスタム調整

スクリーンのスケールと位置を手動で調節します。

- **11 ▲▼** を押して、[ カスタム調整 ] を選択 する
- 2) ▶ または〈SELECT〉ボタンを押して、 サブメニューに移る
- **33 ▲▼** を押して、調整したい項目を選択する ● 以下に示す項目のいずれかを選択できます。

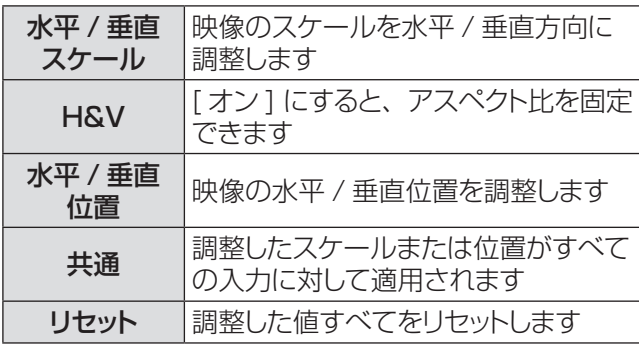

# デジタルズーム +

映像をズームインします。

- **11 ▲▼** を押して、[ デジタルズーム +] を選 択し、〈SELECT〉ボタンを押す
	- 画面上のメニューが非表示になり、 [D. zoom +] が表示されます。
- **22**〈SELECT〉ボタンを押して、映像を拡大 する。 ▲▼ **◄►** を押して、映像の位置を 調整する
	- この映像位置調整機能は、映像信号がパネル解 像度よりも大きい場合に使用できます。映像は、 〈D.ZOOM +〉または〈SELECT〉ボタンでも 拡大できます。

# デジタルズーム -

映像をズームアウトします。

- **11 ▲▼** を押して、[ デジタルズーム -] を選 択し、〈SELECT〉ボタンを押す ● 画面上のメニューが非表示になり、[D. zoom -] が表示されます。
- **22**〈SELECT〉ボタンを押して、映像を縮小 する
	- ●映像は、〈D.ZOOM -> または〈SELECT〉 ボタ ンでも縮小できます。

デジタルズーム +/- モードを終了するには、〈D.ZOOM +/–〉、〈SELECT〉、または ▲▼**◄►** 以外の任意の ボタンを押します。

前のスクリーンサイズに戻すには、スクリーンサイズ調 整メニューでスクリーンサイズを選択するか、または入 力メニュー(☞36 ページ)で入力信号を選択します。 あるいは、〈D.ZOOM +/–〉ボタンでスクリーンサイ ズを調整します。

#### お知らせ

- このデジタルズーム +/- 機能は、コンピューター信号を入 力する際に利用できます。
- スクリーンアスペクトでリアルを選択している場合は、デジ タルズーム +/- を選択することはできません。
- PC システムメニュー (De 36 ページ)で、480i、 576i、480p、576p、720p、1 035i、または 1 080i を選択している場合は、デジタルズーム +/- 機能は 無効になるため、表示されません。
- デジタルズーム +/- 機能が無効のときは、 【 マークが表 示されます。

## 台形補正

映像の台形ひずみを補正する機能です。

- **11 ▲▼** を押して、[ 台形補正 ] を選択する
- **22 ►** または〈SELECT〉ボタンを押す
- **33 ▲▼** を押して、調整したい項目を選択する

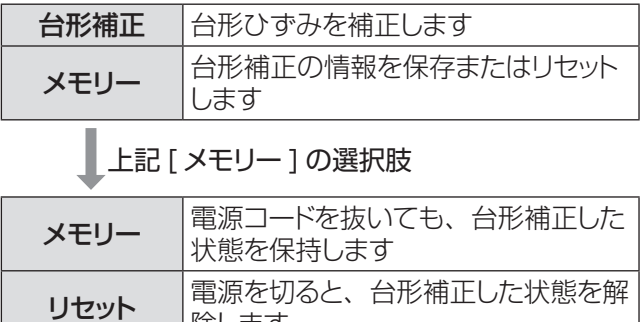

#### お知らせ

● 詳細は、「リモコンで操作する」の「〈KEYSTONE 〉 ボタン」<br>(『☞30 ページ)をご覧ください。

除します

# 「スクリーン」について

# 天つり

天つりした本体から映像を投写する際に使用する機能 です。

- **11 ▲▼** を押して、[ 天つり] を選択し、 〈SELECT〉ボタンを押す
- **2) ▲▼ ボタンで映像を調整する** ● この機能をオンにすると、映像が上下および左 右に反転します。

## リア投映

スクリーンの背後から投写する際に使用する機能です。

- **11 ▲▼** を押して、[リア投映 ] を選択し、 〈SELECT〉ボタンを押す
- **2) ▲▼ ボタンで映像を調整する** ● この機能をオンにすると、映像が左右に反転し ます。

## リセット

調整データをリセットすると、すべての調整が解除され、 最初の状態に戻ります。

- **▲▼ を押して、[リセット]を選択し、**
- 〈SELECT〉ボタンを押す
	- 確認画面が表示されたら、「はい ] を選択します。

# |「サウンド」について

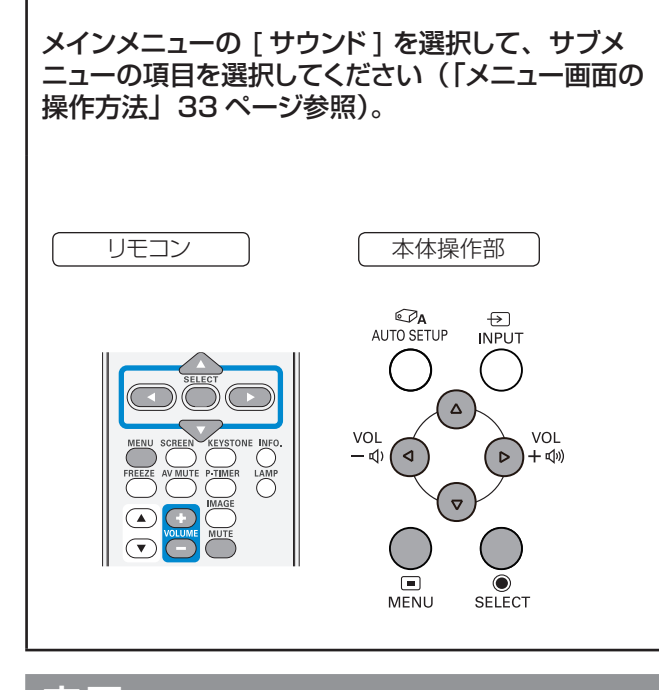

音量

- **11 ▲▼** を押して、[ 音量 ] を選択し、 〈SELECT〉ボタンを押す
- **22 ◄►** を押して、音量を調整する
	- ●〈SELECT〉ボタンを押して、調整モードを終了 します。

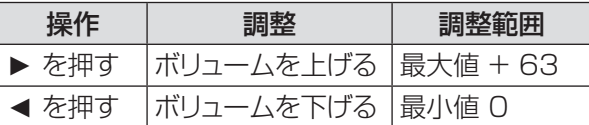

● リモコンまたは本体操作部の〈VOLUME +/-> ボタンを押して、音量を調整することもできます。

## 消音

- **11 ▲▼** を押して、[ 消音 ] を選択する
- **22**〈SELECT〉ボタンを押して、消音機能の オンとオフを切り換える
	- リモコンの〈MUTE〉ボタンを押して消音機能を オンにすると、一時的に消音できます。
	- 消音を解除するには、もう一度〈MUTE〉ボ タンを押して消音機能をオフにするか、または 〈VOLUME +/–〉ボタンを押します。

# マイク

- **11 ▲▼** を押して、[ マイク ] を選択し、 〈SELECT〉ボタンを押す
- **22 ▲▼** ボタンを押して、マイク機能のオン とオフを切り換える

#### お知らせ

- マイク機能をオフにした場合、マイクゲインおよびスタン バイマイク機能は選択できません。
- マイク機能がオンの場合、コンピューター 2 の音声は、 [COMPUTER AUDIO IN 1] 端子に接続してください。
- オーディオ信号を AUDIO IN (マイクジャック)に接続す る際に、マイク機能をオンに設定していると、マイクゲイン の設定値によっては、突然大きな音が出ることがあります。

## マイクゲイン

- **11 ▲▼** を押して、[ マイクゲイン ] を選択し、 〈SELECT〉ボタンを押す
- **22 ◄►** を押して、マイクゲインを調整する
	- ●〈SELECT〉ボタンを押して、調整モードを終了 します。

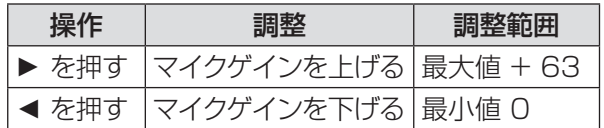

# スタンバイマイク

- **11 ▲▼** を押して、[ スタンバイマイク ] を選 択し、〈SELECT〉ボタンを押す
- **22 ▲▼** ボタンを押して、スタンバイマイク 機能のオンとオフを切り換える

#### お知らせ

- スタンバイマイク機能をオンにしてスタンバイ状態にする と、マイク入力のみ出力されます。このとき、リモコンま たは本体操作部の〈VOLUME +/-〉ボタンを押して、マ イク音量を調整することもできます。
- スタンバイモード (『■62ページ)を[ネットワーク]に 設定した場合にのみ、スタンバイマイクを選択できます。

# 「設定」について

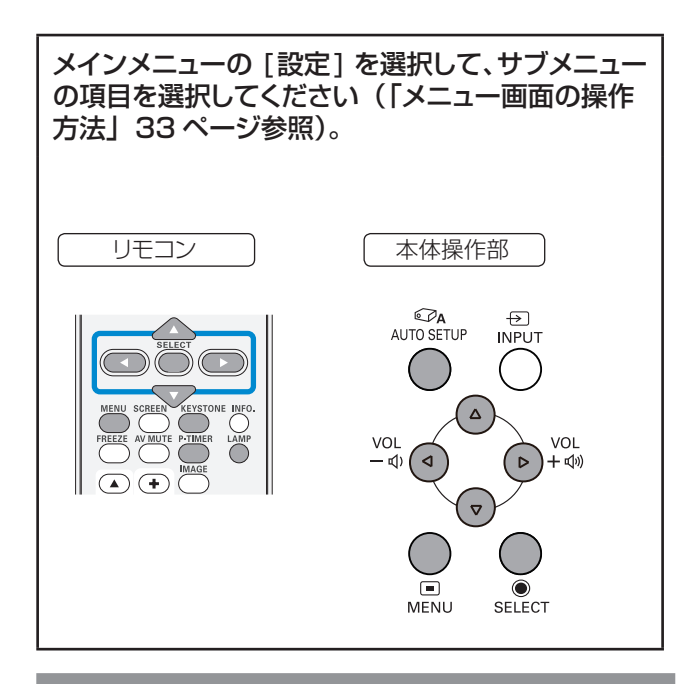

## 言語

- **11 ▲▼** を押して、[ 言語 ] を選択する
- 2) ▶ または〈SELECT〉ボタンを押す
- **33 ▲▼** を押して、適切な言語を選択する

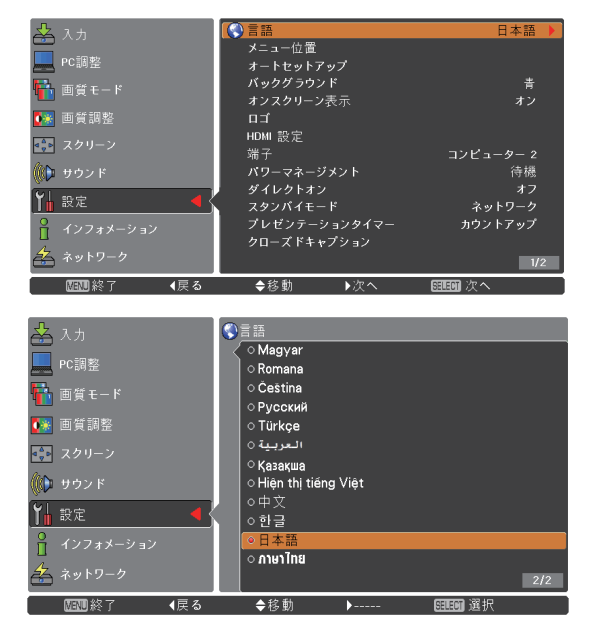

●オンスクリーンメニューで使用できる言語は、英語、 ドイツ語、フランス語、イタリア語、スペイン語、 ポルトガル語、オランダ語、スェーデン語、フィンラ ンド語、ノルウェー語、チェコ語、ポーランド語、ハ ンガリー語、デンマーク語、ルーマニア語、ロシア語、 トルコ語、アラビア語、カザフ語、ベトナム語、中国語、 韓国語、日本語、タイ語です。

## メニュー位置

オンスクリーンメニューの位置を変更する際に使用する 機能です。

- **11 ▲▼** を押して、[ メニュー位置 ] を選択 する
- 2) <<br />
SELECT>
ボタンを押して、位置を変更 する
	- ●〈SELECT〉ボタンを押す度に、メニュー位置が 以下の順番で表示されます。
- 中央 **→** 左下 **→** 右下**→** 左上**→** 右上**→** 中央 ......

## オートセットアップ

- **11 ▲▼** を押して、[ オートセットアップ ] を 選択する
- **22 ►** または〈SELECT〉ボタンを押す
- **33 ▲▼** を押して、以下の機能を選択する

#### $\blacksquare$ 自動入力切換

入力信号を自動的に検出します。信号を検出する と、検索は停止します。

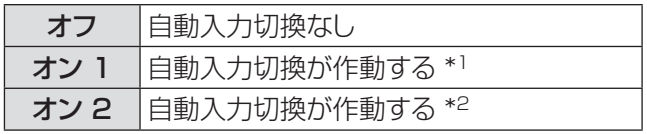

- \*1 : リモコンの〈 AUTO SET〉 ボタン または 本 体操作部の〈AUTO SETUP〉ボタン を押し た場合。
- \*2: リモコンまたは本体操作部の〈ON/STAND-BY〉ボタン を押して本機の電源を入れた場合。
	- リモコンの〈AUTO SET〉ボタン または 本体操作 部の〈AUTO SETUP〉ボタンを押した場合。
	- 現在の入力信号が途絶えた場合。\*
- \* [AV ミュート ] または [ 静止 ] 機能が働いているときに無信 号になった場合、その機能を解除すると、自動入力切換が 実行されます。オンスクリーンメニューが表示されていると きに無信号になった場合、自動入力切換は実行されません。

#### $\blacksquare$  自動 PC 調整

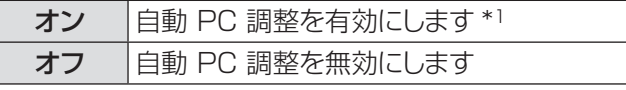

\*1: リモコンの〈 AUTO SET〉 ボタン または 本体 操作部の〈AUTO SETUP〉ボタン を押した場 合。

# 「設定」について (つづき)

## ■自動台形補正

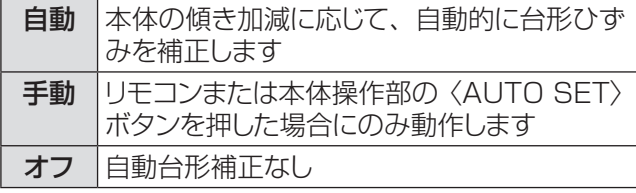

お知らせ

- 自動入力切換、自動 PC 調整、および自動台形補正を同 時にオフにすることはできません。
- ●設定メニューの天つり機能がオンになっていると、自動台 形補正は動作しません。

# バックグラウンド

入力信号を検出できないときに表示するバックグラウン ドスクリーンを選択します。

- **11 ▲▼** を押して、[ バックグラウンド ] を選 択する
- 2) <<br /> **SELECT> ボタンを押す**
- **33 ▲▼** を押して切り換える

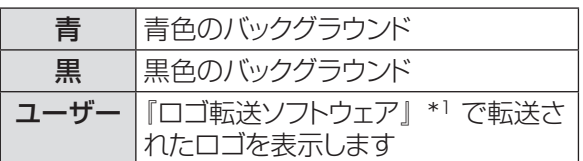

\*1:『ロゴ転送ソフトウェア』は付属の CD-ROM に収 録されています。 [ ユーザー ] はロゴが転送され ているときのみ選択可能です。

## オンスクリーン表示

オンスクリーン表示を表示するかどうかを選択します。

- **11 ▲▼** を押して、[ オンスクリーン表示 ] を選択する
- 2) <<br /> **SELECT>
ボタンを押す**
- **33 ▲▼** を押して、以下のオプションを選択 する

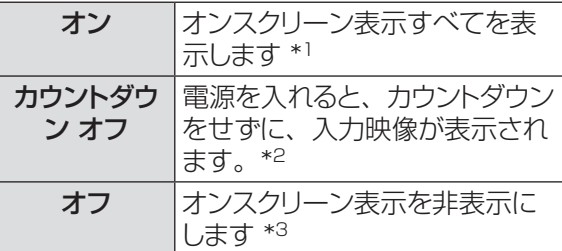

\*\* \* ランプの明るさが十分になってから、映像の投写 を開始する場合に選択します。初期設定では、 このオプションが選択されています。

- \*2: ランクの明るさが不十分でも、可能な限り早く映 像の投写を開始する場合に選択します。
- \*3:「オフ」に設定した場合は、以下を除いて、オン スクリーン表示を非表示にします。
	- オンスクリーンメニュー
	- ●「もう1度押すと電源が切れます」
	- プレゼンテーションタイマー表示
	- パワーマネージメントの「入力信号なし」
	- ●「しばらくお待ち下さい」
	- スクリーンメニューのリアル機能で表示する矢印

ロゴ

ロゴ選択、ロゴ暗証番号ロック、ロゴ暗証番号変更な どの機能でロゴをカスタマイズします。

- **11 ▲▼** を押して、[ ロゴ ] を選択する
- **22 ►** または〈SELECT〉ボタンを押す
- **33 ▲▼** を押して切り換える

### ■ロゴ選択

スタートアップ表示のオプションを選択します。

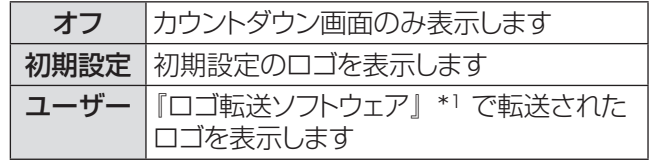

\*\* \*『ロゴ転送ソフトウェア』は付属の CD-ROM に収 録されています。[ ユーザー ] はロゴが転送され ているときのみ選択可能です。

### ■ ロゴ暗証番号ロック

管理者権限のない者がロゴを変更できないようにロック します。

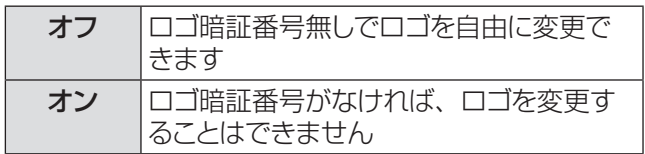

お知らせ

● ロゴ暗証番号ロックの設定を変更する場合は、〈SELECT〉 ボタンを押すと、ロゴ暗証番号ロックの変更画面が表示さ れます。以下に示す手順に従い、ロゴ暗証番号を入力しま す。初期設定のロゴ暗証番号は「4321」です。

#### ■ロゴ暗証番号の変更

ロゴ暗証番号は、4桁の任意の数字に変更できます。

- **11 ▲▼** を押して、[ ロゴ暗証番号変更 ] を 選択し、〈SELECT〉ボタンを押す ● 現在のロゴ暗証番号画面が表示されます。
- 2) ▲▼ を押して、現在の暗証番号を入力し、 **►** ボタンを押して数字を確定し、次のボッ クスに赤枠ポインターを移動する ● 新ロゴ暗証番号画面が表示されます。
- **33** この手順を繰り返して、新しいロゴ暗証番 号を設定する

#### お願い

● 新しいロゴ暗証番号をメモして、手元に保管してください。 この番号を無くすと、ロゴ暗証番号設定を変更できません ので、ご注意ください。

## 端子

本体の背面にある〈COMPUTER IN 2/MONITOR OUT〉端子は、コンピューター 2 の入力または モニ ターの出力に切り換えることができます。

- **11 ▲▼** を押して、[ 端子 ] を選択し、 〈SELECT〉ボタンを押す
- **22 ▲▼** を押して、項目を切り換える

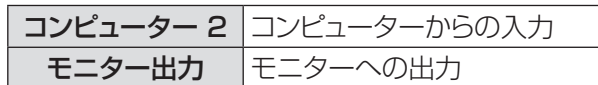

#### お知らせ

z コンピューター 2 が選択されている場合は、この [ 端 子 ] 機能は選択できません。そのような場合は、入力を HDMI、コンピューター 1、ビデオ のいずれかに変更する と、端子機能を使用することができるようになります。

## HDMI 設定

HDMI 入力のときのみ使用できる機能です。

- **11 ▲▼** を押して、[HDMI 設定 ] を選択 する
- **22 ►** または〈SELECT〉ボタンを押す
	- ●お使いの機器に応じて、デジタル RGB の出力 設定の名称は異なります。

### ■イメージ

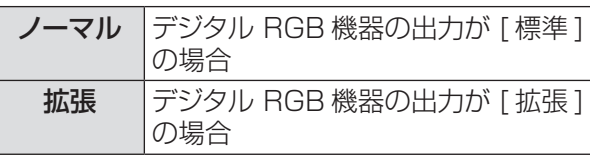

### ■サウンド

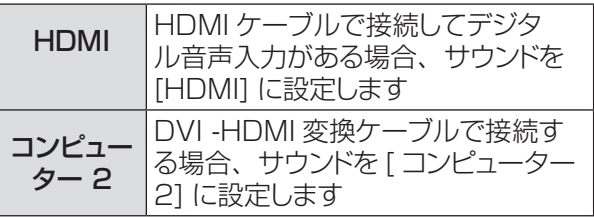

#### │ お知らせ

- ●「サウンド」が [ コンピューター 2] に設定されていて、 マイク機能がオンのとき、コンピューター 2 の音声は、 [COMPUTER AUDIO IN 1] 端子に接続してください。
- デジタル機器の出力レベルなど、詳しくはお使いのデジタ ル機器の操作説明書を確認してください。

## パワーマネージメント

本機を投写中しばらくの間何も操作しないでいると、パ ワーマネジメント機能により、ランプが消灯します。こ れにより、電力消費量を減らし、ランプを長持ちさせる ことができます。

- **11 ▲▼** を押して、[ パワーマネージメント ] を選択する
- 2) ▶ または〈SELECT〉ボタンを押して、 サブメニューに移る

#### ■モード

**11 ▲▼** または〈SELECT〉ボタンを押して、 適切な項目を選択する。

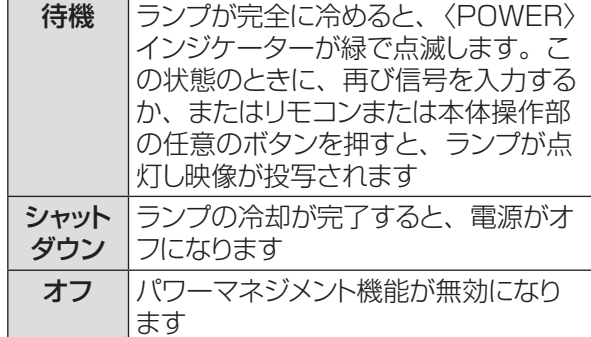

### ■タイマー

- **11 ▲▼** を押して、[ タイマー ] を選択し、 〈SELECT〉ボタンを押す
- 2) ▲▼ を押して、タイマー (1 ~ 30分) をセットする

# 「設定」について(つづき)

# ダイレクトオン

- **11 ▲▼** を押して、[ダイレクトオン] を選択し、 〈SELECT〉ボタンを押す
- **22 ▲▼** を押して、オンまたはオフにする
	- ●オンにすると、電源コードをコンセントとつなぐ だけで、本体の電源が自動的にオンになります。
	- ●本体の電源を切る際は、適切な手順に従ってく ださい。手順に誤りがあると、ダイレクトオン機 能は正確に動作しません。

# スタンバイモ

スタンバイ状態での電力を設定します。

- **11 ▲▼** を押して、[ スタンバイモード ] を選 択し、〈SELECT〉ボタンを押す
- **22 ▲▼** を押して、以下の中から、適切な項 目を選択する

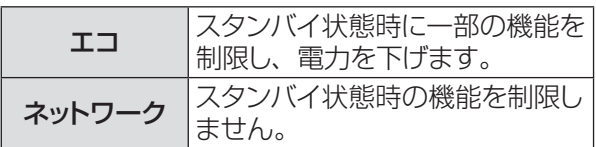

お知らせ

- ●「エコ」に設定した場合、スタンバイ状態でネットワーク機 能の使用はできません。また、RS-232C コマンドの一部 が使用できません。
- ●「ネットワーク」に設定した場合、スタンバイ状態でネット ワーク機能が使用できます。また、本体の電源が入ってい なくても、本体内部の温度が高ければ、ファンによる冷却 が行われることがあります。

# プレゼンテーションタイ

この機能は、プレゼンテーションタイマーの設定を 変更したり、実際にタイマーでカウントするときに使用 します。

- **11 ▲▼** を押して、[ プレゼンテーションタイ マー ] を選択する
- 2) ▶ または〈SELECT〉ボタンを押して、 サブメニューに移る

 $\blacksquare$  モード

**11 ▲▼** を押して、以下の中から、適切なモー ドを選択する

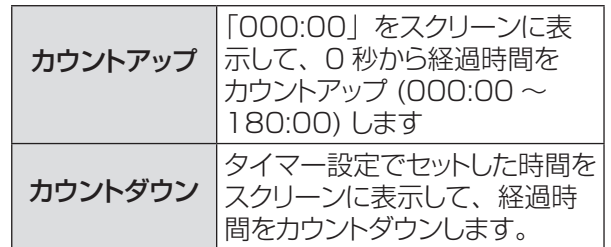

## ■タイマー

- **11 ▲▼** を押して、[ タイマー ] を選択し、 〈SELECT〉ボタンを押す
- 2) ▲▼ を押して、[タイマー](1~180分) をセットする
	- この [ タイマー ] はカウントダウンのみに使用で きます。初期設定値は 10 分です。

## ■実行する

**11 ▲▼** を押して、適切な項目を選択し、 〈SELECT〉ボタンを押す

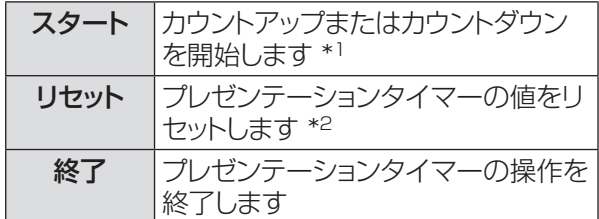

- \*1: [ スタート ] で〈SELECT〉 ボタンを押すと、表示 が [ ストップ ] に変わります。カウントダウンまた はカウントアップを(一時)停止するには、スクリー ンメニューの [ ストップ ] で〈SELECT〉ボタンを 押します。そうすると、表示が [ 再スタート ] に変 わります。[ 再スタート ] で〈SELECT〉ボタンを 押して、カウントダウンまたはカウントアップを再 開します。
- \*2: [リセット ] で〈SELECT〉 ボタンを押すと、以下 の値に戻ります。

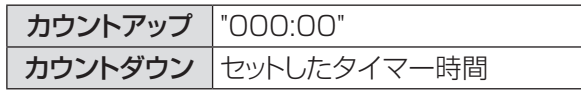

#### お知らせ

- プレゼンテーションタイマーのカウントを停止するには、 〈P-TIMER〉ボタンを押します。
- プレゼンテーションタイマーを中止するには、〈P-TIMER〉 ボタンを数秒間、長押しします。

# クローズドキャプション

[NTSC 入力のみ ]

- **11 ▲▼** を押して、[ クローズドキャプション ] を選択する
- **22 ►** または〈SELECT〉ボタンを押して、 サブメニューに移る
- ■クローズドキャプション
- **11 ▲▼** を押して、[ クローズドキャプション ] を選択し、〈SELECT〉ボタンを押す
- **22 ▲▼** ボタンを押して、オフ、CC1、 CC2、CC3、CC4 のいずれかを選択す る

#### ■カラー

- **11 ▲▼** を押して、[ カラー ] を選択し、 〈SELECT〉ボタンを押す
- **2) ▲▼ を押して、[カラー]または [ホワイ** ト ] を選択する

#### お知らせ

- ●クローズドキャプションは映像信号に含まれたテキス ト情報を表示する機能として、主に北米地域で使用 されています。お使いの機器やソフトウェアによって は、キャプション(テキスト情報)が表示されないこ とがあります。
- NTSC 信号が入力されている場合にのみ、「クロー ズドキャプション 1 を選択できます。
- [ 台形補正 ] で大幅に補正している場合は、文字が 欠けることがあります。
- メニュー画面表示中は、クローズドキャプションは表 示されません。

## ハプパワ

スクリーンの明るさを変更することができます。

- **11 ▲▼** を押して、[ ランプパワー ] を選択し、 〈SELECT〉ボタンを押す
- **22 ▲▼** を押して、適切なモードを選択する ● リモコンの〈LAMP〉ボタンを押して [ ランプパ ワー ] を切り換えることもできます。

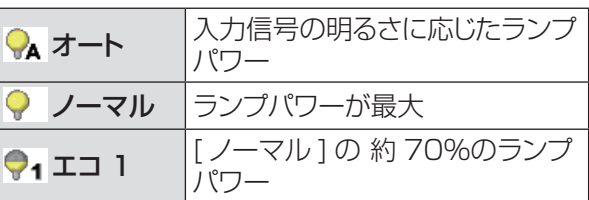

●2エコ 2 | [ノーマル ]の約53%のランプ パワー

## リモコンコ

この切り換え機能により、複数のプロジェクターまたは ビデオ機器を同時に操作する際に、リモコンの干渉を 防止します。

- **11 ▲▼** を押して、[リモコンコード ] を選択 する
- **22 ►** または〈SELECT〉ボタンを押す
- **33 ▲▼** を押して、7 通りのリモコンコードか ら選択する

●本機には、7 通りのリモコンコードがあります。 すべて、コード 1 ~ コード 6

#### お知らせ

- [ すべて ] を選択すると、複数のプロジェクターを同時に 操作できます。プロジェクターを個別に操作する場合は、 別のコードに切り換える必要があります。
- 本機とリモコンのコードが異なると、どのような操作もでき ません。コードが異なる場合は、リモコンコードを本機に 合わせて変更してください。
- リモコンから電池を取り出して、しばらくの間使用していな かった場合は、リモコンコードはリセットされます。

## セキュリティ

キーロックと 暗証番号ロックを使用して、本機の操作に セキュリティ保護を設定することができます。

- **11 ▲▼** を押して、[ セキュリティ] を選択 する
- **22 ►** または〈SELECT〉ボタンを押して、 サブメニューに移る

#### J キーロック

リモコンや本体操作部のボタンをロックして、管理者権 限のない者による操作を防止します。

#### **11 ▲▼** を押して、適切な項目を選択する

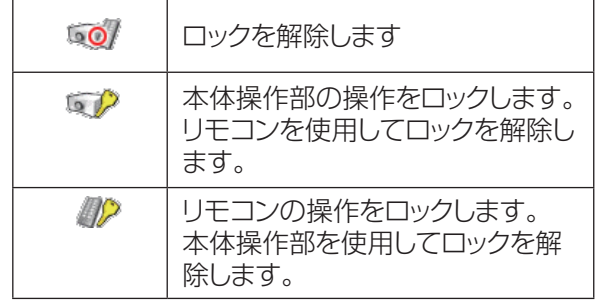

# 「設定」について

#### ■暗証番号ロック

管理者権限のない者による本機の操作を防止します。 これには、以下のオプションがあります。

**11 ▲▼** を押して、適切な項目を選択する

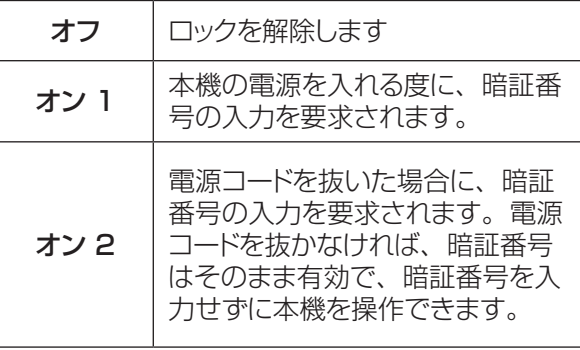

#### お知らせ

● 暗証番号ロックの設定や暗証番号(4 桁数字)を変更す る際には、暗証番号を入力する必要があります。初期設定 の暗証番号は、「1234」です。

#### ■暗証番号変更

暗証番号は、4 桁の任意の数字に変更できます。

- **11 ▲▼** を押して、[ 暗証番号変更 ] を選択し、 〈SELECT〉ボタンを押す
	- 現在の暗証番号を入力する画面が表示されます。
- **22 ▲▼** を押して、現在の暗証番号を入力す る。**►** ボタンを押して、数字を確定し、 次のボックスに赤枠ポインターを移動する ● 新しい暗証番号を入力する画面が表示されます。
- **33** この手順を繰り返して、新しい暗証番号を 設定する

#### お願い

● 新しいロゴ暗証番号をメモして、手元に保管してください。 この番号を無くすと、ロゴ暗証番号設定を変更できません ので、ご注意ください。

## ファン

- **11 ▲▼** を押して、[ ファン ] を選択し、 〈SELECT〉ボタンを押す
- **22 ▲▼** を押して、オプションを選択する
	- 本機の電源オフ後の冷却ファンの動作について 設定します。

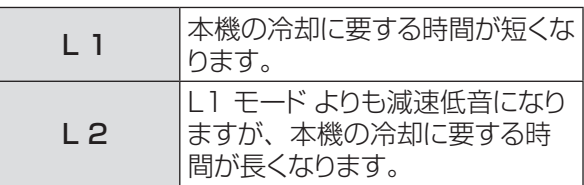

## ファン制御

- **11 ▲▼** を押して、[ ファン制御 ] を選択し、 〈SELECT〉ボタンを押す
- **22 ▲▼** を押して、オプションを 選択する
	- 本機を使用する場所の標高に基づいて、冷却ファ ンの運転速度を選択します。

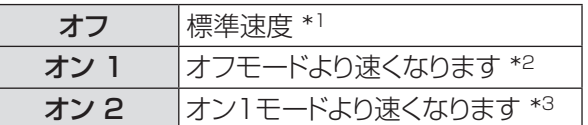

- \*\* \* 海抜が低い環境で本機を使用する場合は、オフを 選択します。
- \*2: 海抜 1 200 m 以上 2 000m 未満の環境で本 機を使用する場合は、ファンによる冷却効果が低 いため、[ オン 1] を選択します。
- \*\* \* 海抜 2 000 m 以上 2 700m 未満の環境で本 機を使用する場合は、ファンによる冷却効果がさ らに低いため、[ オン 2] を選択します。

お知らせ

- 冷却ファンの回転速度の設定が適切でないと、本機 の寿命が短くなります。
- ●オン 1 および オン 2 に設定すると、ファンの動作 音が大きくなります。

## 映像遅延制御

この機能をオンに設定すると、投写映像のデジタル処 理を速くすることができます。

- **11 ▲▼** を押して、[ 映像遅延制御 ] を選択し、 〈SELECT〉ボタンを押す
- **22 ▲▼** を押して、オンまたはオフにする

#### ┃ お知らせ

●映像遅延制御機能をオンにすると、ノイズリダクショ ン機能やプログレッシブ機能を選択することはできま せん。

## フィルターカウンター

フィルター交換の頻度を設定することができます。

- **11 ▲▼** を押して、[ フィルターカウンター ] を選択する
- **22 ►** または〈SELECT〉ボタンを押して、 サブメニューに移る

#### ■フィルターカウンター

フィルターを使用した時間の累計を表示します。

### ■タイマー

フィルターの交換時間を知らせる表示をスクリーンに表 示させるまでの時間を設定します。

- **11 ▲▼** を押して、[ タイマー ] を選択し、 〈SELECT〉ボタンを押す
- **22 ▲▼** を押して、タイマーをセットする ● 使用環境に応じて、オフ / 1000 時間 /2000 時間 /3000 時間 /4000 時間 /5000 時間 /6000 時間 の中からタイマーを選択します。

#### ■フィルターカウンターリセット

フィルターを交換した後は、タイマーをリセットする必 要があります。

- **11 ▲▼** を押して、[ フィルターカウンターリ セット ] を選択する
- 2) 〈SELECT〉 ボタンを押す
	- ●「フィルターカウンターリセット ?」という確認画 面が表示されたら、[ はい ] を選択します。後続 の確認画面で、もう一度 [ はい ] を選択すると、 フィルターカウンターがリセットされます。

## 総消費電力削減量

ランプパワー (☞53 ページ) [ノーマル]に対して その他のモード使用時の消費電力削減量と CO2 排出 量を表示できます。

- **11 ▲▼** を押して、[ 総消費電力削減量 ] を 選択し、〈SELECT〉ボタンを押す
	- z 本機の総消費電力削減量と CO2 排気総量が表 示されます。
- **22**〈SELECT〉ボタンを押して、総消費電力 削減量 と CO2 排出量の数値をリセットし ます
	- ●「総消費雷力削減量 リセット?」という確認画面 が表示されたら、[ はい ] を選択します。後続 の確認画面で、もう一度 [ はい ] を選択すると、 総消費電力削減量がリセットされます。

## 警告履歴

本機を操作中に生じた異常を記録し、その履歴を見て 不具合を確認することができます。

- **11 ▲▼** を押して、[ 警告履歴 ] を選択する
- 2) ▶ または〈SELECT〉ボタンを押して、 履歴を表示する ● 新しい警告メッセージから順に、最大 10 件まで の警告履歴が表示されます。

#### お知らせ

● [ 初期設定 ] 機能を実行すると、警告履歴の情報は すべて削除されます。

## 初期設定

ユーザーロゴ (ロゴ転送ソフトウェアで転送されたロ ゴ )、[ 暗証番号ロック ]、[ ロゴ暗証番号ロック ]、[ ラ ンプカウンター ]、[ フィルターカウンター ]、[ 総消費 電力削減量 ] を除く、すべての設定値を初期値に戻す ことができます。

**11 ▲▼** を押して、[ 初期設定 ] を選択する

#### **22**〈SELECT〉ボタンを押す

●「初期設定へ戻しますか ?」という確認画面が表 示されたら、[ はい ] を選択します。後続の確認 画面で、もう一度 [ はい ] を選択すると、工場 出荷時の初期設定の状態に戻ります。

# |「インフォメーション」について

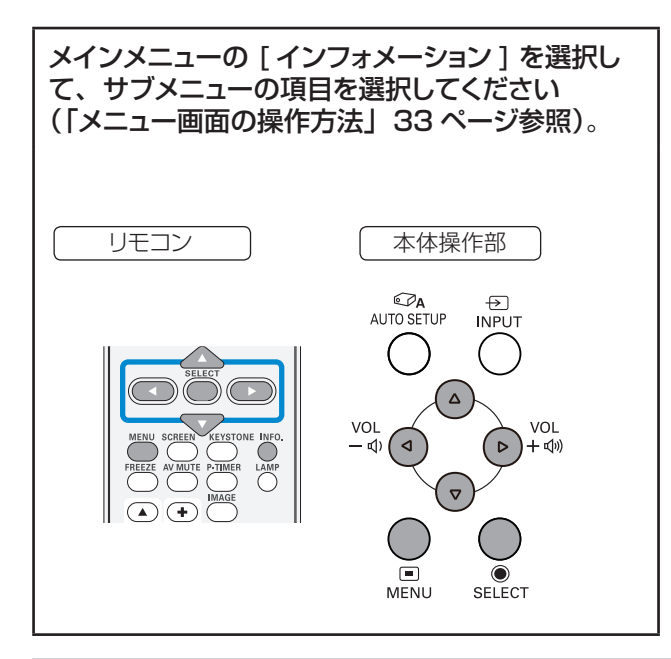

# インフォメーション表示

インフォメーションメニューで、投写している映像の信 号と本機の動作の状態を確認します。 また、リモコンの〈INFO.〉ボタンを押して、インフォ メーションメニューを表示することもできます。

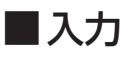

選択している入力ソースを表示します。

### ■システム

選択しているシステムを表示します。 無信号の場合は、「----」と表示されます。

#### J 水平周波数

選択している水平同期周波数を kHz 単位で表示します。 入力がない場合、水平周波数の入力信号は - - - - kHz という表示になります。

#### ■垂直周波数

選択している垂直同期周波数を Hz 単位で表示します。 入力がない場合、垂直周波数の入力信号は - - - - Hz という表示になります。インターレース信号の場合は、 Hz の数値が 2 倍になります。

## ■スクリーン

選択しているスクリーンモードを表示します。

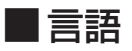

選択している言語を表示します。

■ランプパワー 選択している [ ランプパワー ] のモードを表示します。 (☞53 ページ)

#### ■ランプ使用時間

ランプの累計動作時間を表示します。

## ■パワーマネージメント

オフ、待機またはシャットダウン、およびタイマーを表 示します。

### ■キーロック

選択しているキーロックのアイコンを表示します。

#### ■ 暗証番号ロック

オフ、オン 1、またはオン 2 を表示します。

#### ■リモコンコード

選択しているリモコンコードを表示します。

### ■シリアル番号

本機のシリアル番号を表示します。 シリアル番号は、本機の保守を行うときに必要になり ます。

#### ■総消費電力削減量

消費電力削減量や CO2 の排出量を表示します。

# 「ネットワーク」について(つづき) 「ネットワーク」について

メインメニュー(33 ページの「オンスクリーンメ ニューについて」をご覧ください)から [ネットワー ク1を選択し、サブメニューから項目を選択してく ださい。

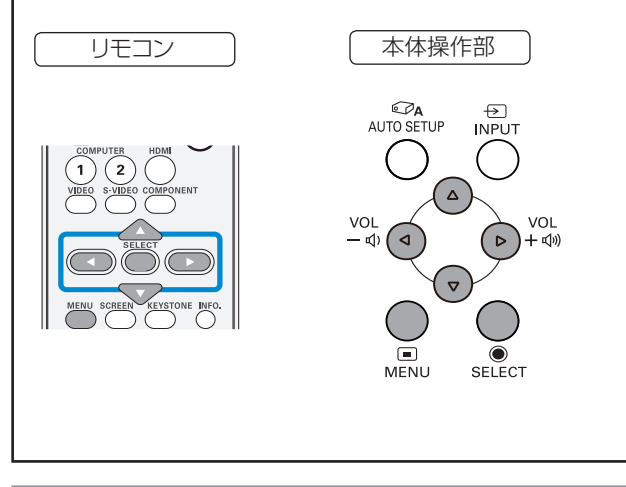

## プロジェクター名

ネットワーク上で、表示される本機の名前を変更するこ とができます。

- **11 ▲▼** ボタンで [プロジェクター名] を選び、 〈SELECT〉ボタンを押す
- 2) **▲▼→►** ボタンで文字を選び、〈SELECT〉 ボタンを押して入力する
	- 1 文字消去する場合は、[BS]( バックスペース) を選択し、〈SELECT〉ボタンを押します。
- 3) **▲▼<▶** ボタンで [セット] を選び、 〈SELECT〉ボタンを押す ● 変更をキャンセルする場合は、[キャンセル]を 選択し、〈SELECT〉ボタンを押します。
- **4) ▲▼ ボタンで [ はい ] か [ いいえ ] を選** 択し、〈SELECT〉ボタンを押す

#### │ お知らせ │

● プロジェクター名の工場出荷時の設定は、Name □□□□ ( □□□□は 4 けたの数字 ) です。

## ネットワーク設定

有線LANの詳細なネットワーク設定ができます。

- **11** ▲▼ ボタンで [ ネットワーク設定 ] を選 び、〈SELECT〉ボタンを押す
- 2) ▲▼ ボタンで 各項目を選択し、メニュー の操作指示に従って設定を変更する

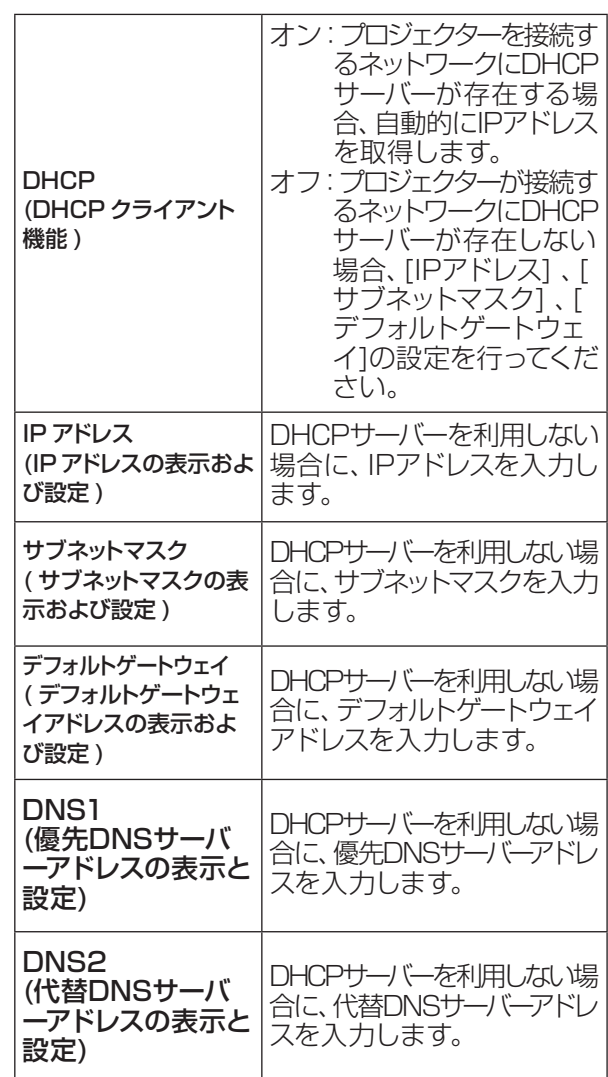

#### 3) ▲▼**→** ボタンで「セット1を選び、 〈SELECT〉ボタンを押す

● 有線 LAN の工場出荷設定 工場出荷時、あらかじめ下記の設定がされてい ます。

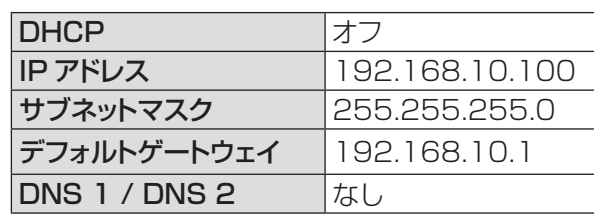

#### お知らせ

- DHCP サーバーを利用する場合、DHCP サーバーが立 ち上がっていることを確認してください。
- IPアドレス、サブネットマスク、デフォルトゲートウェイ、 DNSの詳細については、ネットワーク管理者にお問い 合わせください。

## ネットワークコントロール

ネットワーク接続しているコンピューターからプロジ ェクターを制御したい場合に設定します。

- **11 ▲▼** ボタンで [ネットワークコントロール] を選び、〈SELECT〉ボタンを押す
- 2) ▲▼ ボタンで 「オン1 か 「オフ1 を選択 する

# ネットワークステータス

使用中のプロジェクターのLAN設定環境を表示し ます。

- **11 ▲▼** ボタンで [ ネットワークステータス ] を選択する
- 2) ▶ または〈SELECT〉ボタンを押して、 サブメニューに移り、ネットワークの情報 を確認する

## AMX D.D.

この機能をオンに設定すると、AMX デバイスディス カバリーによる検知を有効にすることができます。詳 細は下記のWEB サイトを参照してください。 http://www.amx.com/

- **11 ▲▼** ボタンで [AMX D.D.] を選び、 〈SELECT〉ボタンを押す
- 2) ▲▼ ボタンで 「オン1 か 「オフ1 を選択 する

## ネットワーク初期設定

ネットワークの設定を工場出荷状態に戻すことができ ます。

- **11 ▲▼** ボタンで [ ネットワーク初期設定 ] を選び、〈SELECT〉ボタンを押す
- **22** 確認ボックスが表示されたら、[ はい ] を 選び、〈SELECT〉ボタンを押す
- **33** 次の確認ボックスが表示されたら、[ はい ] を選び、〈SELECT〉ボタンを押す

## ネットワーク接続

本機はネットワーク機能を備えており、WEB ブラウザを使用してコンピューターから下記のような操作ができ ます。

- プロジェクターの設定と調整
- プロジェクターの状態表示
- プロジェクターが異常時に E メールメッセージを送信

#### お知らせ

● ネットワーク機能を使用する場合は、LAN ケーブルが必要です。

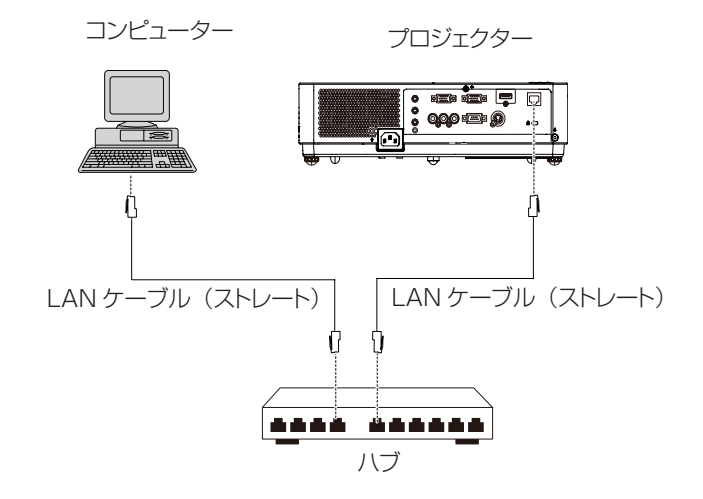

●本機能をご使用になる場合は、WEB ブラウザーが必要です。あらかじめ WEB ブラウザーが利用できることを 確認してください。

対応 OS:Windows XP/Windows Vista/Windows 7、Mac OS X v10.4/v10.5/v10.6/v10.7 対応ブラウザー: Internet Explorer 7.0/8.0/9.0、Safari 4.0/5.0 (Mac OS)

- E メール機能をご使用になる場合は、E メールサーバーと通信する必要があります。あらかじめ E メールが利 用できることを確認してください。
- LAN ケーブルはシールドケーブルでカテゴリー 5 以上対応のものをご使用ください。
- LAN ケーブル長は 100 m 以下のものをご使用ください。

# コンピューターの操作

有線LANでの接続ができます。ただし、ネットワークの設定はネットワーク管理者に確認してから行ってくだ さい。

- **11** コンピューターの電源をオンにする
- **22** ネットワーク管理者の指示に従い、ネットワークの設定を行う

プロジェクターの設定が工場出荷の状態 (咳)59 ページ)であれば、コンピューター側は下記ネットワーク 設定でお使いいただけます。

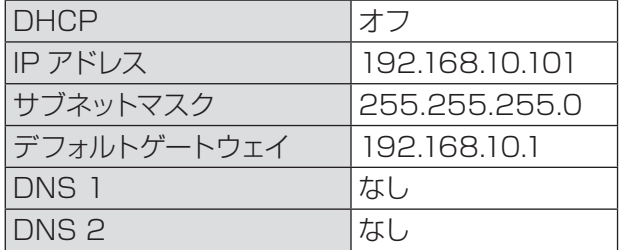

## WEB ブラウザで操作する

- **11** コンピューターの WEB ブラウザを起動する。
- **22** WEB ブラウザの URL 入力欄に本機で設定した IP アドレスを入力する。
- **33**『ユーザー名』と『パスワード』を入力する
- ●出荷時の設定は、ユーザー名:user1(ユーザー権限)/admin1(アドミニストレータ権限)、パスワード: panasonic (小文字) です。
- **44** [OK] をクリックする
- ●『プロジェクター情報』ページが表示されます。

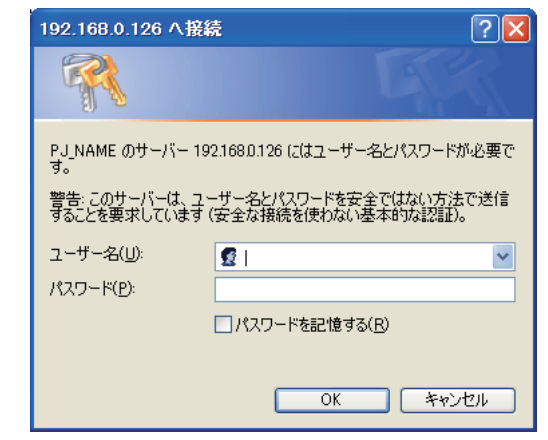

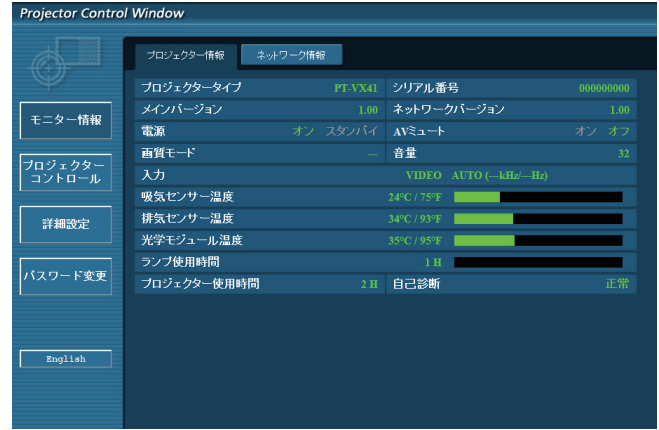

#### お知らせ

- WEB ブラウザを同時に複数立ち上げて設定や制御を行うのは避けてください。
- 最初にパスワードの変更を行ってください。
- アドミニストレータ権限は、全機能を使用できます。ユーザー権限は、『プロジェクター情報』、『ネットワーク 情報』、『基本制御』、『パスワード変更』のみ使用できます。
- WEB ブラウザを使用してプロジェクターの操作をしたい場合は、ネットワークメニューの [ ネットワークコン トロール ] を [ オン ] にします。
- ●本機の設定ページには、WEB ブラウザの Javascript 機能を利用している項目があります。WEB ブラウザ がこの機能を使用していない設定になっている場合には、正常にコントロールを行えない場合があります。

# 「ネットワーク」について(つづき)

#### ■各項目の説明

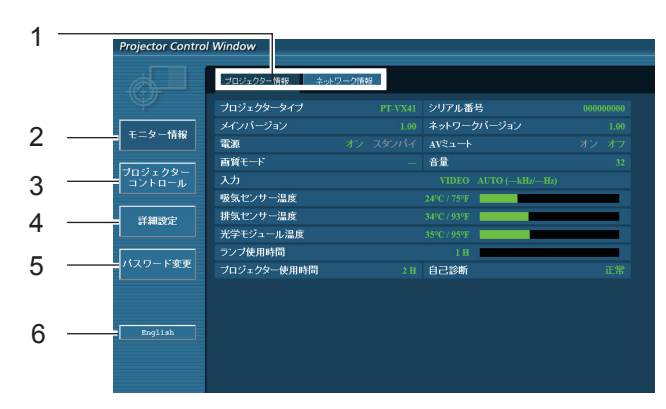

- ページ切り換えタブ クリックすると、ページが切り換わります。
- モニター情報ボタン この項目をクリックすると、プロジェクターの 状態が表示されます。
- プロジェクタ一コントロ 一ルボタン この項目をクリックすると、プロジェクターコ ントロールページが表示されます。
- 詳細設定ボタン この項目をクリックすると、詳細設定ページが 表示されます。

### ■プロジェクター情報ページ

[モニター情報] → [プロジェクター情報] をクリックします。 以下の項目における本機の状態を表示します。

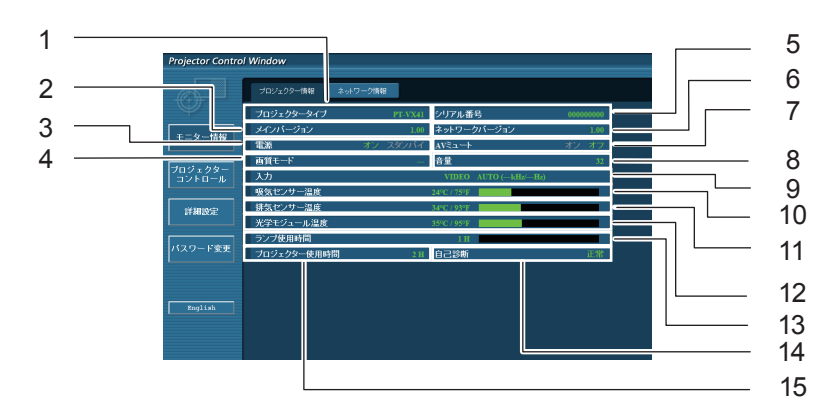

- プロジェクターの機種名を表示します。
- プロジェクター本体のファームウェアバージョ ンを表示します。
- 電源の状態を表示します。
- 映像モードの状態を表示します。
- プロジェクターのシリアル番号を表示します。
- ネットワークのファームウェアのバージョンを 表示します。
- AV ミュートの状態を表示します。
- 音量の状態を表示します。
- 入力の状態を表示します。
- プロジェクターの吸気温度状態を表示し ます。
- プロジェクターの排気温度状態を表示し ます。
- 12 プロジェクターの光学モジュール温度状態を 表示します。
- ランプ使用時間を表示します。
- 14 自己診断情報を表示します。(图62ページ)
- プロジェクターの使用時間を表示します。
- パスワード変更ボタン パスワード変更ページを表示するにはこのボ タンをクリックしてください。
- 言語変更ボタン 英語,日本語間の言語変更はこのボタンをクリ ックしてください。

## ■エラー情報ページ

「プロジェクター情報」 画面の自己診断情報表示欄に「エラー(詳細表示)」が表示された時、その部分をクリッ クするとエラー内容が表示されます。

• エラーの内容によっては、プロジェクター保護のためスタンバイ状態になります。

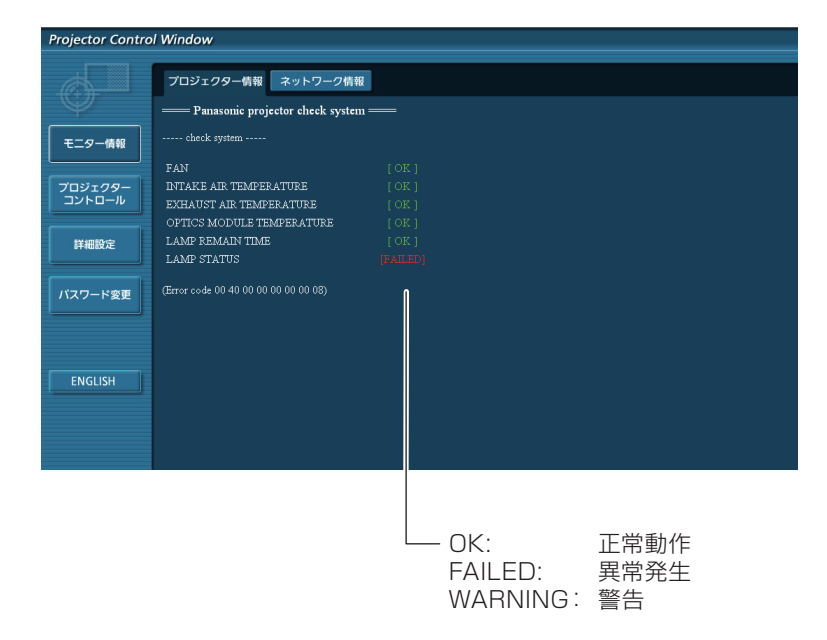

異常発生 [FAILED] の項目説明

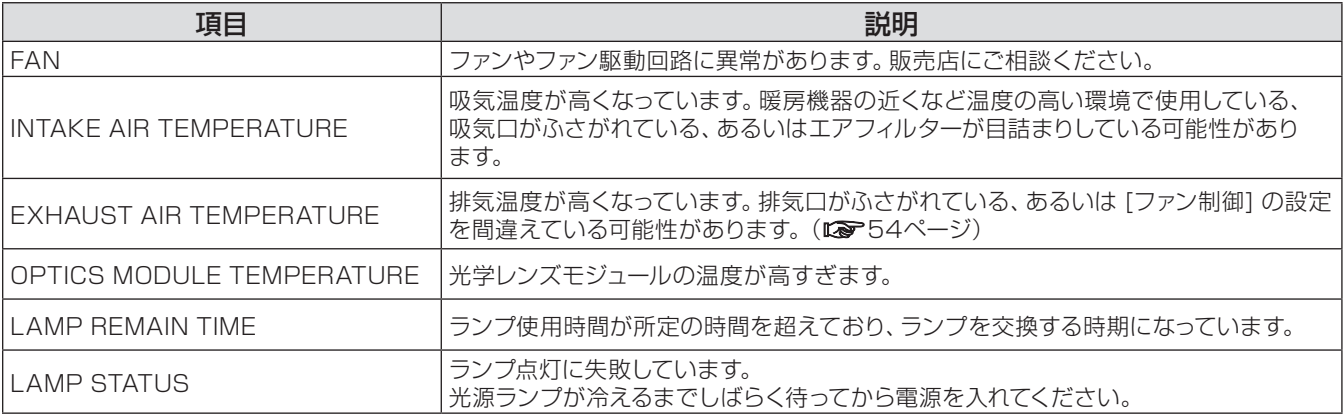

## ■ネットワーク情報ページ

現在のネットワークの設定情報が表示されます。

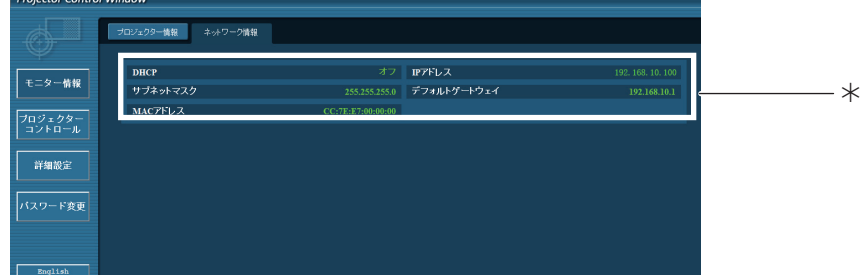

有線LANの設定内容を表示します。

#### ■基本制御ページ

別のページから移動するには、[プロジェクタ一 コントロ 一ル] → [基本制御] とクリックします。

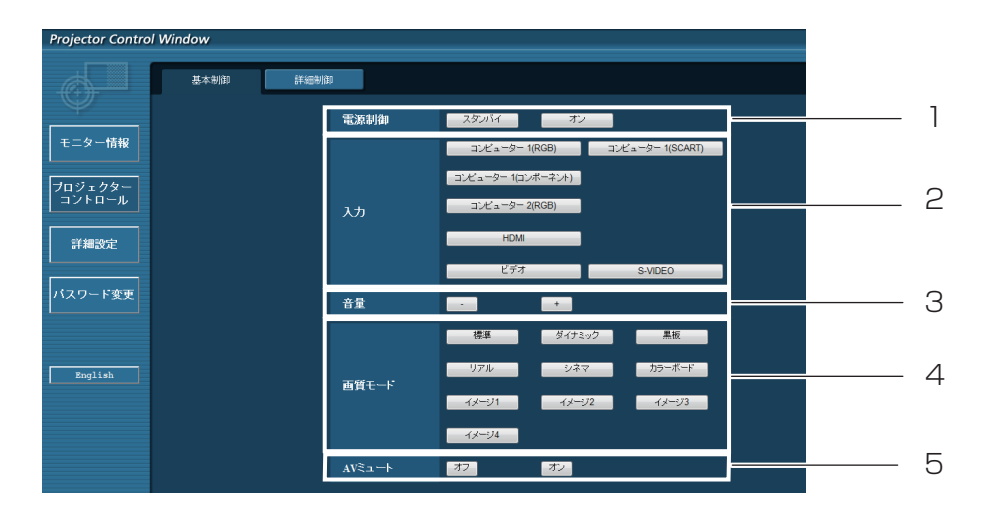

- 電源オン/スタンバイの操作
- 入力の切換
- 音量の調整

#### 画質モードの切換 AVミュートの操作

#### ■詳細制御ページ

[プロジェクタ一 コントロ 一ル] → [詳細制御] をクリックして、詳細制御のページを表示します。

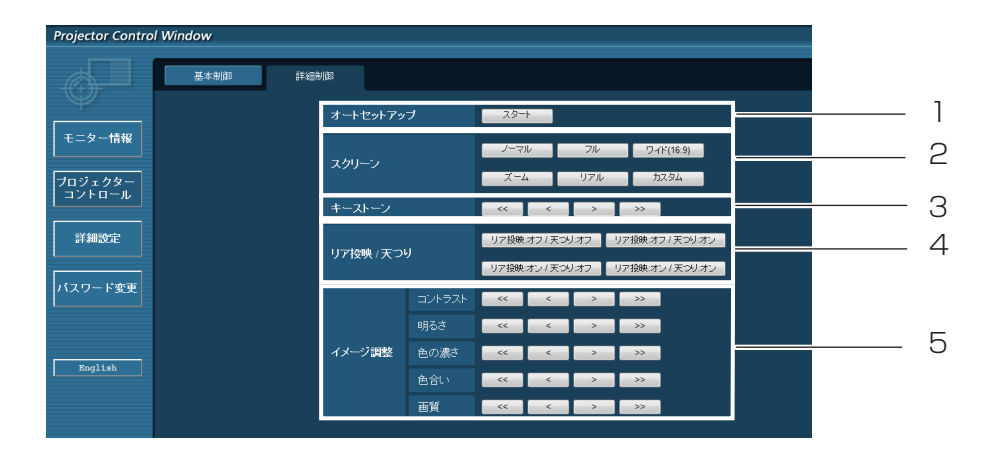

- 1 オートヤットアップ機能を実行
- スクリーンモードの制御
- キーストーン調整の操作
- リア投映/天つりの操作
- イメージ調整の操作

# 「ネットワーク」について(つづき)

### ■LAN 設定ページ

アドミニストレータ権限で接続した場合に、プロジェクターに関するネットワーク設定を変更することができます。

#### ●LAN 設定

#### **11** メインメニューの [ 詳細設定 ] をクリックする

- **22** LAN 設定を変更するとき、[ 変更 ] をクリックする
- ●元の画面に戻るには、「戻る1をクリックしてください。
- **33** 詳細を設定し [ 次へ ] をクリックする
- [次へ] をクリックすると、次のページが表示され、詳細設定が反映 されます。 ここでの設定はプロジェクターの [ ネットワーク ] メニュー での"ネットワーク設定"と同じです。

#### **44** [ 送信 ] をクリックする

● これで設定の登録が完了します。

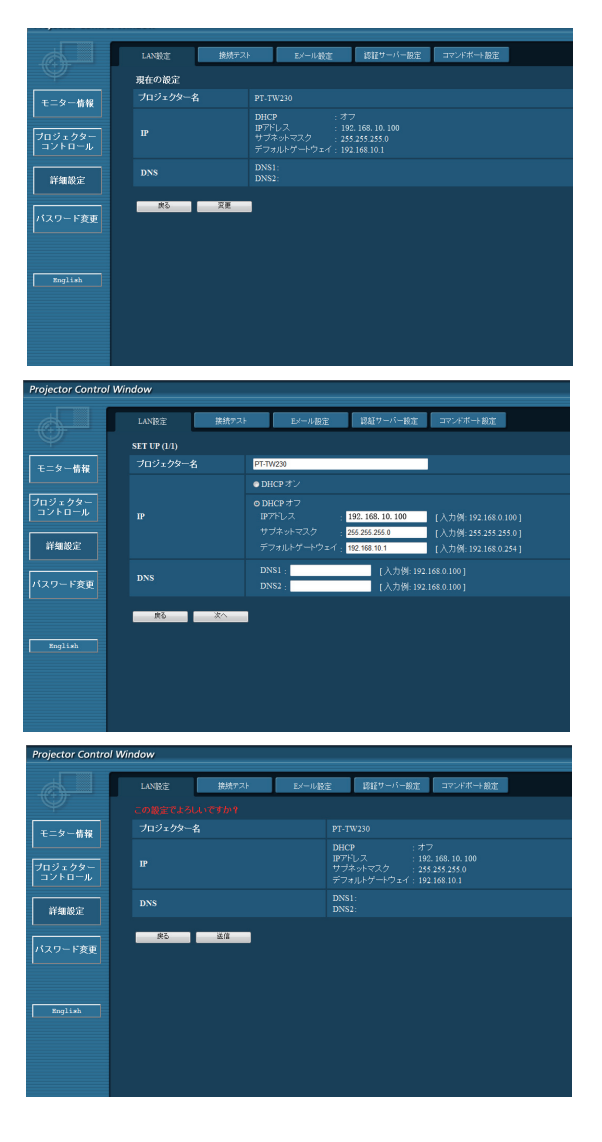

#### お知らせ

●LAN で接続中に LAN 設定を変更すると、接続が途切れる 場合があります。

#### ■接続テストページ

ネットワークがメールサーバー、POP サーバー、DNS サーバーなどと接続しているかどうかを確認できます。 接続テストページを表示するには、[詳細設定] をクリックし、それから [接続テスト] をクリックします。

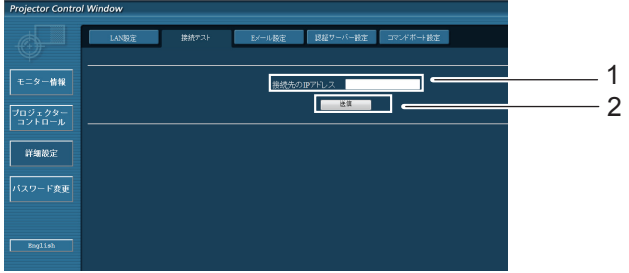

#### 接続された場合の表示例

PING 172.16.161.243 (172.16.161.243): 56 data bytes<br>64 bytes from 172.16.161.243: seq=0 ttl=128 time=10 ms<br>64 bytes from 172.16.161.243: seq=1 ttl=128 time=10 ms<br>64 bytes from 172.16.161.243: seq=2 ttl=128 time=10 ms<br>64 b

--- 172.16.161.243 ping statistics ---<br>4 packets transmitted, 4 packets received, 0% packet loss<br>round-trip min/avg/max = 10/10/10 ms

#### 接続できなかった場合の表示例

PING 198.245.80.15 (198.245.80.15): 56 data bytes<br>Request timed out<br>Request timed out<br>Request timed out<br>Request timed out<br>Request timed out

--- 198.245.80.15 ping statistics ---<br>4 packets transmitted, 0 packets received, 100% packet loss

#### 1 テストするサーバーのIP アドレスの入力 2 テストの実行ボタン

## ■E メール設定ページ

エラー発生時やランプの使用時間が設定値になったとき、あらかじめ設定しておいたE メールアドレス(最大2か 所)にメールが送信されます。

[詳細設定] をクリックし、それから [E メール設定] をクリックします。

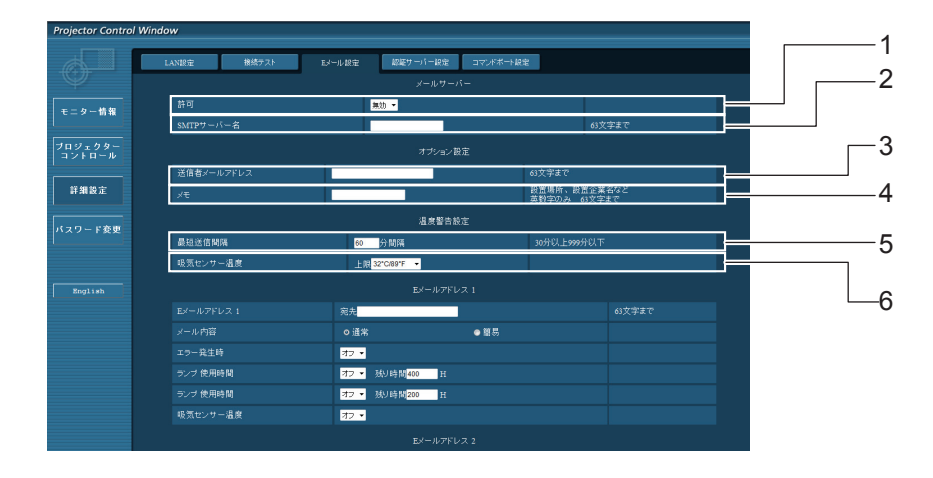

- 1 E メール機能を使用する場合は有効を選択して ください。
- 2 E メールサーバー (SMTP) のIP アドレスかサー バー名を入力してください。サーバー名を入力す る場合はDNS サーバーの設定が必要です。
- 3 プロジェクターのE メールアドレスを入力してく ださい。(半角で63文字まで)
- 4 Eメールの発信元がわかりやすいようにプロジ ェクターの設置場所などを入力することができ ます。(半角で63文字まで)
- 5 温度警告メールの最短時間間隔を変更できま す。初期値は60 分です。この場合、温度警告メ ールを送信後60 分間は、再び警告温度になって もメールを送信できません。
- 6 温度警告メール用の設定温度を変更できます。 温度警告メールを送る時の吸気センサーの温度 を設定してください。

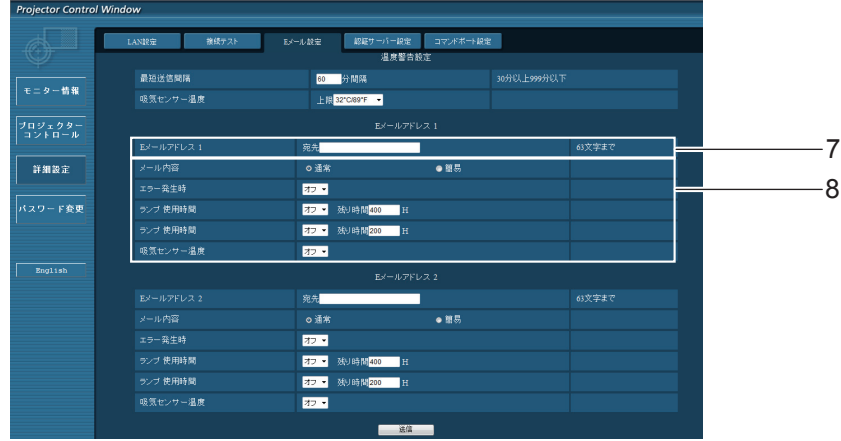

- 7 送信する宛先のEメールアドレス1を入力してください。
- 8 Eメールを送信する条件を選択します。
	-
	-
	-

メール内容: [通常] か [簡易] かを選択してください。 エラー発生時: アンチンのコロコンの間においてエラーが発生した場合。 ランプ使用時間: カンプの点灯残り時間が右側の欄に設定された時間になった場合。 吸気センサー温度: アンチンの気温度が上欄に設定された値になった場合。

# 「ネットワーク」について(つづき)

■E メール設定ページ (つづき)

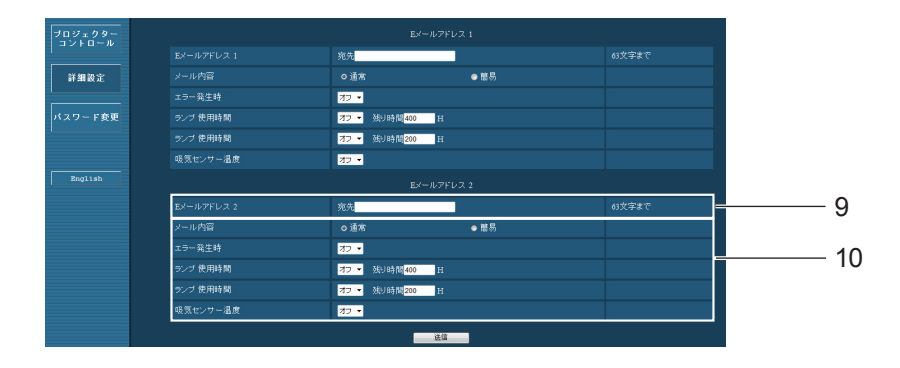

9 送信する宛先のEメールアドレス2を入力してください。

10 Eメールを送信する条件を選択します。

メール内容: アンチャング [通常] か [簡易] を選択してください。 エラー発生時: アンチンのコロコンの断でエラーが発生した場合。 ランプ使用時間: カンプの点灯残り時間が右側の欄に設定された時間になった場合。 吸気センサー温度: 吸気温度が上欄に設定された値になった場合。

#### ■認証サーバー設定ページ

メール送信にPOP認証またはSMTP認証が必要な場合は、このページで設定します。 [詳細設定] → [認証サーバー設定] をクリックします。

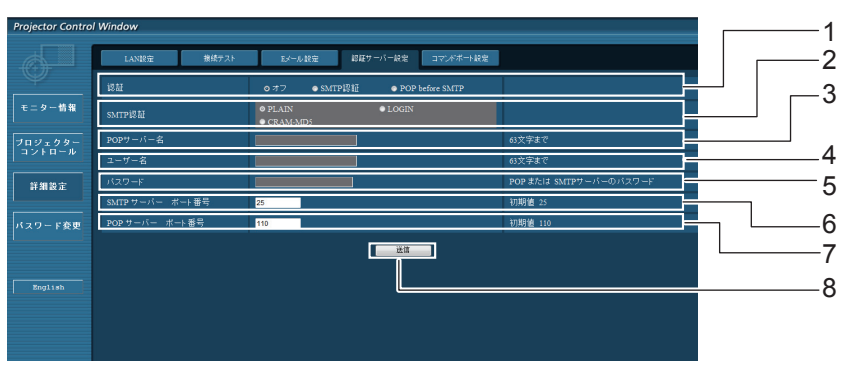

- 1 インターネットプロバイダー側が指定する認証 方法を選択してください。
- 2 SMTP 認証を選択した場合には、これを設定 してください。
- 3 POPサーバー名の入力欄。 使用可能な文字: 英数字 $(A \sim Z, a \sim z, 0 \sim 9)$ マイナス記号(–)ピリオド(.)。
- 4 POPまたはSMTP サーバーのユーザー 名入 力欄。
- 5 POPまたはSMTPサーバーのパスワード入力欄。
- 6 SMTPサーバーのポート番号を入力してください (通常は25です)。
- 7 POPサーバーのポート番号を入力してください (通常は110です)。
- 8 設定の更新ボタン。

# 「ネットワーク」について (つづき)

#### ■送信するメール内容

#### ●E メール設定時のメール送信例

Eメール設定を行ったときは、このようなメールが送信されます。

```
=== Panasonic projector report(CONFIGURE) ===
Projector Type : PT-VX41
Serial No \qquad \qquad ; \qquad 123456789----- E-mail setup data -----
TEMPERATURE WARNING SETUP 
MINIMUM TIME at [ 30] minutes interval 
INTAKE AIR TEMPERATURE Over [ 32degC / 89degF ] 
ERROR [ OFF ]
LAMP RUNTIME [ OFF ] at REMAIN [ 0] H 
                    [ OFF ] at REMAIN [ 0] H<br>[ OFF ] at REMAIN [ 0] H
INTAKE AIR TEMPERATURE [ OFF ] 
----- check system -----<br>FAN
FAN [ OK ]
INTAKE AIR TEMPERATURE [ OK ]
EXHAUST AIR TEMPERATURE [ OK ]
OPTICS MODULE TEMPERATURE [ OK ]
LAMP REMAIN TIME [ OK ]
LAMP STATUS [ OK ]
(Error code 00 00 00 00 00 00 00 00)
Intake air temperature :[ 10 degC / 50 degF ]
Exhaust air temperature :[ 20 degC / 68 degF ]
Optics module temperature :[ 30 degC / 86 degF ]
PROJECTOR RUNTIME 600 H
LAMP ECO 500 H
LAMP NORMAL 300 H
LAMP AUTO 0 H
LAMP REMAIN 2400 H
-------- Current status ---------
MAIN VERSION 1.00
NETWORK VERSION 1.00
LAMP STATUS LAMP=ON
INPUT RGB
SIGNAL NAME XGA6
SIGNAL NAME<br>SIGNAL FREQUENCY 0.00kHz / 0.00Hz
----- Wired Network configuration -----
DHCP Client OFF 
IP address 192.168.11.65
MAC address cc:7e:e7:00:00:00
----- Memo -----
```
# 「ネットワーク」について (つづき)

#### ●エラー発生時のメール送信例

エラーになったときは、このようなメールが送信されます。

=== Panasonic projector report(ERROR) === Projector Type : PT-VX41<br>Serial No : 123456789 Serial No : 123456789 ----- check system ----- FAN [ OK ] INTAKE AIR TEMPERATURE [ OK ] EXHAUST AIR TEMPERATURE [ OK ]<br>OPTICS MODULE TEMPERATURE [ OK ] OPTICS MODULE TEMPERATURE [ OK<br>LAMP REMAIN TIME LAMP REMAIN TIME<br>LAMP STATUS [ FAILED ] (Error code 00 00 00 00 01 00 00 00) Intake air temperature :[ 40 degC / 104 degF ] Exhaust air temperature :[ 30 degC / 86 degF ] Optics module temperature : [ 70 degC / 158 degF ] PROJECTOR RUNTIME 600 H LAMP ECO 500 H<br>LAMP NORMAL 300 H LAMP NORMAL 300 H<br>LAMP AUTO 0 H LAMP AUTO 0 H<br>LAMP REMAIN 2400 H LAMP REMAIN -------- Current status --------- MAIN VERSION 1.00<br>NETWORK VERSION 1.00 NETWORK VERSION 1.00<br>
LAMP STATUS LAMP=ON LAMP STATUS LAMP<br>
INPUT RGB INPUT<br>SIGNAL NAME<br>XGA6 SIGNAL NAME<br>SIGNAL FREQUENCY  $0.00kHz / 0.00Hz$ ----- Wired Network configuration ----- DHCP Client OFF IP address 192.168.0.101 MAC address 08:20:9a:fc:00:51  $---$  Memo  $---$ 

#### ■コマンドポート設定ページ

コマンドコントロールで使用するポート番号を設定してください。 [詳細設定] → [コマンドポート設定] をクリックします。

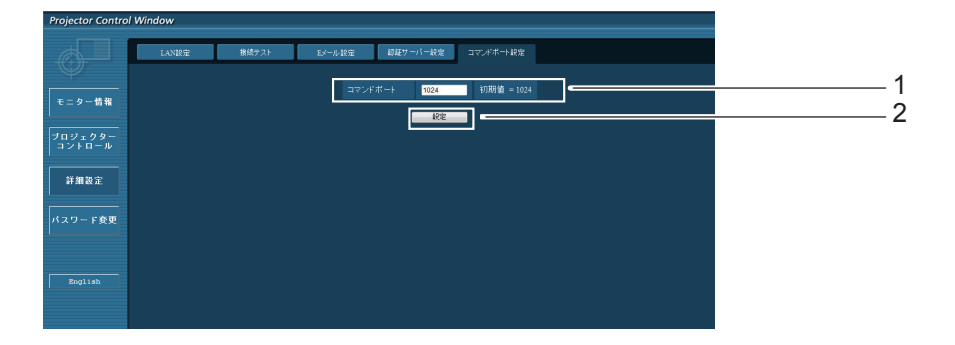

1 コマンドコントロールで使用されるポート番号を入力してください

2 設定更新ボタン

## ■パスワード変更ページ

[パスワード変更] をクリックします。

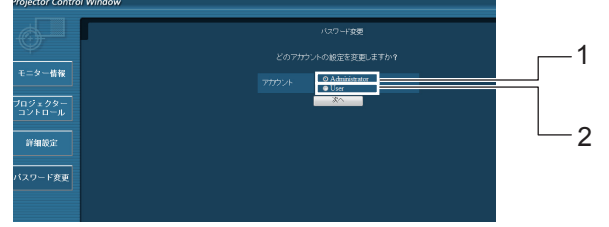

■ Administrator (アドミニストレータ) について

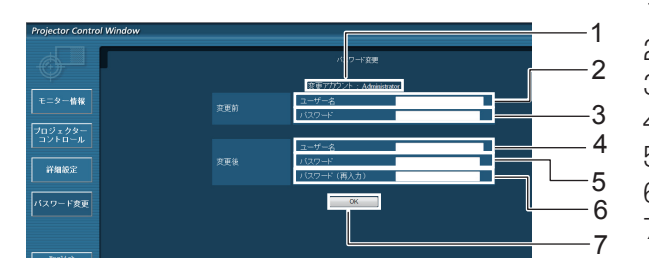

■ User (ユーザー) について

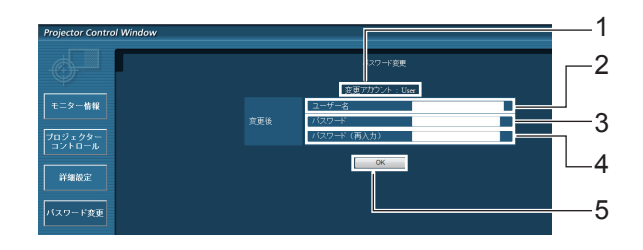

■ パスワード変更 (ユーザー権限) ユーザー権限時はパスワードの変更のみ有効です。

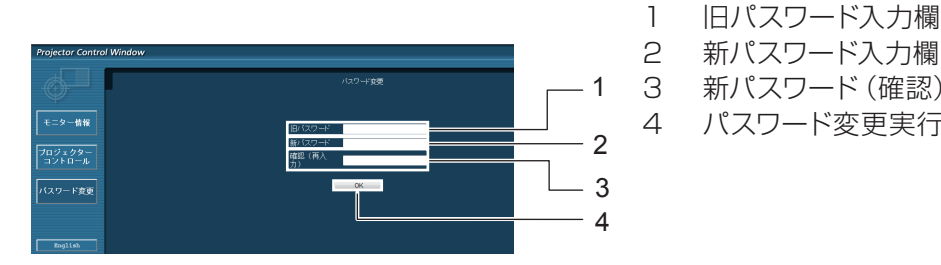

- 新パスワード入力欄 新パスワード(確認)入力欄
- パスワード変更実行ボタン

- お知らせ
- ●管理者アカウントを変更する際には、『変更前のユーザー名』、『変更前のパスワード』が必要です。
- アカウント入力なしでは利用できません。
- 管理者アカウントとユーザーアカウントに同一の値は設定できません。

1 Administrator (アドミニストレータ)を選択 User(ユーザー)を選択

- 変更を行うアカウントの表示
- 変更前のユーザー名入力欄
- 変更前のパスワード入力欄
- 変更後のユーザー名入力欄
- 変更後のパスワード入力欄
- 変更後のパスワード(確認)入力欄
- パスワード変更実行ボタン
- 変更を行うアカウントの表示
- 変更後のユーザー名入力欄
- 変更後のパスワード入力欄
- 変更後のパスワード(確認)入力欄
- パスワード変更実行ボタン

# インジケーターの表示について

# インジケーターが点灯したら

本機内部に異常が発生すると、〈POWER〉、〈LAMP REPLACE〉、〈WARNING〉インジケーターが点灯や点滅 でお知らせします。インジケーターの状態を確認して、次の処置を行ってください。

#### - 注意 |

- 処置を行うときの電源操作は「電源を切る」の手順を必ずお守りください。(『>27 ページ)
- 複数のインジケーターが点灯や点滅した場合は、それぞれのインジケーターの状態を確認して処置を行ってください。

#### お知らせ

● 電源の状態は、〈POWER〉インジケーターで確認してください。(『※24ページ)

## ■ 〈LAMP REPLACE〉 インジケーター

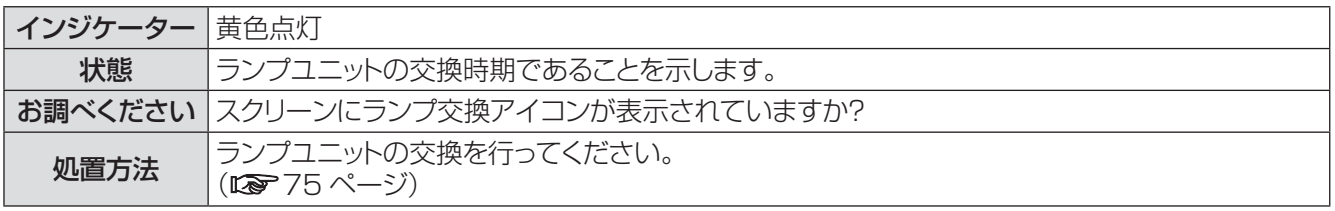

┃ お知らせ

● 上記の処置をしても、〈LAMP REPLACE〉インジケーターが点灯し続ける場合は、販売店にご相談ください。

## ■〈WARNING〉 インジケーター

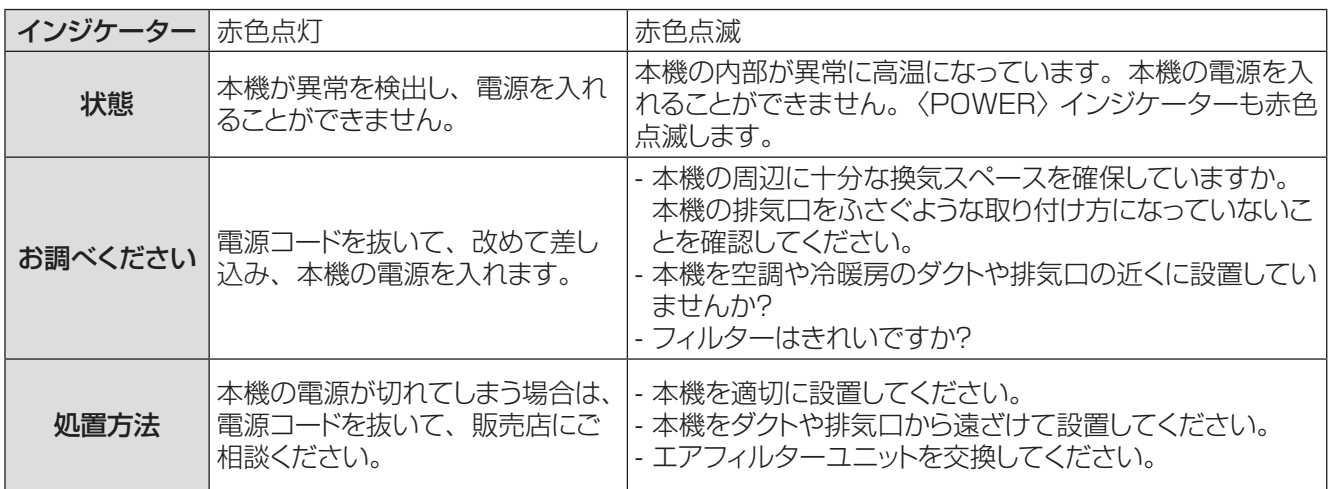

お知らせ

z 上記の処置をしても、〈WARNING〉インジケーターが点灯または点滅し続ける場合は、販売店にご相談ください。本機の電 源を入れたままの状態で放置するのはお止めください。感電または火災の原因になることがあります。

●本機が異常を検出し、電源を入れることができない場合は、電源コードを抜いて、改めて差し込み、本機の電源を入れます。 本機の電源が切れてしまう場合は、電源コードを抜いて、販売店に修理をご依頼ください。本機の電源を入れたままの状態で 放置するのはお止めください。感電または火災の原因になることがあります。

# お手入れ / 部品交換

## お手入れ / 部品交換の前に

- ●本機のお手入れや部品交換を行う際は、必ず電源を切り、電源プラグをコンセントから抜いてください。 (☞23、27 ページ)
- 電源を切るときは「電源を切る」(「■27 ページ)の手順を必ずお守りください。

## お手入れ

#### ■外装ケース

汚れやほこりは、やわらかい乾いた布でふき取ってください。

- 汚れがひどいときは、水にひたした布をよく絞ってふき取り、乾いた布で仕上げてください。
- お手入れの際は、ベンジン、シンナー、アルコール等の溶剤、または台所用洗剤を使用しないでください。 これらの溶液を使用すると、外装ケースが変質するおそれがあります。
- 化学ぞうきんをご使用の際は、その注意書きに従ってください。

#### Jレンズの前面

レンズの前面に付着したごみやほこりは、清潔なやわらかい布でふき取ってください。

- 毛羽立った布、油分・水分を含んだ布、ほこりの付いた布でふかないでください。
- ●レンズは傷つきやすい素材のため、強くこすらないでください。

#### お願い

● レンズはガラス部品です。堅いものに当てたり強くふいたりすると傷つくおそれがあります。取り扱いにはご注意ください。

#### 部品交換

#### ■エアフィルターユニット

エアフィルターは、本機内部の光学部品にほこりが付着するのを防ぎます。 また、細かいほこりなどでエアフィルター が詰まると、冷却ファンの効果が低下し、内部に熱がこもる原因になり、本機の寿命が短くなります。 目づまりが発生すると、本機内部温度が高温になり内部部品保護のため電源が切れる場合があります。 フィルター警告アイコンが表示されたら、速やかにエアフィルターユニットを交換してください。 交換用のエアフィルターユニット (ET-RFV100) は別売品 (サービス部品扱い) です。ご購入の際は販売店にご 相談ください。

#### ■ エアフィルターユニットの交換

#### **11** エアーフィルターを取り外す

- ●本機を裏返しにして、フィルターカバー(底面) を引き出し、ハンドル部分を持ち上げて、エアフィル ターユニット(底面)を取り出します。
- エアフィルターカバー(側面)のラッチ部分を押し開き、 エアフィルターカバー(側面)を外してからハンドル 部分を引き出し、エアフィルターユニット(側面)を 取り出します。
- **22** エアフィルターユニットを交換する
	- 新しいエアフィルターユニットを取り付けます。 エアフィルターユニットがしっかり奥まで入っているこ とを確認します。

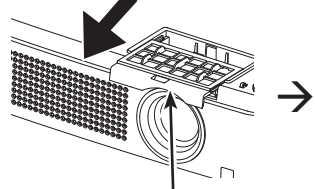

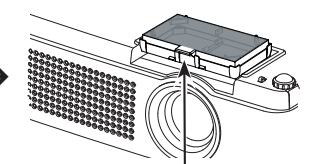

エアフィルターカバー(底面) ハンドル

(持ち上げる)

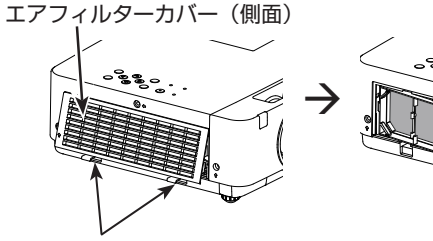

ラッチ(押し上げる) ハンドル
### ■ フィルターカウンターのリセット

エアフィルターユニットを交換したら、必ず、フィルターカウンターをリセットしてください。 (☞「フィルターカウンターリセット」55 ページ参照)

#### お願い

- エアフィルターユニットの交換を行う前に、必ず本機の電源をお切りください。
- ●取り付けに際しては、必ず本機の安定を確保して、エアフィルターユニットが落下しても安全な場所で実施してく ださい。
- 本機の電源を入れるときは、必ずエアフィルターユニットを取り付けて使用してください。 取り付けずに使用すると、 ゴミやほこりを吸い込み、故障の原因となります。
- 吸気口の穴から物などを差し込まないでください。故障の原因となります。
- エアフィルターユニットは必ず未使用品と交換してください。
- エアフィルターユニットの交換後、フィルターカウンターをリセットしないと安全のため電源が切れるおそれがあり ます。

### ■ エアフィルターカバーの取り付け

付属のエアフィルターカバーは、本機を天つりする際に、ほこりの堆積を防ぐ設計になっています。

- **11** 本機を裏返す
- **22** エアフィルターカバー(底面)を取り外す (☞<sup>72</sup> ページ)
- **33** エアフィルターカバー(付属)を取り付ける ( 右図参照 )
- **44** 天つり金具の工事説明書を参考にしながら、 本機を天つり金具に取り付ける
- │ お願い │
- エアフィルターカバー(底面)は後で使用するために保管 しておいてください。
- 天つりベース金具 ET-PKV100B を使用する場合は、 付属のエアフィルターカバーの取り付けは不要です。

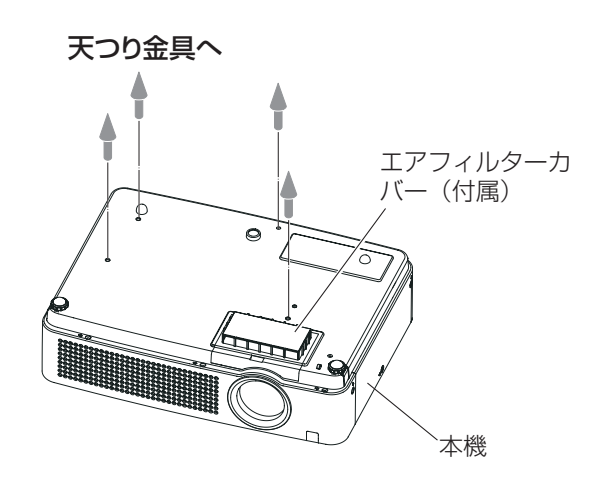

# <span id="page-73-0"></span>お手入れ / 部品交換 (つづき)

### ■ランプユニット

ランプユニットは消耗部品です。 インフォメーションメニュー(☞ 56 ページ)のランプ使用時間から累計使用 時間を確認できます。

ランプユニットの交換は、専門の技術者に依頼することをお勧めします。または、販売店にご相談ください。 交換用のランプユニット(品番:ET-LAV100)をご購入の際は、販売店にご相談ください。

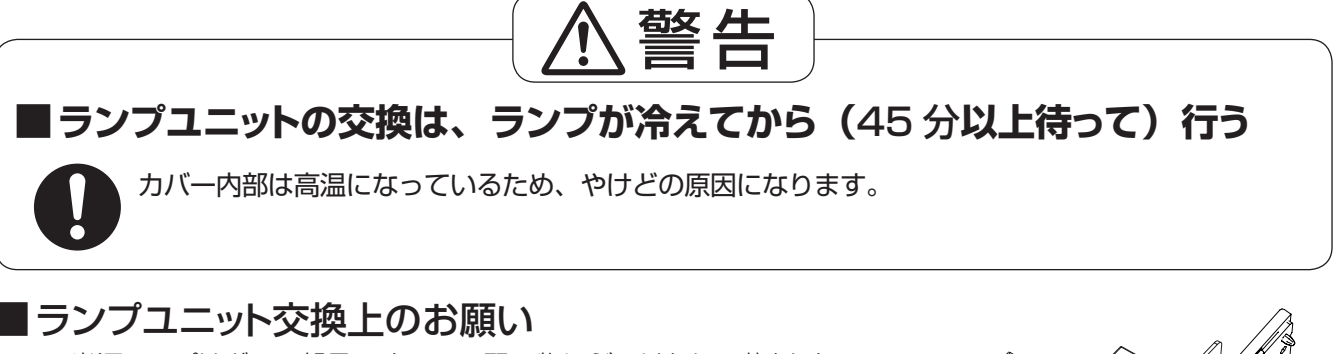

- 光源ランプはガラス部品ですので、堅い物にぶつけたり、落とした りすると破裂する場合があります。 取り扱いには十分ご注意ください。
- ランプユニットの交換にはプラスドライバーが必要です。
- ランプユニットを交換する際は、必ずランプユニットの取っ手の部 分を持ってください。
- ランプが点灯しなくなった場合は、ランプが破損しているおそれが あります。天つりしているプロジェクターのランプユニットを交換す るときは、ランプカバーの真下には立たずに安全な位置で交換して ください。ランプカバーはゆっくり外してください。ランプカバーを外すと、ランプのガラス片が落下する可 能性があります。万が一吸い込んだり、目や口に入ったりした場合は、直ちに医師にご相談ください。
- ランプには水銀が含まれています。取り外した古いランプユニットを廃棄する場合は、最寄りの市町村窓口、 または販売店に正しい廃棄方法をお問い合わせください。

#### お願い

- 指定のランプユニット以外は使用しないでください。
- 付属品や別売品などの品番は、予告なく変更することがあります。

### ■ランプユニットの交換時期

ランプユニットは消耗部品です。使用時間の経過にともない、徐々に明るさが低下しますので、定期的な交換が 必要です。ランプユニットの寿命が無くなると、ランプ交換アイコンが表示され、〈LAMP REPLACE〉インジケー ターが黄色に点灯します。そのような場合は、速やかにランプを交換してください。

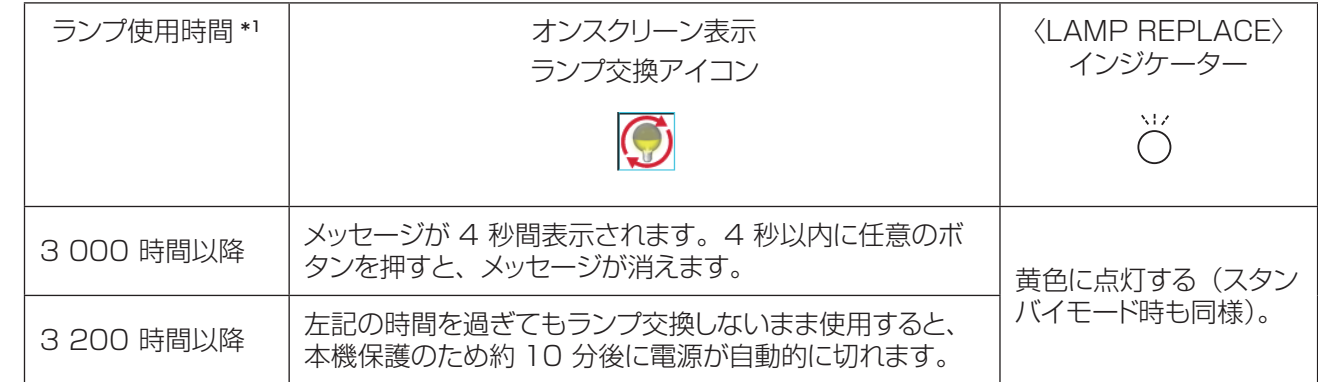

お知らせ

- \*\* \* ランプ使用時間は、ランプパワーの設定に応じて変化します。3 200 時間は交換の目安であり、保証期間で はありません。保証期間については 91 ページの「保証とアフターサービス」をご覧ください。
- [オンスクリーン表示]をオフ(『零50ページ)に設定しているとう。<br>● [オンスクリーン表示]をオフ(『零50ページ)に設定しているとき、静止中(『零30ページ)、AV ミュート中(『零 31 ページ) のいずれかの場合は、ランプ交換アイコンは表示されません。

### <span id="page-74-0"></span>■ ランプユニットの交換

#### 注意:

- 本機を天井に取り付けている場合、ランプユニットの近辺で顔を近づけて作業をしないでください。
- ランプユニットやランプカバーは確実に取り付けてください。
- ランプユニットが取り付けにくいときは、ランプをいったん取り外してから入れ直してください。無理に押し込むと コネクター部分が破損する場合があります。
- **<sup>11</sup>**「電源を切る」(☞27 ページ)の手順に従い、 本機の電源を切った後、コンセントから電源プ ラグを抜き、ランプユニットとその周辺が冷め るのを少なくとも 45 分待つ
- **22** ランプカバー固定ねじをプラスドライバーで緩 めて、ランプカバーを取り外す
	- ランプカバーを取り外す際は、右図に示すように矢印 の方向にゆっくりと引いてください。
- 3) ランプユニット固定ねじ (3 本) をプラスドラ イバーで緩めて、ランプユニットの取っ手部 分を持ち、ゆっくりと本体から引き出す
- **44** 新しいランプユニットを確実に挿入し、ランプ ユニット固定ねじ (3 本) をプラスドライバー でしっかりと締めつける
- **55** ランプカバーを取り付け、ランプカバーの固定 ねじをプラスドライバーでしっかりと締めつける ● ランプカバーは、ゆっくりと取り付けてください。

お知らせ

● 新しいランプユニット (品番:ET-LAV100) に交換した場合、本体側でランプユニットの積算時間が自動的にリセットされます。

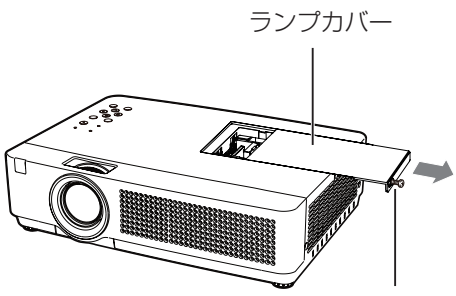

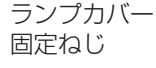

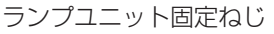

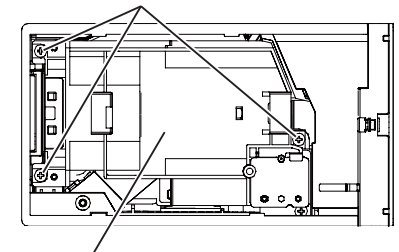

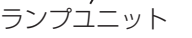

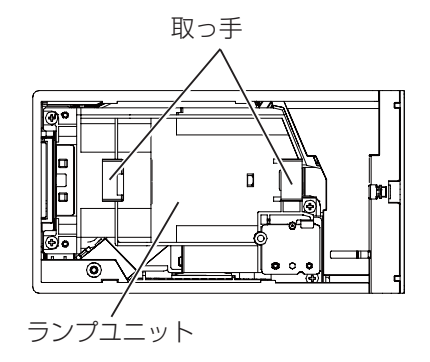

# <span id="page-75-0"></span>お手入れ/部品交換(つづき)

# レンズキャップの取り付け

本機を移動したり、しばらくの間使用しないときは、レンズキャップを取り付けます。 レンズキャップ紛失防止のため、以下の手順に従い、付属のストラップでレンズキャップを本機に取り付けてください。

- **11** レンズキャップの穴にストラップ(付属)を通す
- **22** ストラップのもう片方を本機の底部にあるフック の隙間に前方向から引っ掛ける

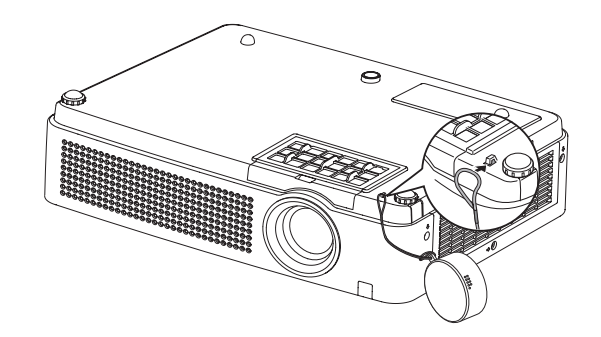

### <span id="page-76-0"></span>もう一度次の点をお調べください。詳しくは、対応するページをご覧ください。

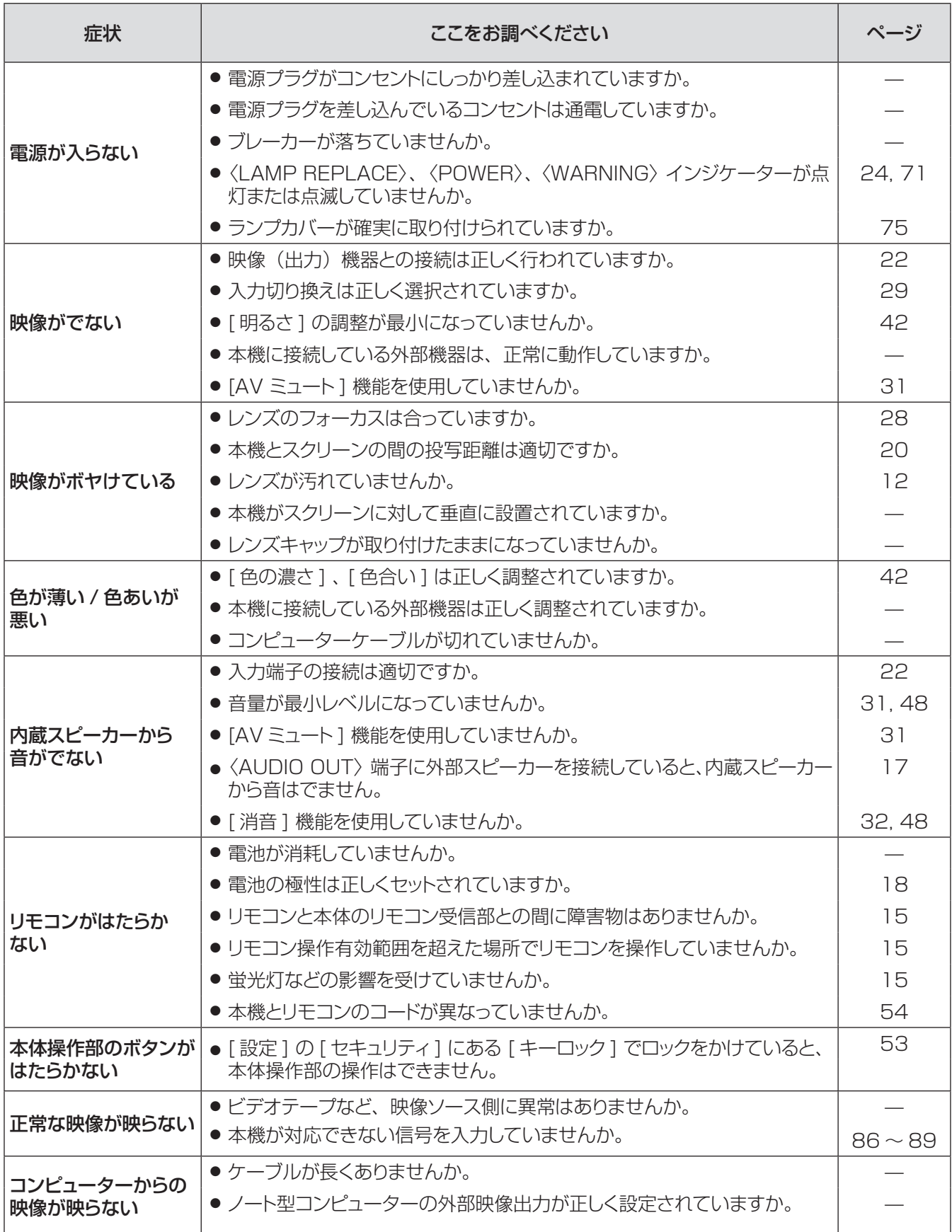

# 故障かな !? (つづき)

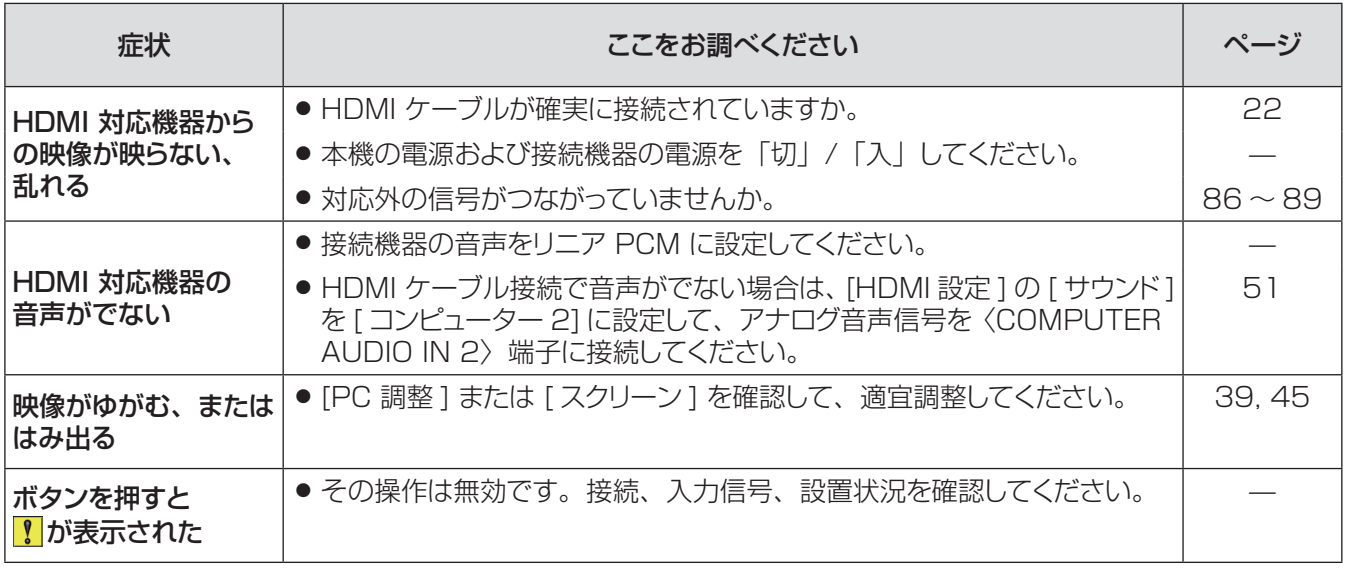

お願い

● 表の内容を確認後、正常に動作しない場合は販売店にご相談ください。(13 93 ページ)

<span id="page-78-0"></span>付録

# PJLink プロトコルを使用する

本機のネットワーク機能はPJLink クラス1に対応しています。そのためPJLinkプロトコルを使用して、コンピュー ターからプロジェクターの設定やプロジェクターの状態に関する問い合わせの操作ができます。

### ■対応コマンド

PJLinkプロトコルで本機を制御する際のコマンドは下表の通りです。

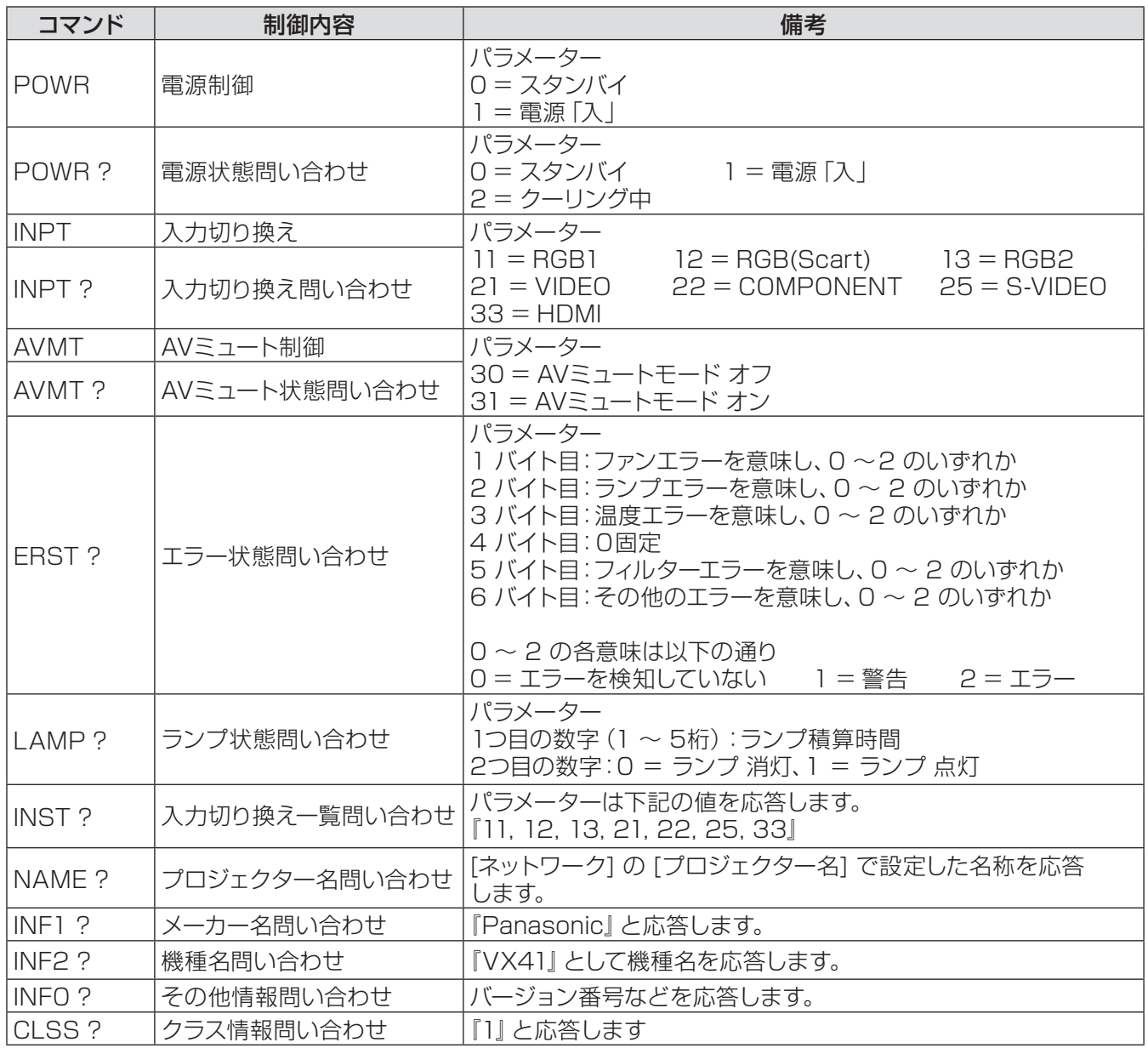

### ■PJLink セキュリティー認証

PJLinkを使用するパスワードは、WEB制御で設定したパスワードと同じです。(『※ 70ページ) 認証なしで使用する場合は、WEB制御のパスワードをなしに設定してください。PJLink に関する仕様について は(社)ビジネス機械・情報システム産業協会のWEBサイトを参照してください。

PJLink に関する仕様については(社)ビジネス機械・情報システム産業協会のWEBサイトを参照してください。 URL http://pjlink.jbmia.or.jp/

そ  $\boldsymbol{\mathcal{D}}$ 他

## <span id="page-79-0"></span>LAN 経由の制御コマンドについて

### ■ WEB 制御アドミニストレータ権限パスワード設定時(プロテクトモード) ●接続方法

#### **11** プロジェクターの IP アドレスとポート番号(初期設定値=1 024)を取得してプロジェクター へ接続を要求してください。

IPアドレスはプロジェクター本体メニュー画面、ポート番号はWEB制御ページから取得できます。 IPアドレス: メインメニュー → [ネットワーク] → [ネットワークステータス] から取得 ポート番号: WEB制御の [詳細設定] → [コマンドポート設定] から取得

#### **22** プロジェクターからの応答があります。

応答データ

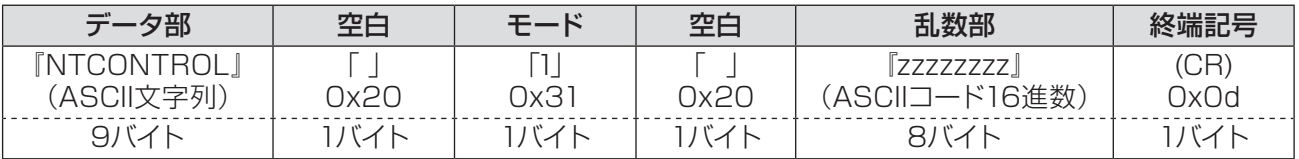

モード:1 =プロテクトモード

#### **33** MD5 アルゴリズムを用いて、以下のデータから 32 バイトのハッシュ値を生成してください。 『xxxxxx:yyyyy:zzzzzzzz』

xxxxxx : WEB制御のアドミニストレータ権限ユーザー名 (デフォルトのユーザー名は『admin1』) yyyyy : 上記アドミニストレータ権限ユーザーのパスワード (デフォルトのパスワードは『panasonic』) zzzzzzzz : 手順2)で取得した8バイトの乱数

### ●コマンド送信方法

以下のコマンド形式にて送信してください。

#### 送信データ

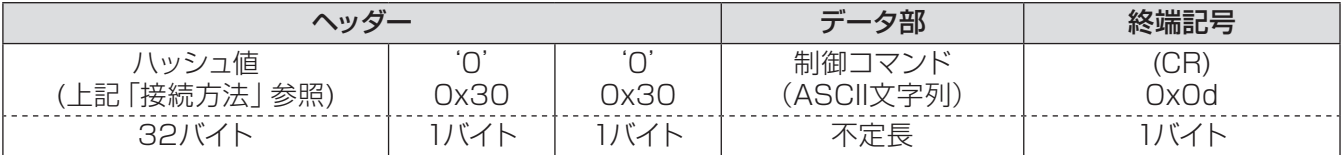

受信データ

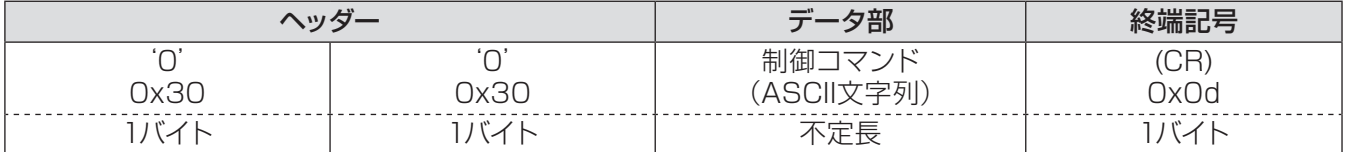

#### エラー応答

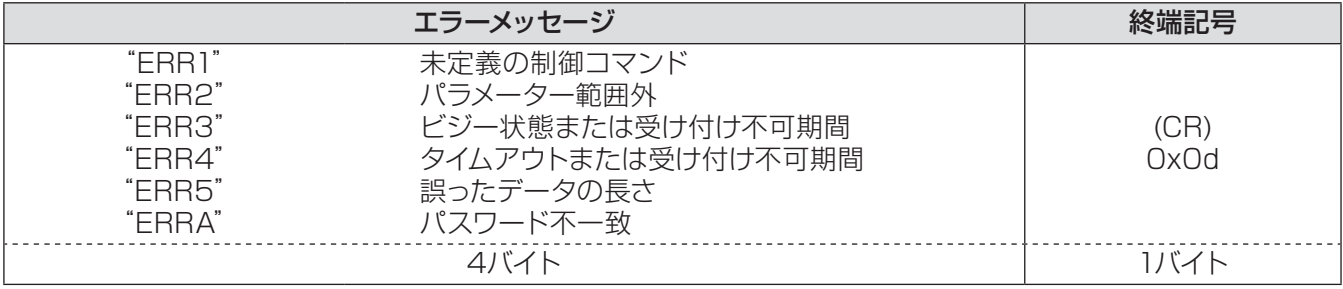

そ  $\boldsymbol{\mathcal{D}}$ 他

### ■ WEB 制御アドミニストレータ権限パスワード非設定時 (非プロテクトモード) ●接続方法

#### **11** プロジェクターの IP アドレスとポート番号(初期設定値=1 024)を取得してプロジェクター へ接続を要求してください。

IPアドレスはプロジェクター本体メニュー画面、ポート番号はWEB制御ページから取得できます。 IPアドレス: メインメニュー → [ネットワーク] → [ネットワークステータス] から取得 **ポート番号:** WEB制御の [詳細設定] → [コマンドポート設定] のページ

**22** プロジェクターからの応答があります。

応答データ

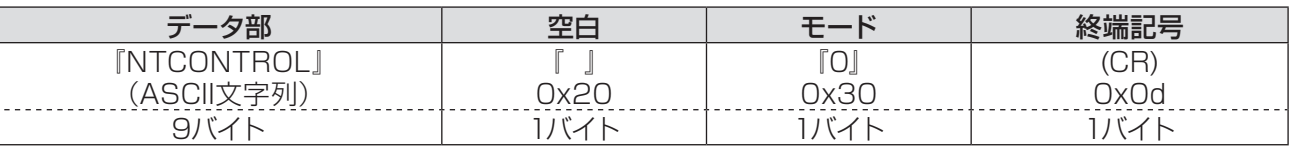

モード:0 = 非プロテクトモード

### ●コマンド送信方法

以下のコマンド形式にて送信してください。

#### 送信データ

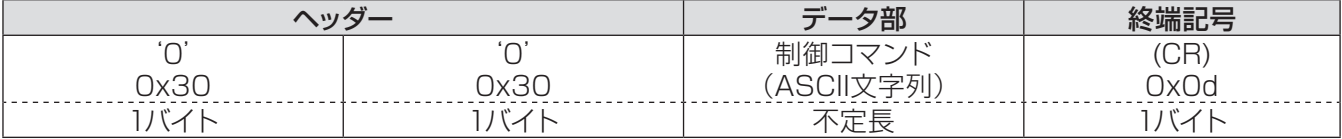

#### 受信データ

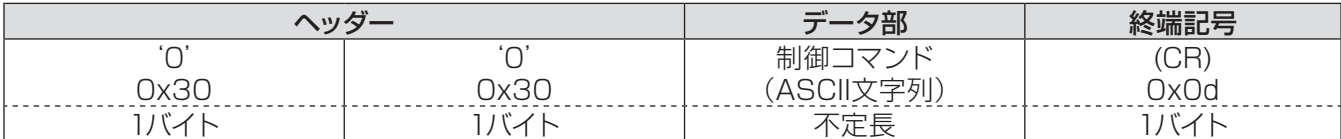

#### エラー応答

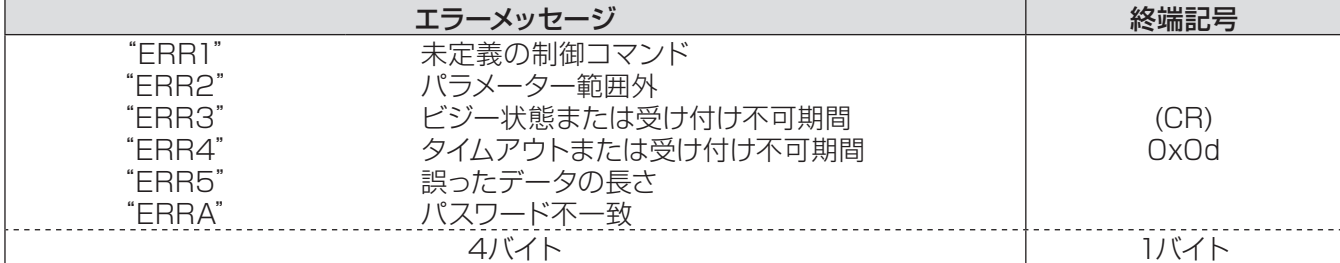

# <span id="page-81-0"></span>シリアル端子について

本機背面の端子接続部の〈CONTROL PORT〉端子は RS-232C に準拠しており、コンピューターと接続して、 本機をコンピューターで制御できます。

### ■接続

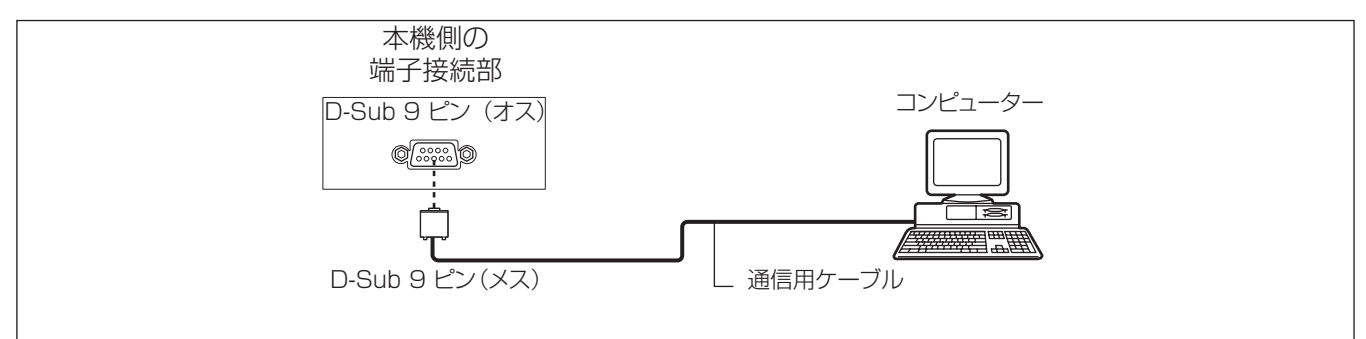

# ■ピン配列と信号名

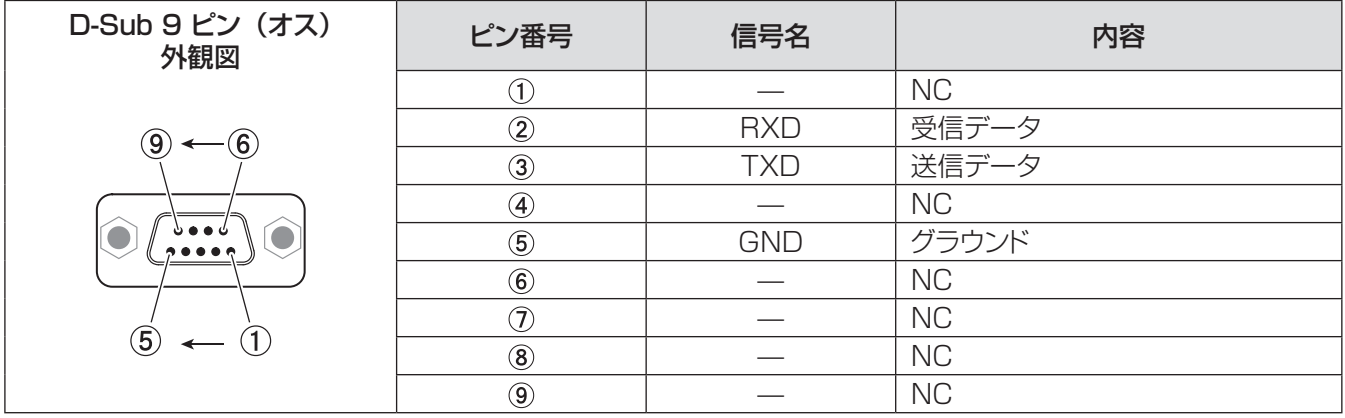

### ■通信条件

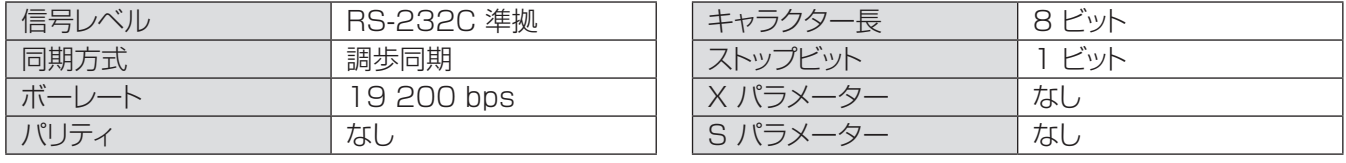

#### ┃ お知らせ

● AMX D.D. の機能が [ ネットワーク ] メニューで [ オン ] に設定されている場合、ボーレートは自動的に 9 600 bps に変更されます。

### ■基本フォーマット

コンピューターからの伝送は STX で始まり、続いて コマンド、パラメーター、最後に ETX の順に送信されます。 パラメーターは制御内容に応じて追加してください。

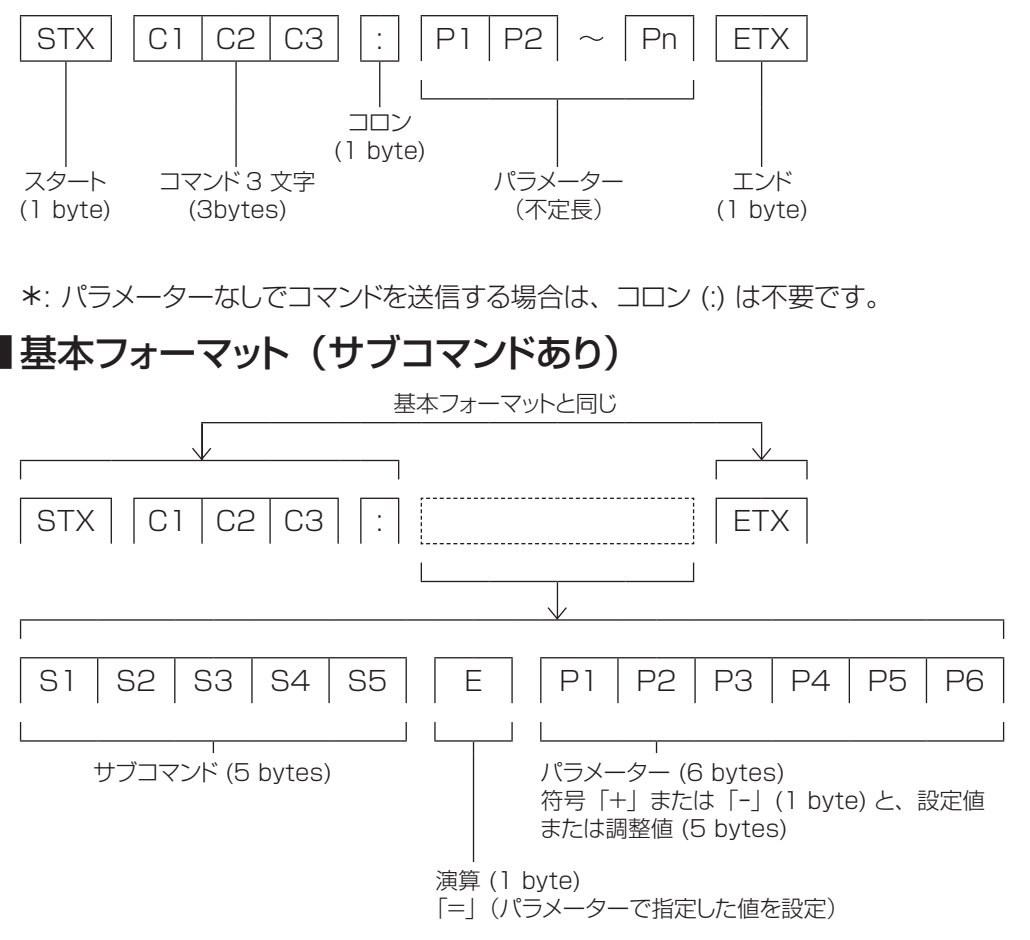

½½ パラメーター不要のコマンドを送信する場合は、演算 (E) とパラメーターは不要です。

# ■ケーブル仕様

〈コンピューターと接続する場合〉

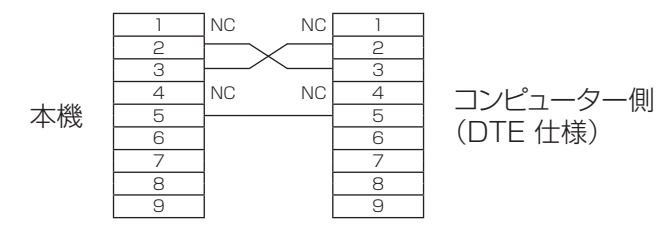

# ■制御コマンド

コンピューターで本機を制御する際のコマンドは下表のとおりです。 [ 操作コマンド ]

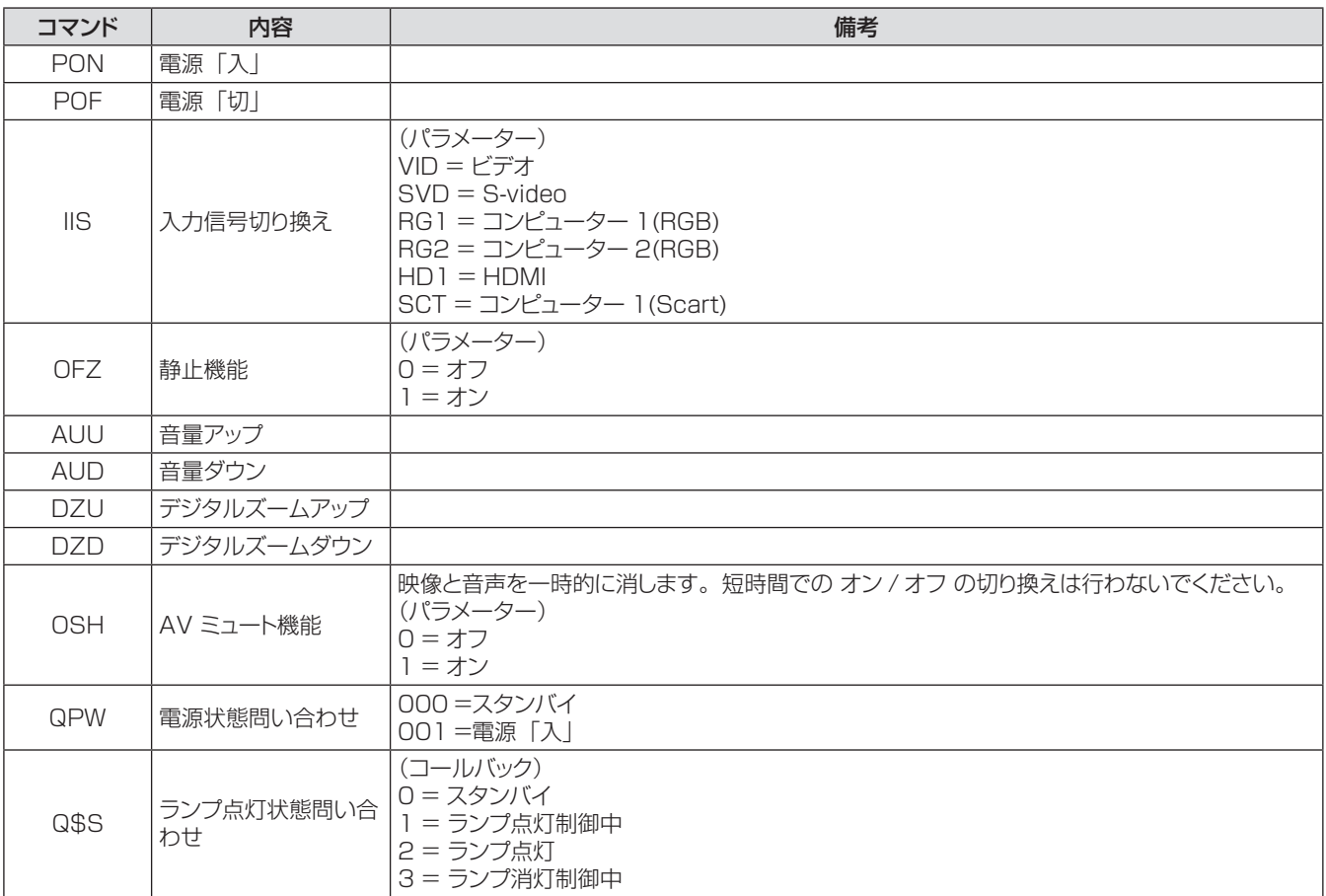

# <span id="page-84-0"></span>その他の端子について

## ■ 〈S-VIDEO IN〉端子のピン配列と信号名

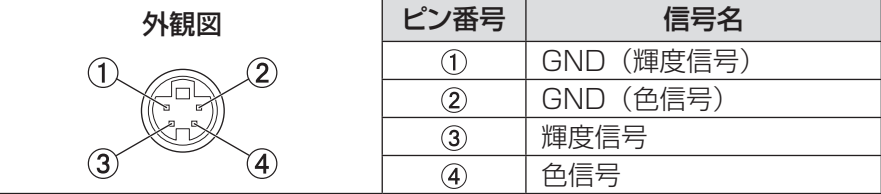

## ■ 〈COMPUTER IN 1/COMPONENT IN〉端子のピン配列と信号名

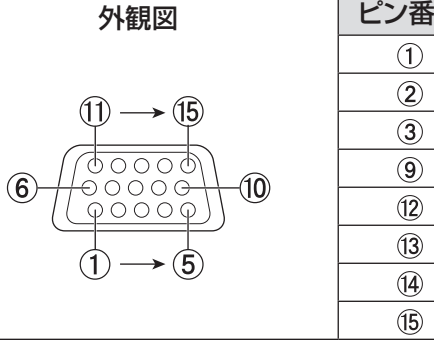

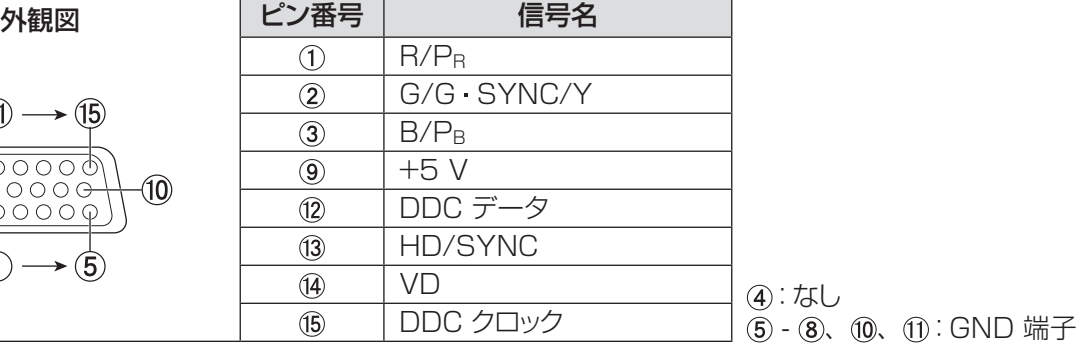

# ■ 〈COMPUTER IN 2/MONITOR OUT〉端子のピン配列と信号名

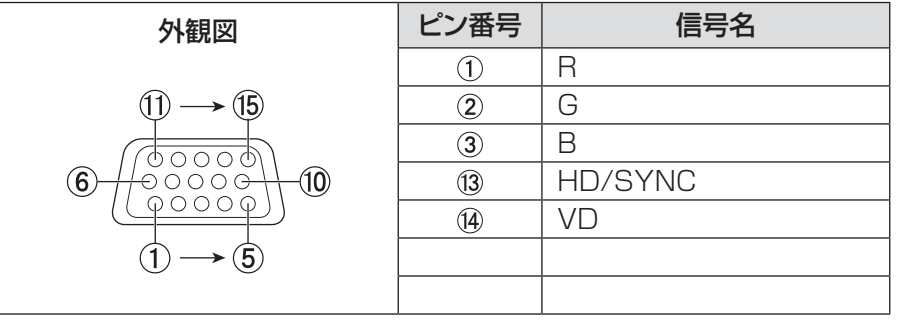

4)、 9)、 11)、 12)、 15: なし  $(5 - 8, 0, 0, 0)$ : GND 端子

## ■〈HDMI〉端子のピン配列と信号名

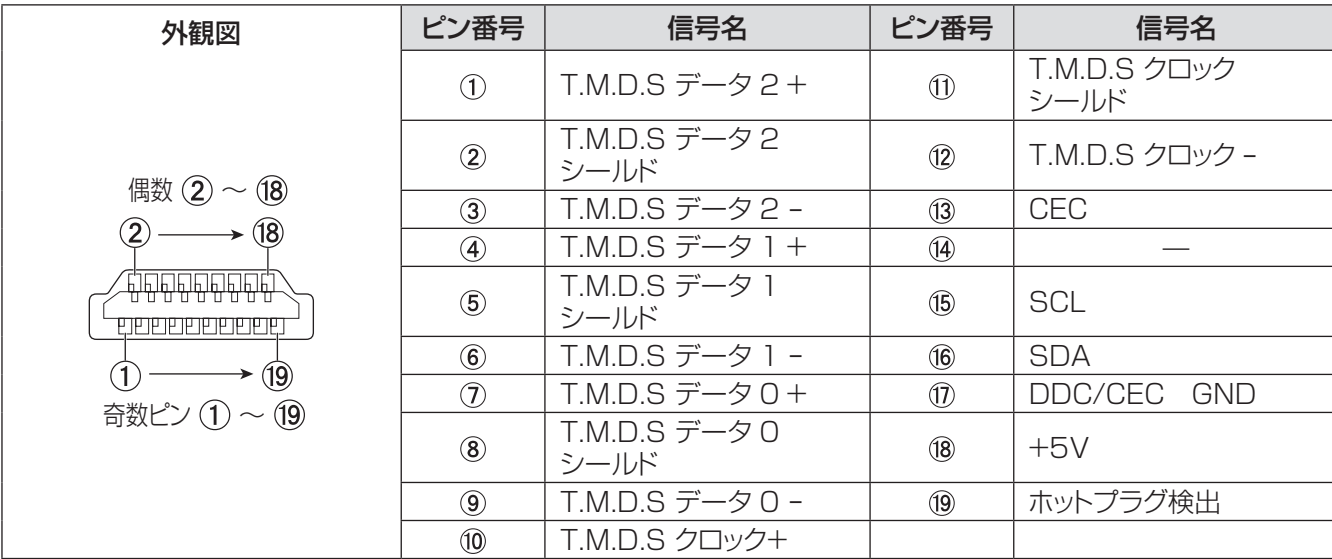

# <span id="page-85-0"></span>対応信号リスト

本機が投写できる映像信号は下表の通りです。 フォーマット: V = VIDEO、S = S-VIDEO、C = COMPUTER、Y = YPBPR、H = HDMI

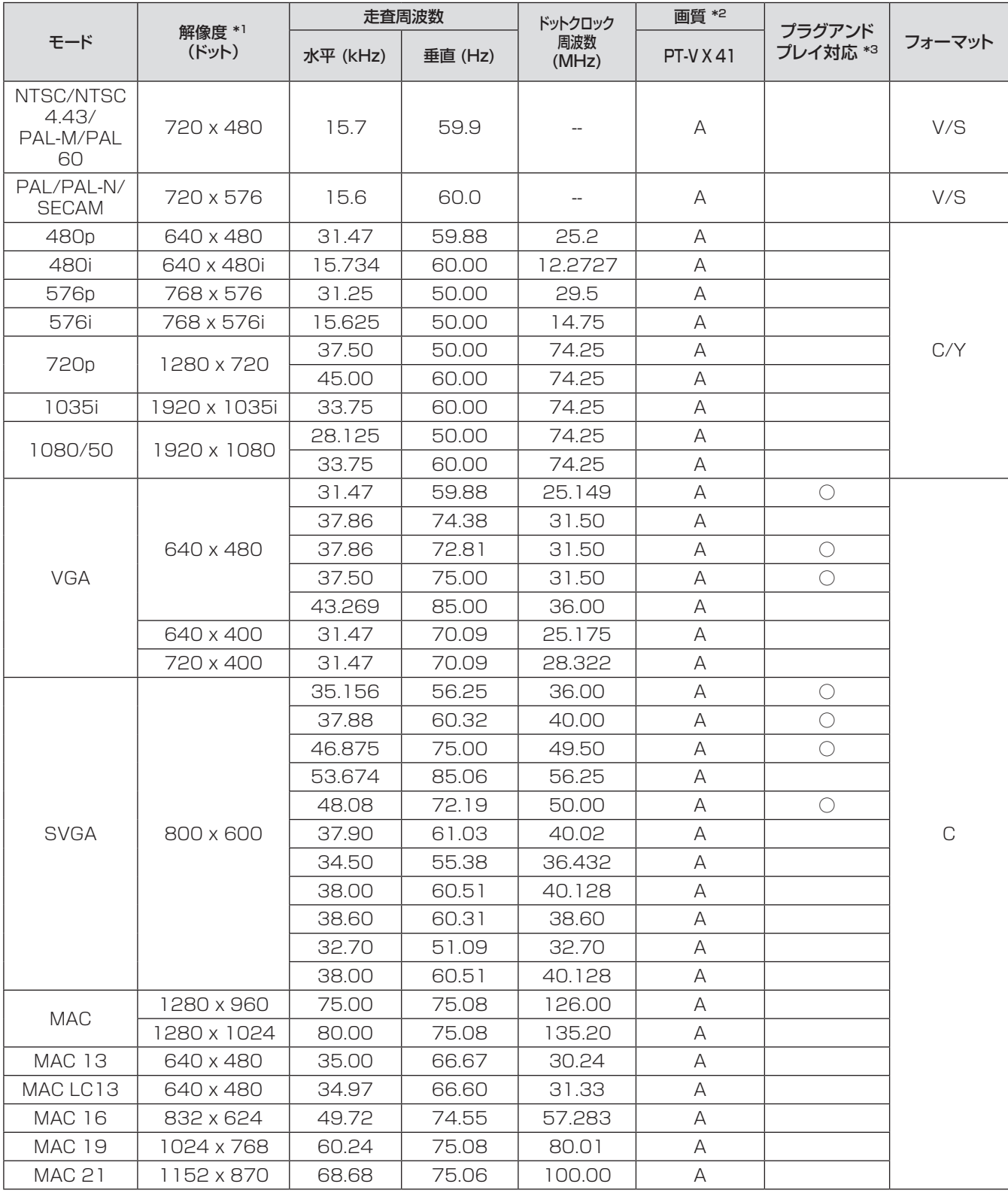

# 付録(つづき)

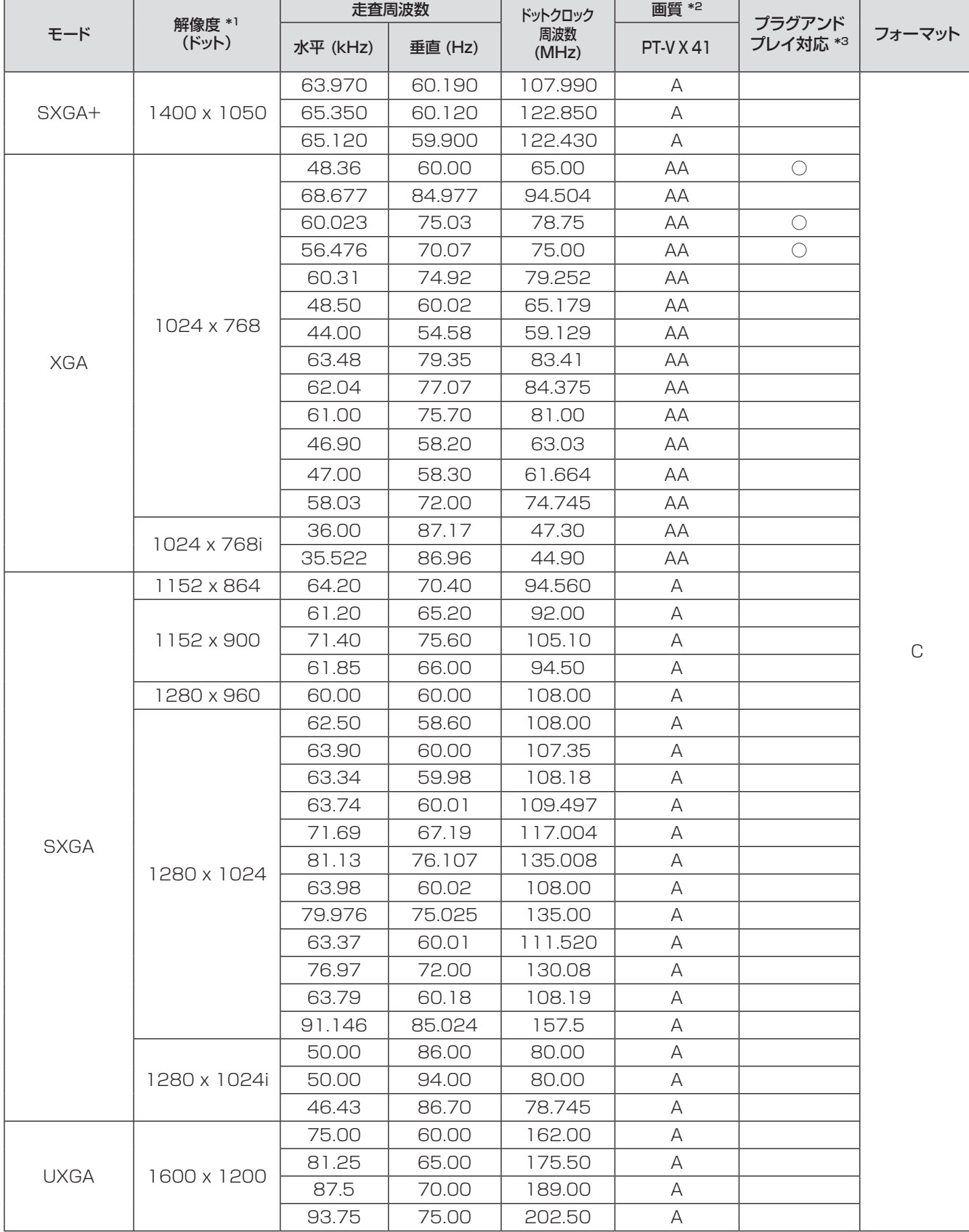

# 付録(つづき)

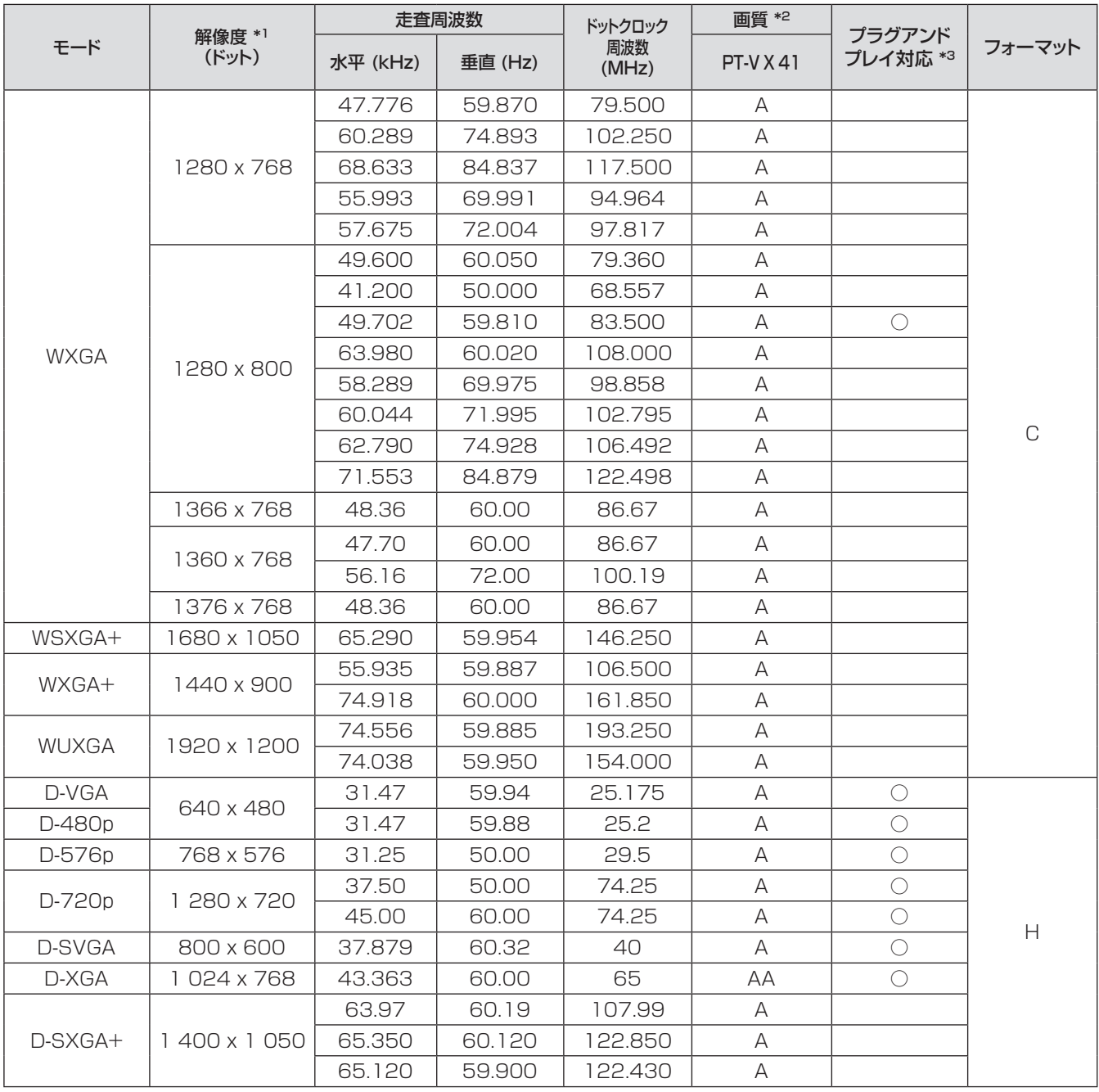

# 付録(つづき)

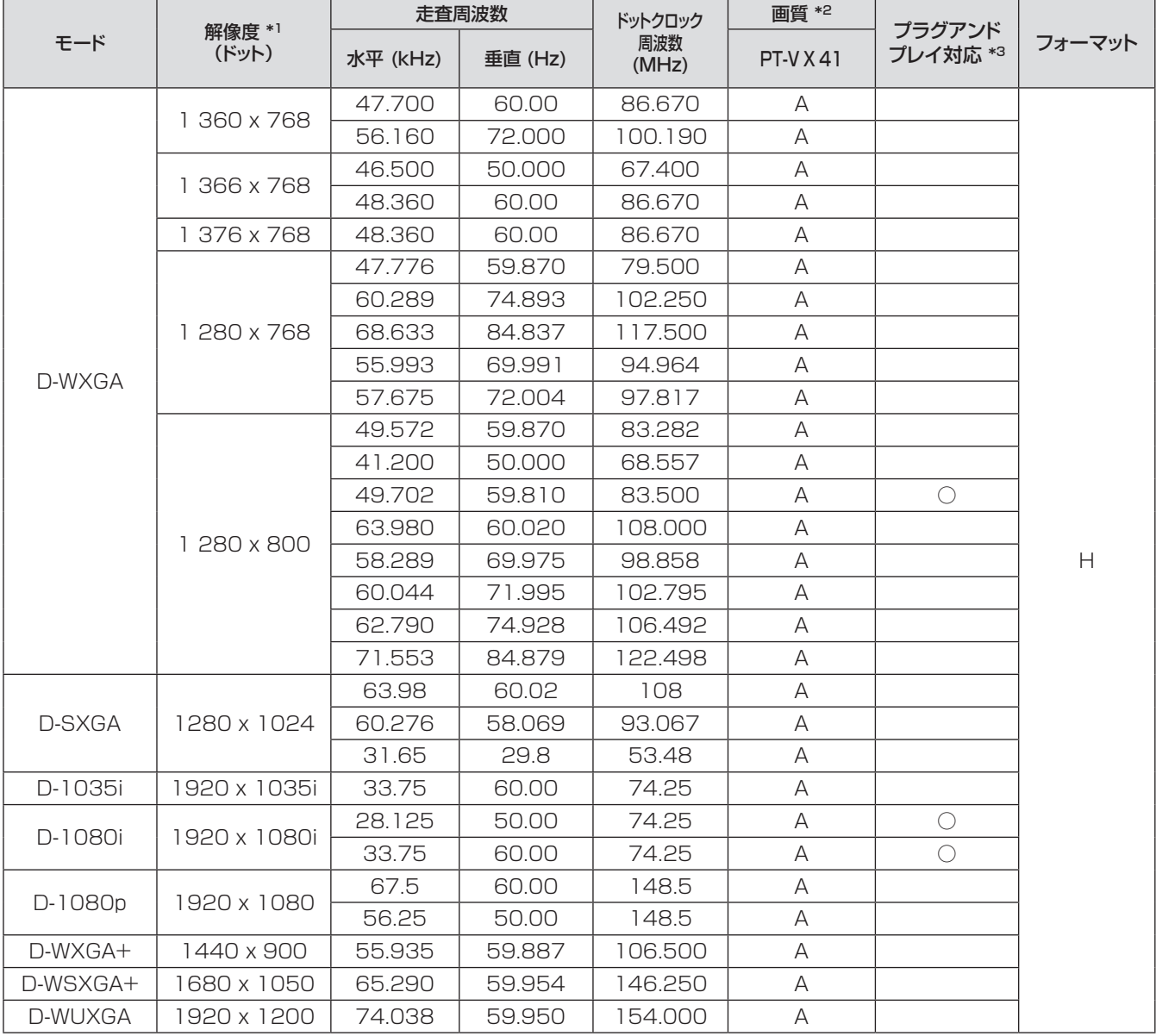

\*\* \* 解像度の末尾にある「i」は、インターレース信号を示します。

\*2: 画質を表す記号は下記の通りです。

AA: 最高画質で投写できます。

A: 映像処理回路で変換して投写します。

\*3 : プラグアンドプレイ対応に○がある信号は、 プロジェクターの EDID (拡張ディスプレイ識別データ) に記述している信号で -<br>す。プラグアンドプレイ対応に○がない信号でもフォーマット欄に記載があれば入力可能です。プラグアンドプレイ対応に○ がない信号は、コンピューターが対応していても解像度の選択ができない場合があります。

#### お知らせ

- 表示ドット数は 1 024 × 768 です。
- 解像度が異なる信号は、表示ドット数に変換されて表示されます。
- インターレース信号接続時は映像にちらつきが発生することがあります。

# <span id="page-89-0"></span>仕様

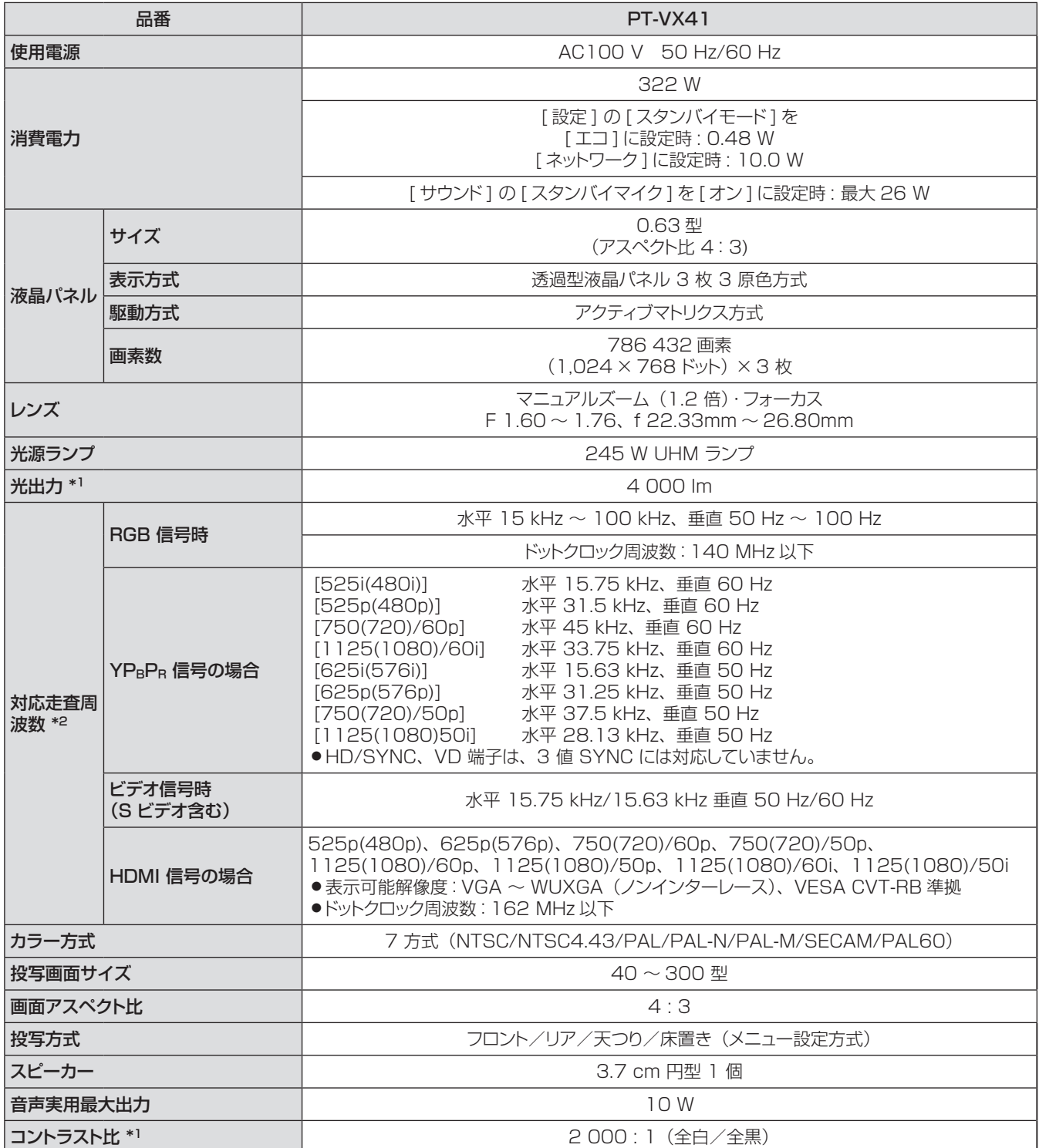

\*\* \* 計量、計量条件、表記の方法はすべて ISO21118 国際規格に準拠しています。

\* 2 : 本機で対応している映像信号については、「対応信号リスト」を参照してください。 (12786 ~ 89 ページ)

# 仕様(つづき)

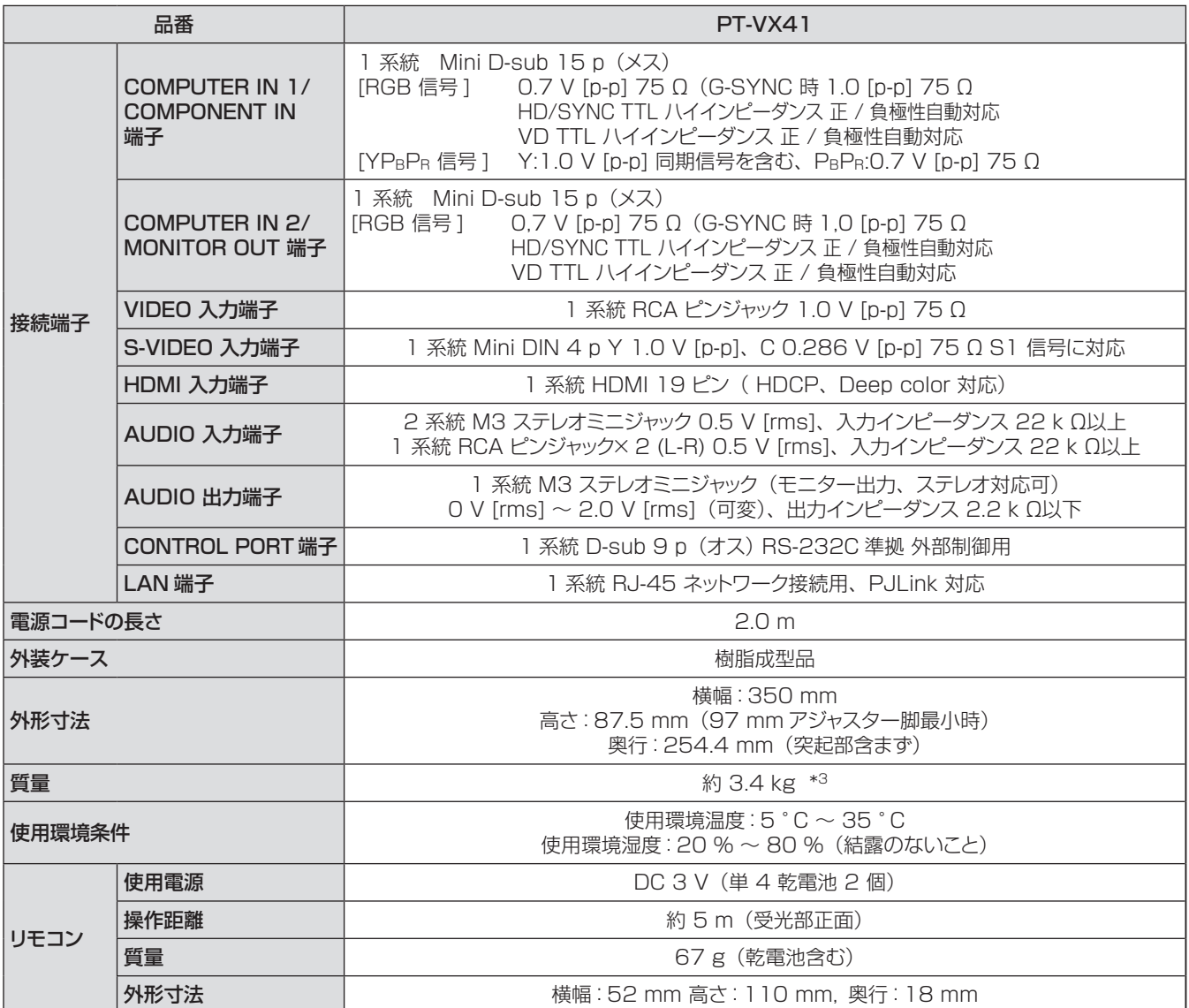

\*3: 平均値。製品ごとの質量は異なることがあります。

● 付属品や別売品などの品番は、予告なく変更することがあります。

● 本機を使用できるのは日本国内のみで、外国では電源電圧が異なりますので使用できません。

# 仕様(つづき)

# 外形寸法図

(単位:mm)

120

22

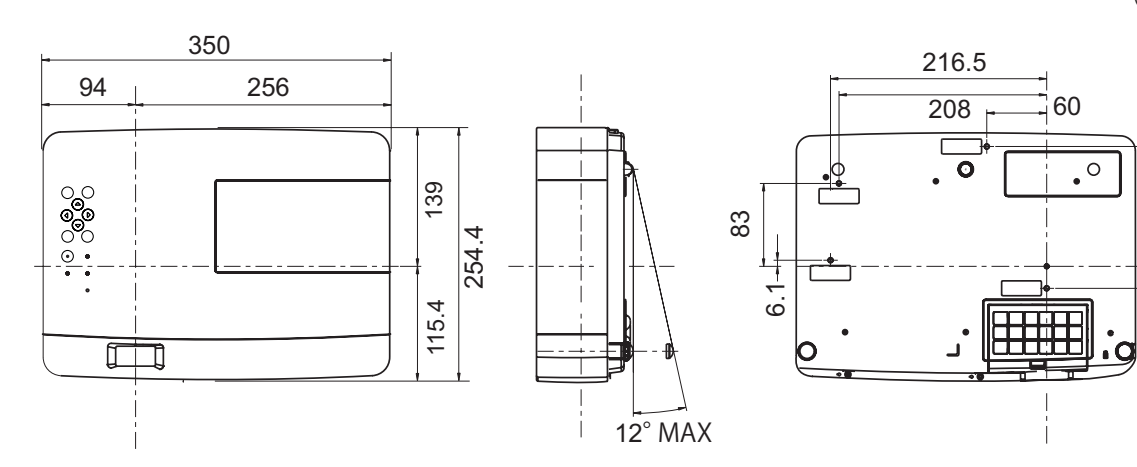

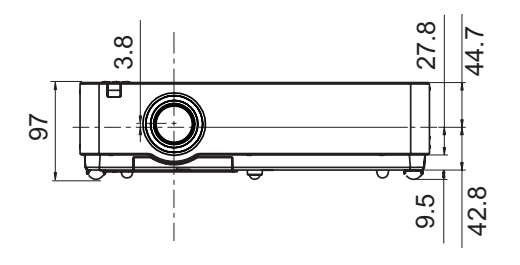

½½ 各製品で寸法は異なる場合があります。

# り金具取り付け時の注意事項

- 工事は専門技術者にご依頼ください。
- 当社以外の天つり金具ならびに天つり金具設置環境の不具合による製品の損傷などについては、保証期間中であっ ても責任を負いかねますのでご注意ください。
- ご使用を終了した製品は、工事の専門技術者にご依頼のうえ速やかに撤去してください。
- ねじ類の締めつけの際は、トルクドライバーを使用してください。電動ドライバー、インパクトドライバーは使用し ないでください。
- ●詳しくは天つり金具の工事説明書をよくお読みください。
- 付属品や別売品などの品番は、予告なく変更することがあります。

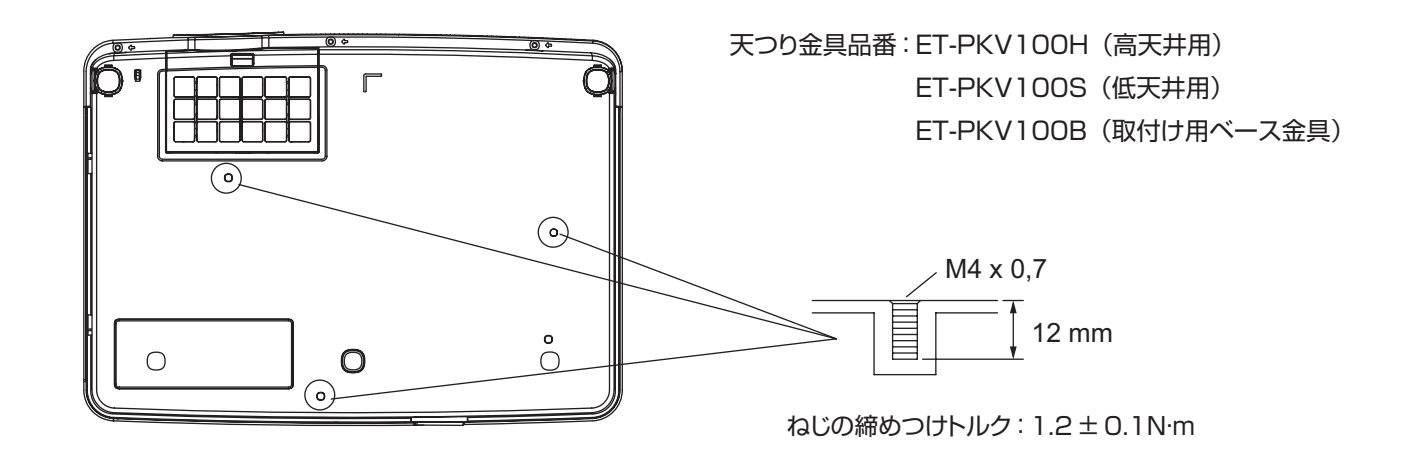

そ  $\overline{O}$ 他

<span id="page-92-0"></span>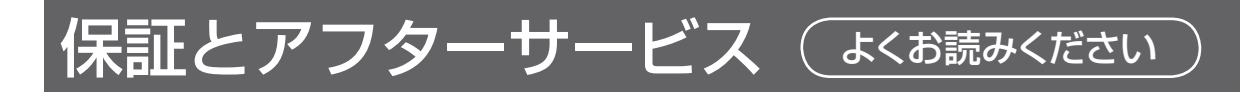

# 故障・修理・お取扱い・メンテナンス などのご相談は、まず、 お買い上げの販売店

へ、お申し付けください。

#### お買い上げの販売店がご不明の場合は、当 社(下記、プロジェクターサポートセン ター)までご連絡ください。

\* 内容により、お近くの窓口をご紹介させ ていただく場合がございますのでご了承く ださい。

# 保証書(別添付)

お買い上げ日・販売店名などの記入を必ずお確かめの うえ、お買い上げの販売店からお受け取りください。 内容をよくお読みいただき、大切に保存してください。 万一、保証期間内に故障を生じた場合には、保証書記 載内容に基づき、「無料修理」させていただきます。

#### 保証期間:お買い上げ日から本体 1 年間

\* ただし、光源ランプは 6ヵ月またはランプ使用時間 600 時間の早い方となります。

# 補修用性能部品の保有期間 8 年

当社では、プロジェクターの補修用性能部品を、製造 打ち切り後、8 年間保有しています。

\* 補修用性能部品とは、その製品の機能を維持するた めに必要な部品です。

## 修理を依頼されるとき

この取扱説明書を再度ご確認のうえ、お買い上げの販 売店までご連絡ください。

### ■ 保証期間中の修理は...

保証書の記載内容に従って、修理させていただきます。 詳しくは保証書をご覧ください。

### ■ 保証期間経過後の修理は...

修理により、機能、性能の回復が可能な場合は、ご希 望により有料で修理させていただきます。

### ■ ご連絡いただきたい内容

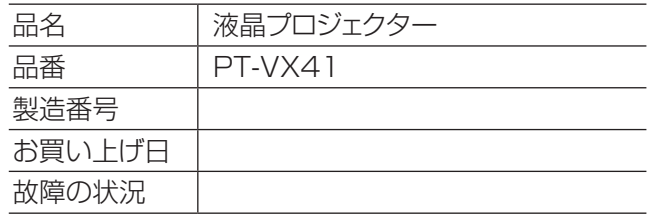

### パナソニック プロジェクターサポートセンター

設定や操作でご不明なことがございましたら なんなりとお問い合わせください。

お電話の方はこちら 0120-872-601 受付時間:月~金 (祝日と弊社休業日を除く)  $9:00 \sim 12:00$   $13:00 \sim 17:00$ 

#### URL:http://panasonic.biz/projector/

※お問い合わせ内容によりましては、回答までにお時間をいただく場合もございます。 ※お電話の際には、番号をお確かめのうえ、お間違えのないようにおかけください。

#### ご相談窓口における個人情報のお取り扱い

パナソニック株式会社およびその関係会社は、お客様の個人情報やご相談内容を、ご相談への対応や修理、そ の確認などのために利用し、その記録を残すことがあります。また、折り返し電話させていただくときのため、ナ ンバー・ディスプレイを採用している場合があります。なお、個人情報を適切に管理し、修理業務等を委託する 場合や正当な理由がある場合を除き、第三者に提供しません。お問い合わせは、ご相談された窓口にご連絡くだ さい。

# さくいん

#### アルファベット

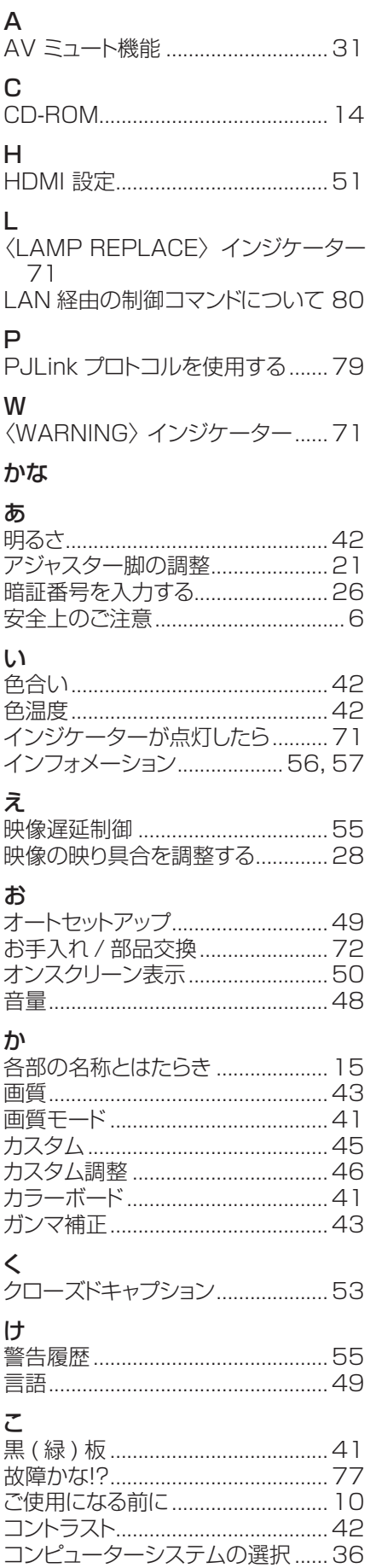

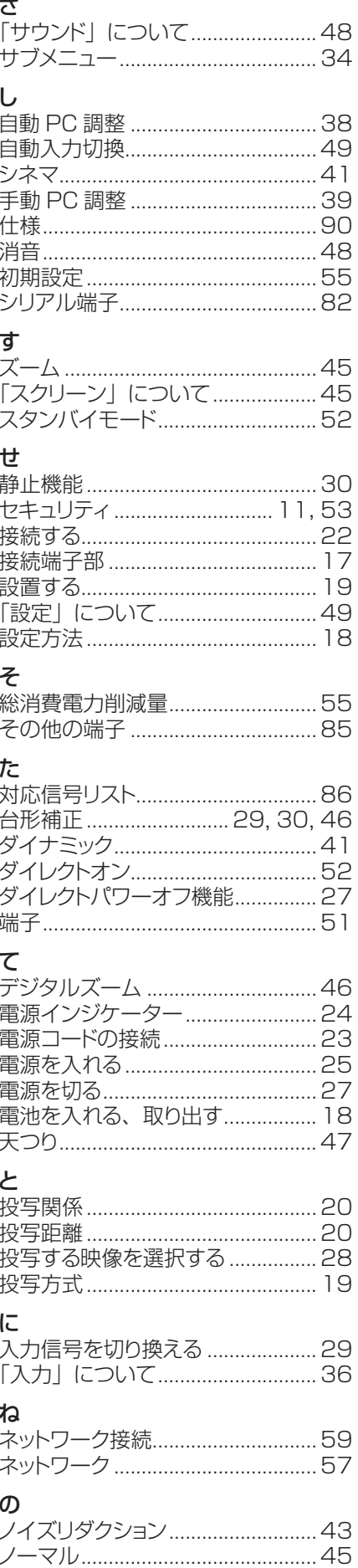

#### は パワーマネージメント.........................51  $\mathfrak{D}$ ビデオシステムの選択 .................... 36 ふ フィルターカウンター.......................55 ラル ................................<br>プレゼンテーションタイマー ............ 52 ほ 保証とアフターサービス.................. 93 本機の運搬について ........................ 10 本機の設置について ........................ 10 本機の取り扱いについて ................ 12  $#$ め メニュー画面の操作方法 ................ 33 ら ランプユニットの交換.........................75  $\mathsf{h}$ リモコンコード ......................... 18, 53 リモコンで操作する.......................... 29 リモコンの使い方 ............................. 18 れ レンズキャップの取り付け ................ 76 ろ わ

### ■ヨーロッパ連合以外の国の廃棄処分に関する情報

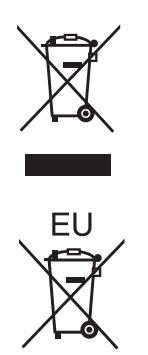

これらのシンボルマークは EU 域内でのみ有効です。 製品を廃棄する場合には、最寄りの市町村窓口、または販売店で正しい廃棄方法をお 問い合わせください。

# パナソニック株式会社 プロジェクタービジネスユニット

〒 571-8503 大阪府門真市松葉町2番 15 号 電話 00 0120-872-601